# xtramus

# **NuApps-2889-RM User's Manual**

**USM Ver 1.1**

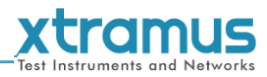

<span id="page-1-0"></span>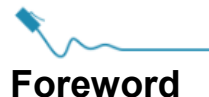

#### **Copyright**

Copyright © 2018 Xtramus Technologies, all rights reserved. The information contained in this document is the property of Xtramus Technologies. No part of this publication shall be reproduced, stored in a retrieval system, or transmitted, in any form or by any means, without the prior written permission of Xtramus Technologies.

#### **Disclaimer**

The information contained in this document is subject to change without notice and does not represent a commitment on the part of Xtramus Technologies. The information in this document is believed to be accurate and reliable. However, Xtramus Technologies assumes no responsibility or liability for any errors or inaccuracies that may appear in the document.

#### **Trademarks**

**NuApps-2889-RM** is a trademark or registered trademark of Xtramus Technologies. All other trademarks and registered trademarks are the property of their respective owners.

#### **Warranty**

Xtramus Technologies warrants for the hardware provided along with this document under proper usage and conditions in normal environment; any improper operation or in irregular environment may possibly cause this product NOT function well. For detailed terms, please contact your local dealer.

#### **Contact Information**

Xtramus Technologies E-mail: sales@xtramus.com Website: www.xtramus.com Tel: +886-2-8227-6611 Fax: +886-2-8227-6622

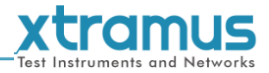

## **Revision History**

<span id="page-2-0"></span>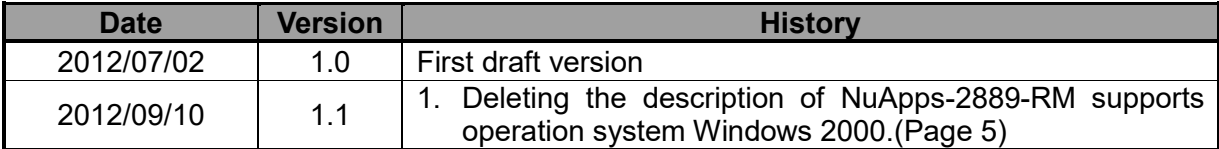

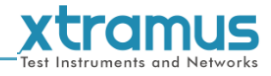

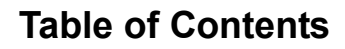

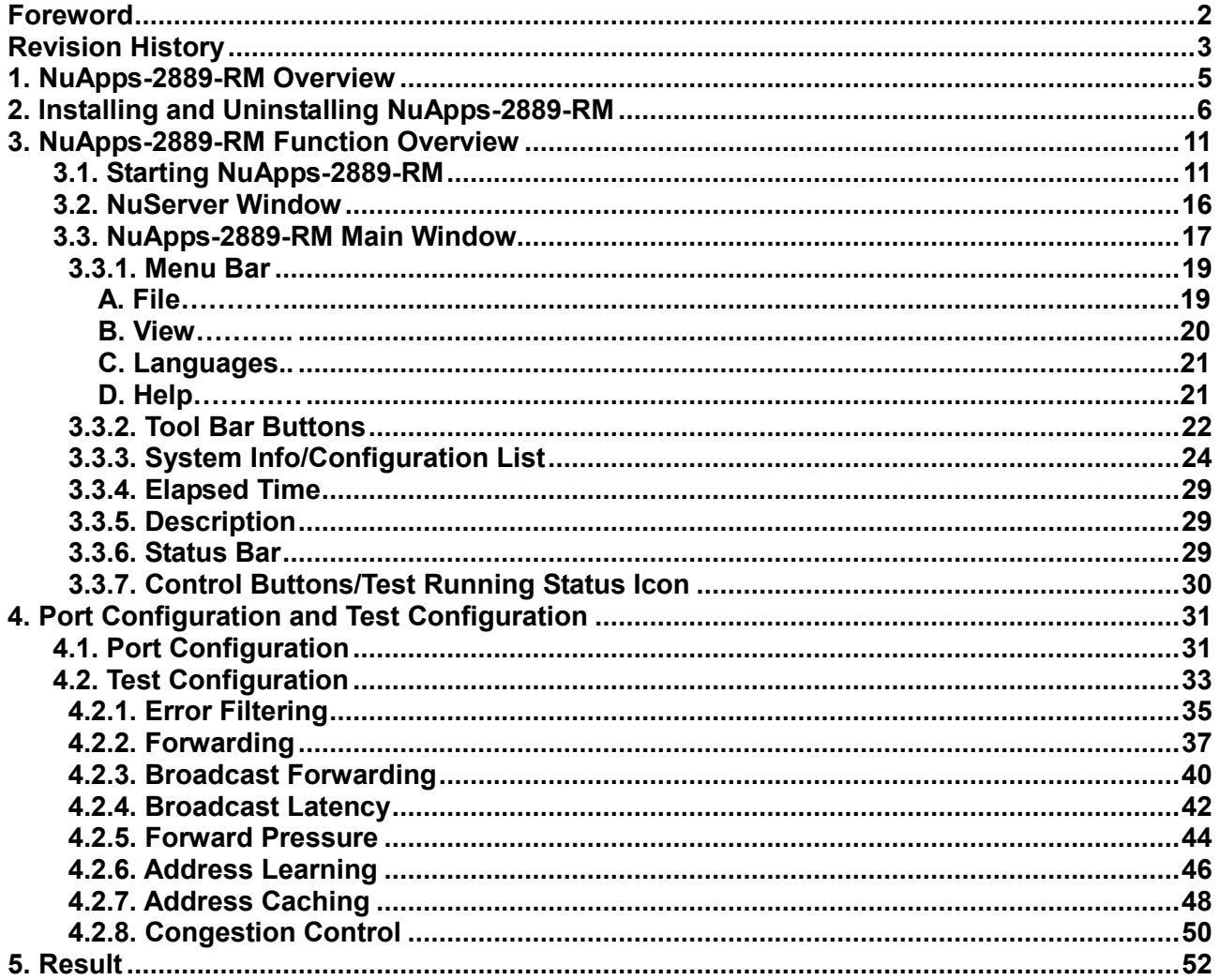

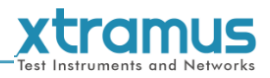

#### <span id="page-4-0"></span>**1. NuApps-2889-RM Overview**

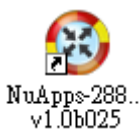

Designed for Xtramus Technologies XM-RM series module cards, NuApps-2889-RM is an application that's designed base on RFC 2889 for analyzing Ethernet switches, bridges, and routers. NuApps-2889-RM's multiple topologies and the load-generating capabilities provide

an effective way to evaluate DUTs on subjects such as Error Filtering, Forwarding, Broadcast Forwarding, Broadcast Latency, Forward Pressure, Address Learning, Address Caching, and Congestion Control. With its real-time display of test results and various customizable report formats that allow users to view the test data and organize them into an appropriate form for debug, report, and record, NuApps-2889-RM is the best solution for RFC 2889 Benchmarking Methodology.

NuApps-2889-RM must be activated with NuStreams Chassis. NuApps-2889-RM is designed for Xtramus Technologies XM-RM series module cards. The table down below contains the XM-RM module cards, FPGA/Firmware versions that are supported by NuApps-2889-RM.

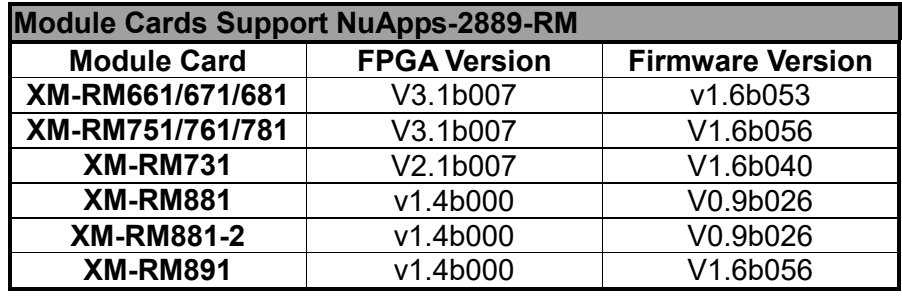

\***Note: NuStreams-2000i and NuStreams-600i are required as well.** 

Also, please make sure that your PC meets the requirements listed in the table down below before installing NuApps-2889-RM.

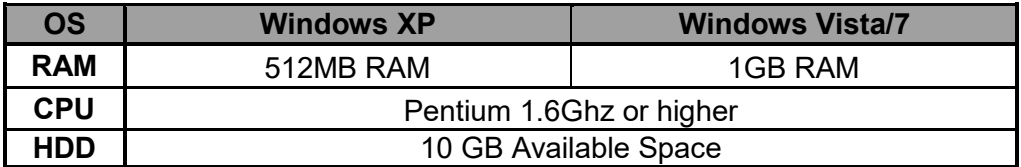

\***Note: Large amount of data will be generated while running NuApps-2889-RM. It is recommended to preserve enough available Hard-Disk space to store these data.**

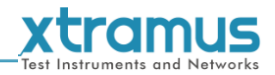

## <span id="page-5-0"></span>**2. Installing and Uninstalling NuApps-2889-RM**

Please follow the steps down below to install NuApps-2889-RM.

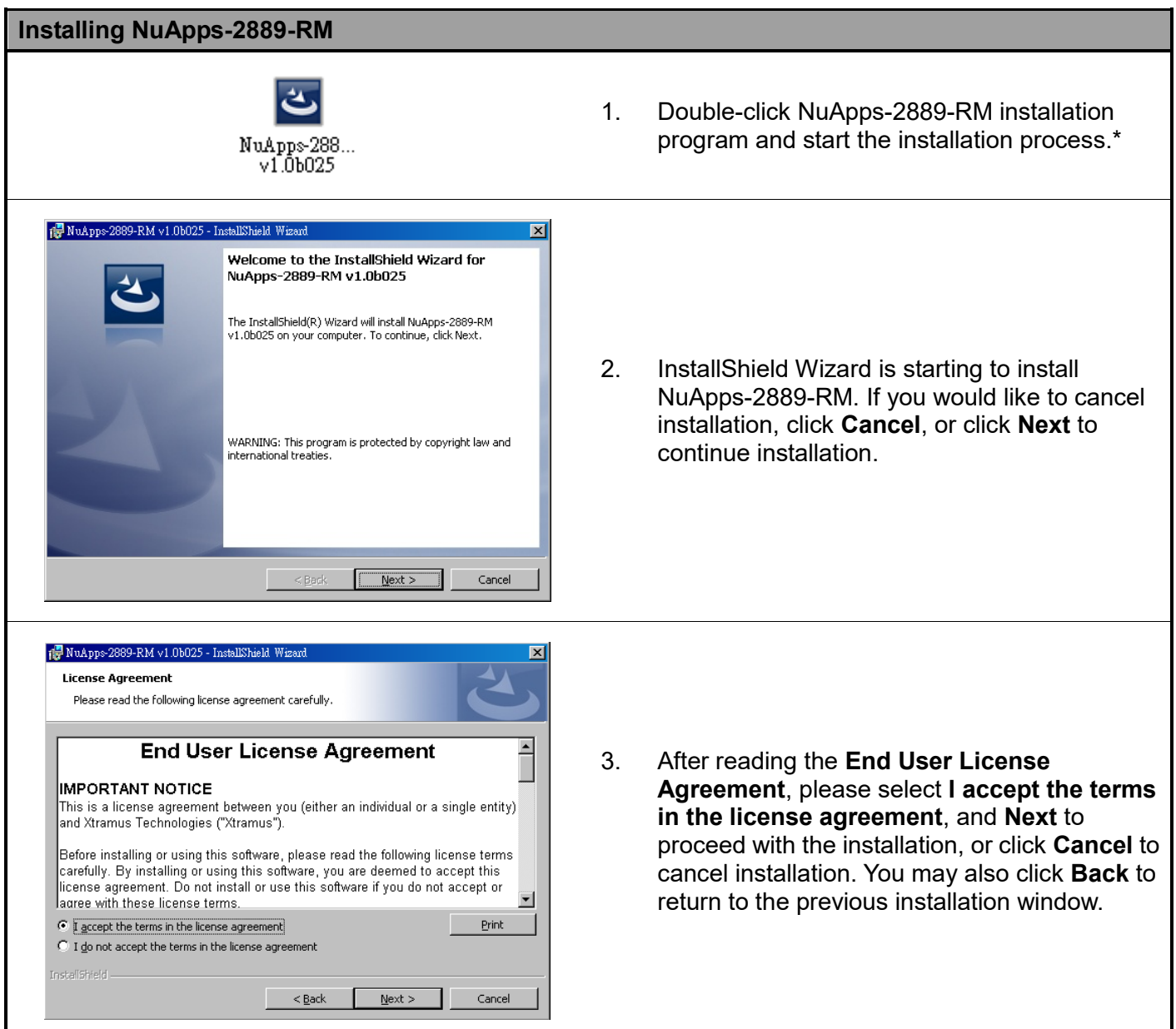

**\*Note: Due to different Operating Systems or system settings, warning messages might pop up when installing NuApps-2889-RM. When this occurs, please choose the options on these pop-up warning messages that allow you to continue installing NuApps-2889-RM.**

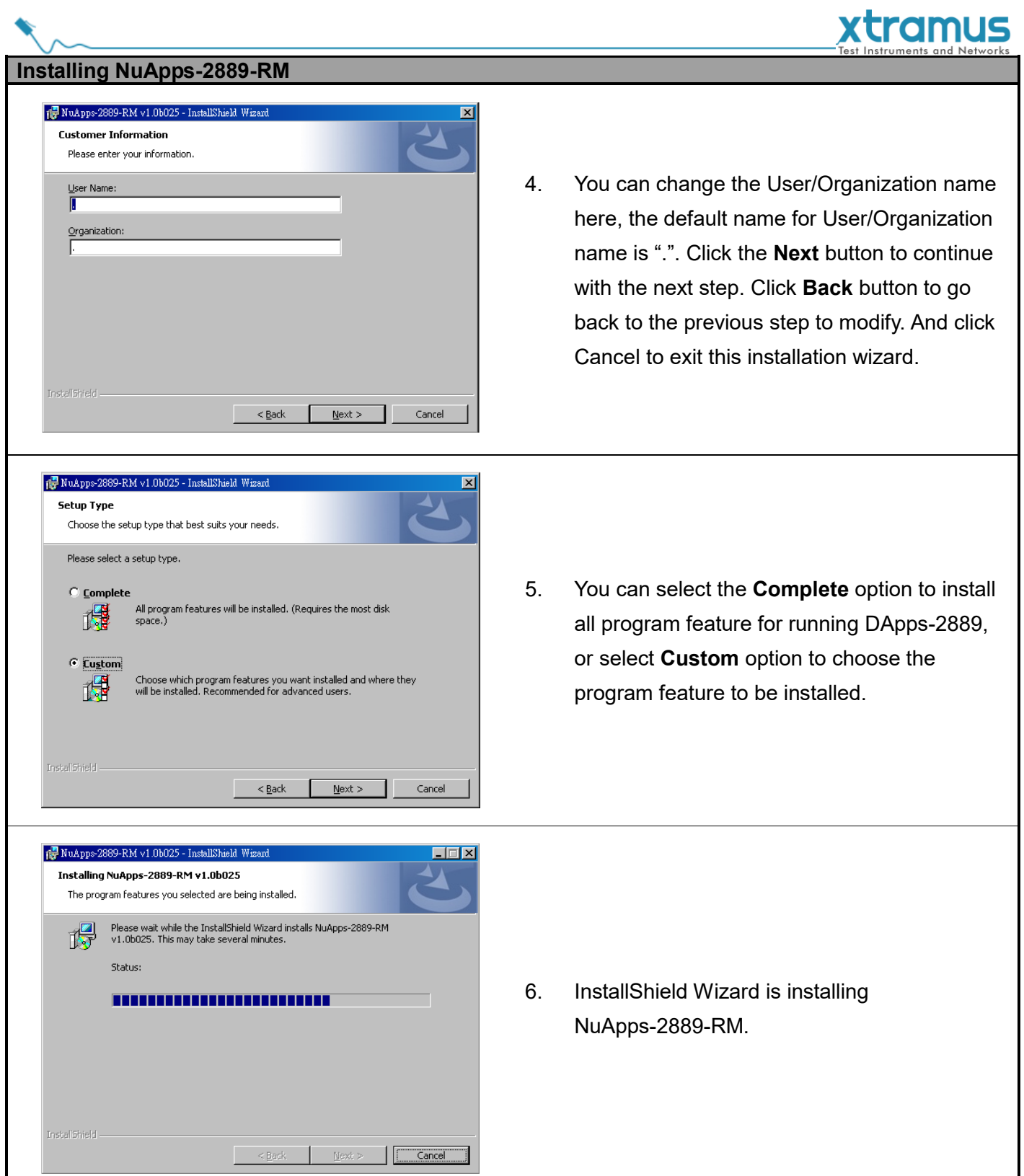

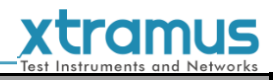

#### **Installing NuApps-2889-RM**

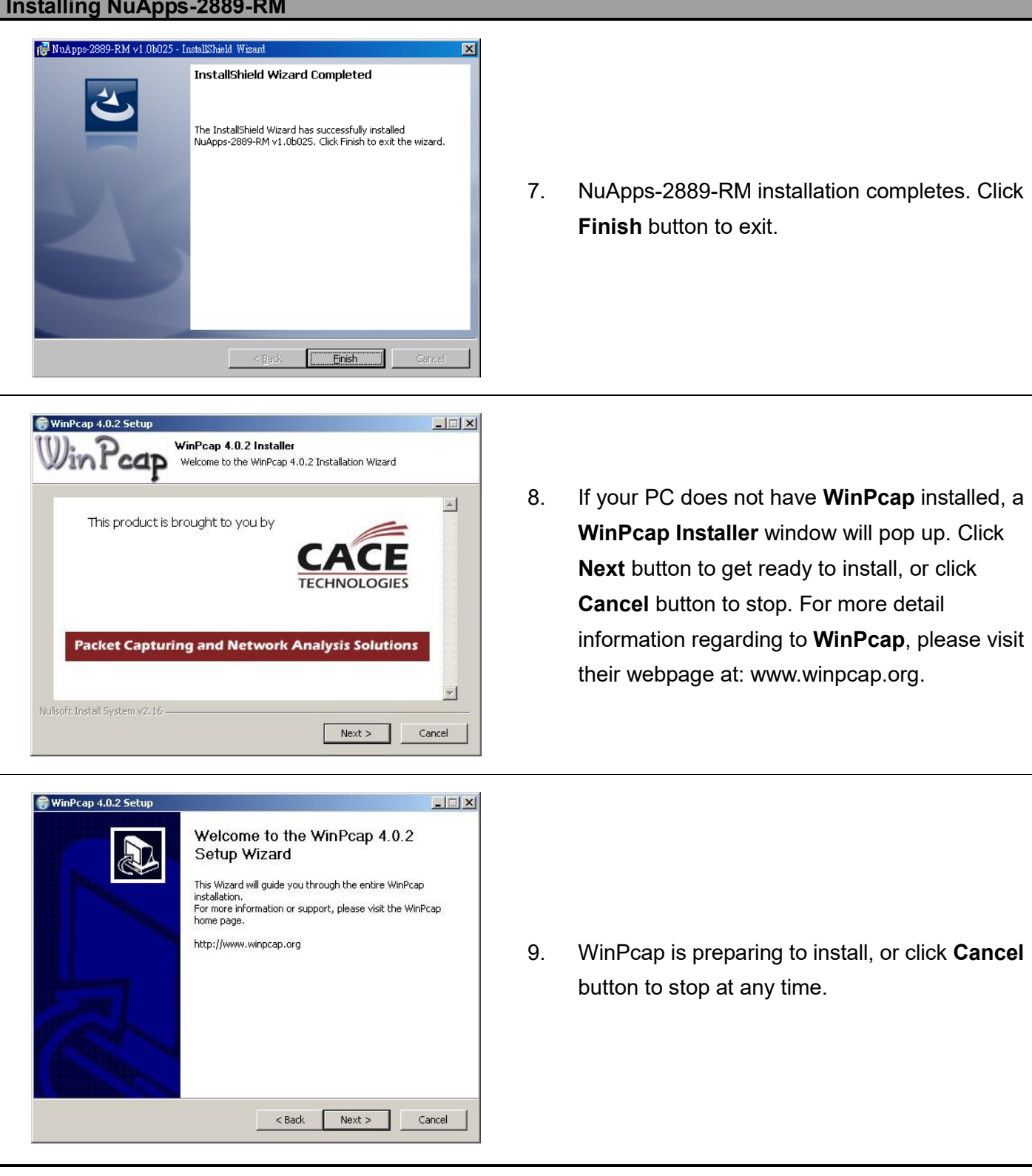

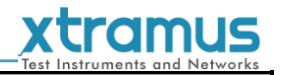

#### **Installing NuApps-2889-RM**

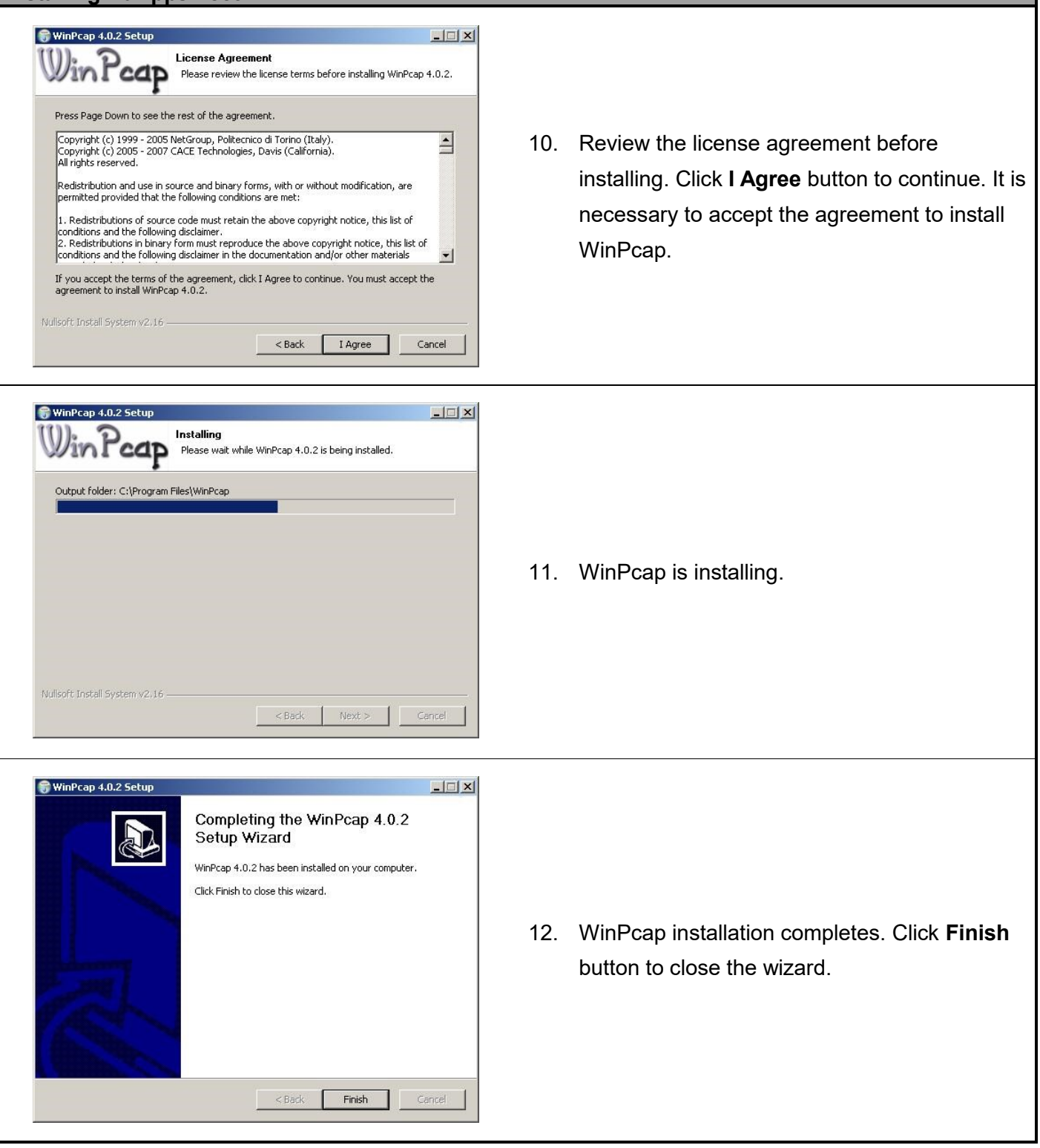

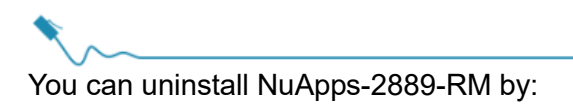

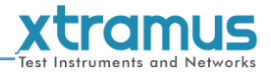

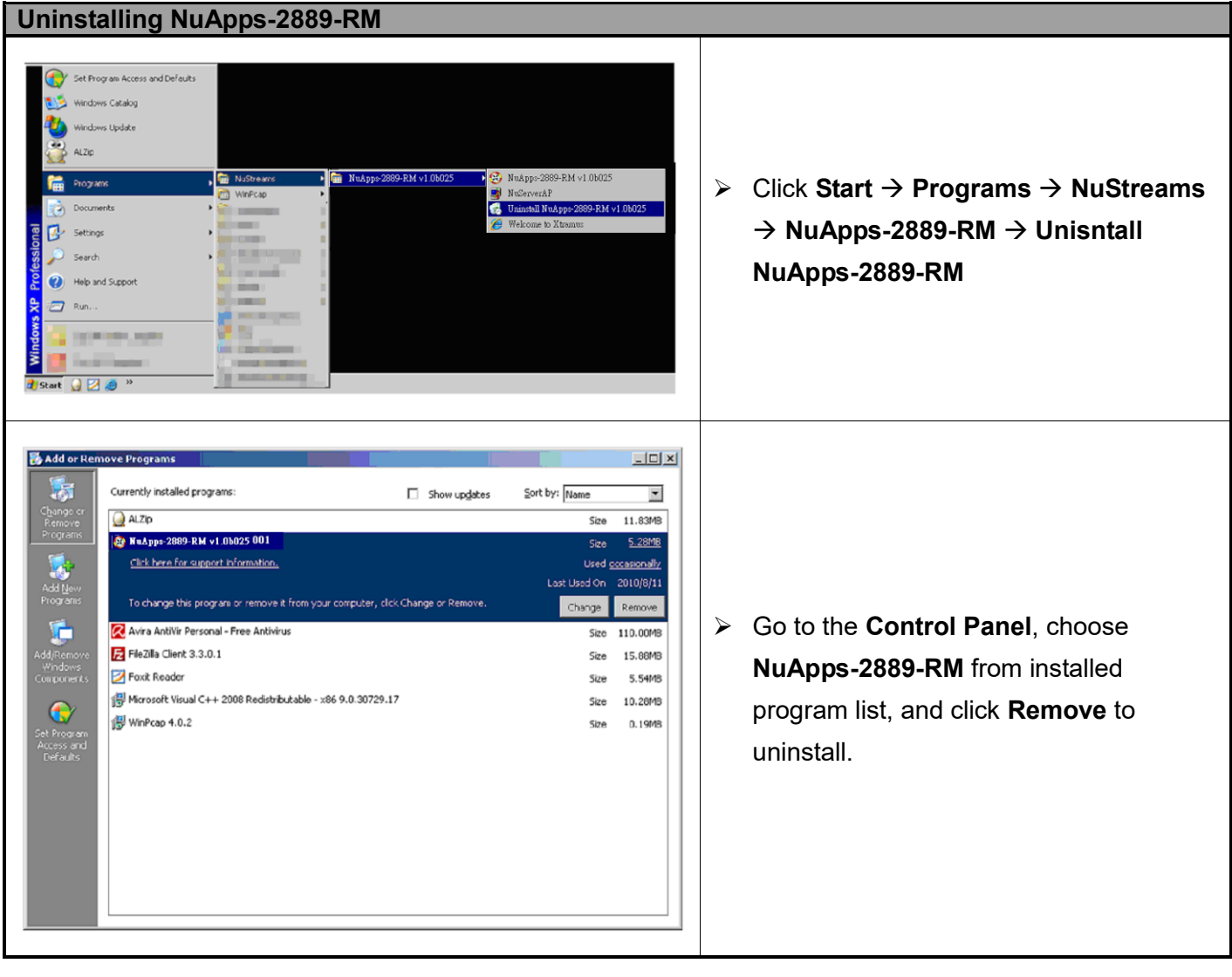

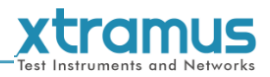

# <span id="page-10-0"></span>**3. NuApps-2889-RM Function Overview**

#### <span id="page-10-1"></span>**3.1. Starting NuApps-2889-RM**

Before starting NuApps-2889-RM, the DUT, your PC, and NuStreams-2000i/600i shall be connected properly as shown in the figure down below:

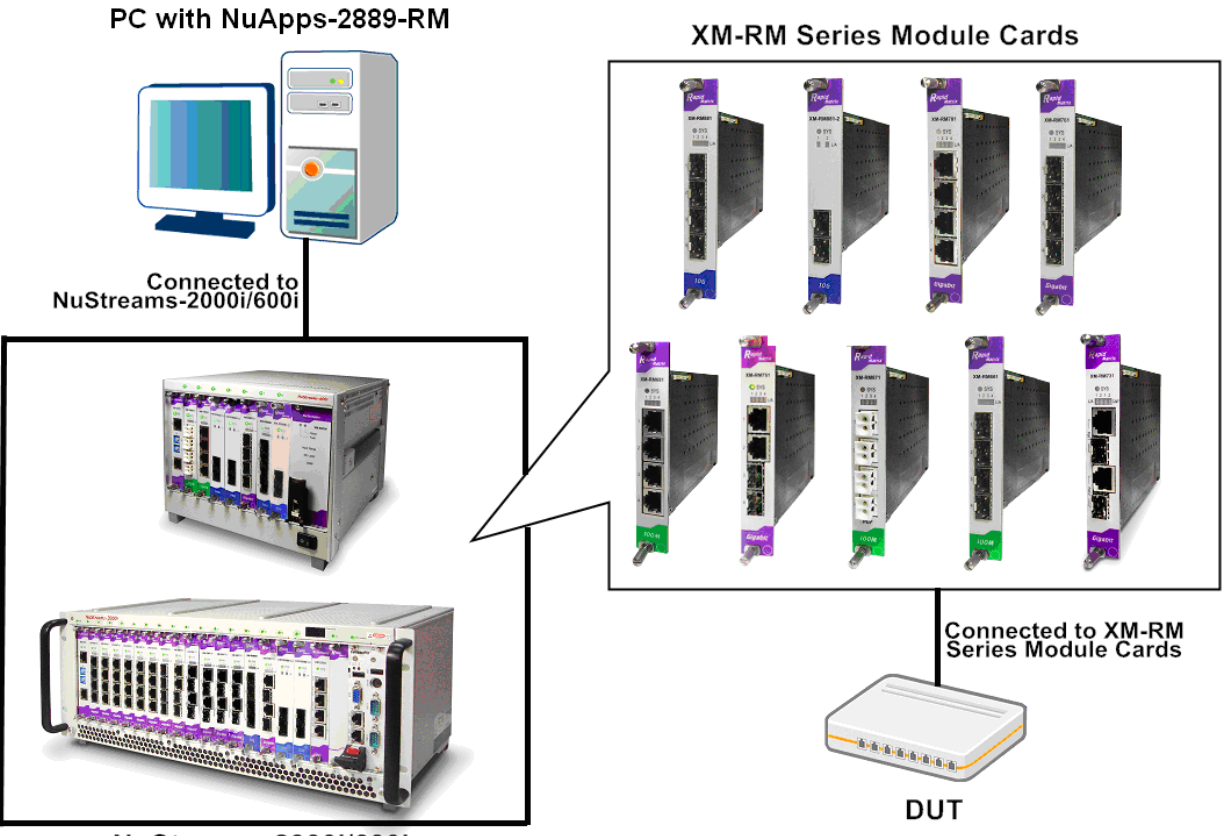

NuStreams-2000i/600i

There are two ways to starts NuApps-2889-RM:

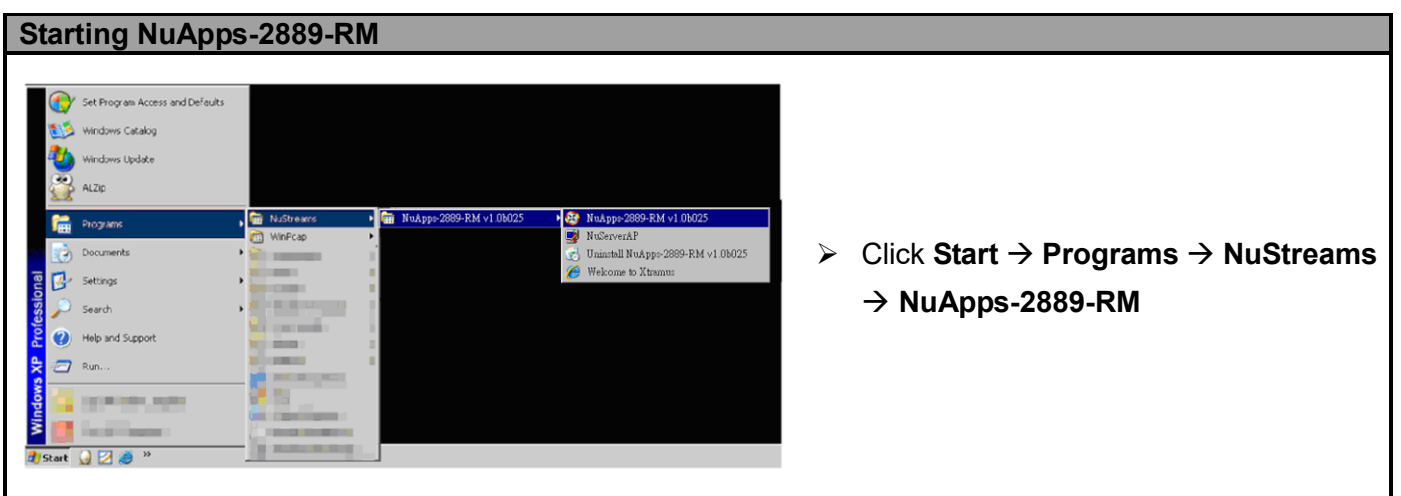

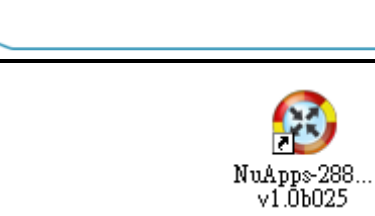

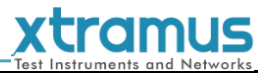

> Double-click NuApps-2889-RM icon located on your PC's desktop.

If your PC is not connected with NuStreams-2000i/600i, you can still run NuApps-2889-RM under **Demo Mode**. Almost all NuApps-2889-RM's functions are available under Demo Mode. However, please note that **Demo Mode is for system demo purposes only**, and does not serve any testing at all.

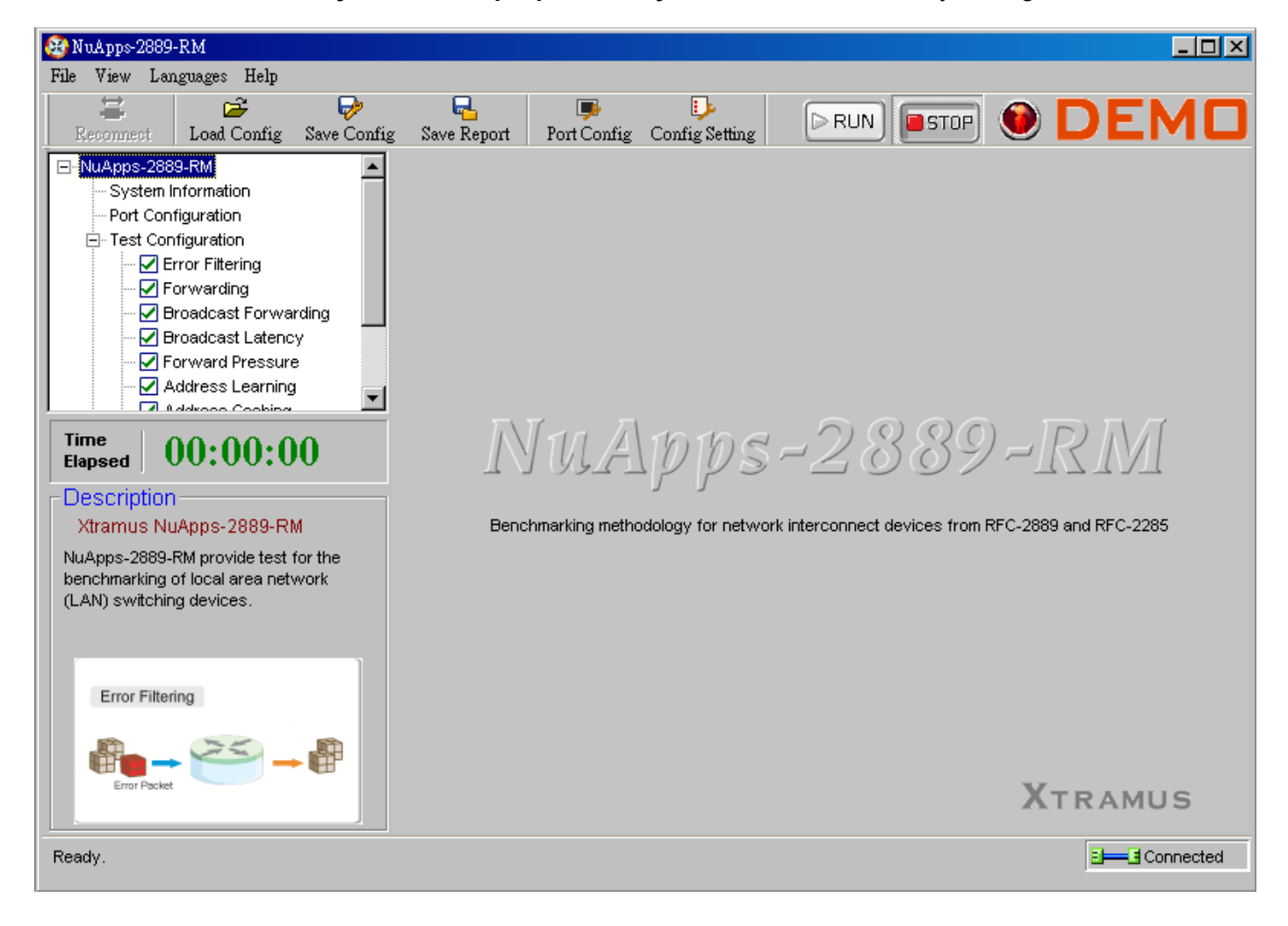

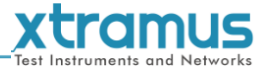

Please follow the steps down below to starts NuApps-2889-RM and NuServer properly.

#### **Starting NuServer / NuApps-2889-RM**

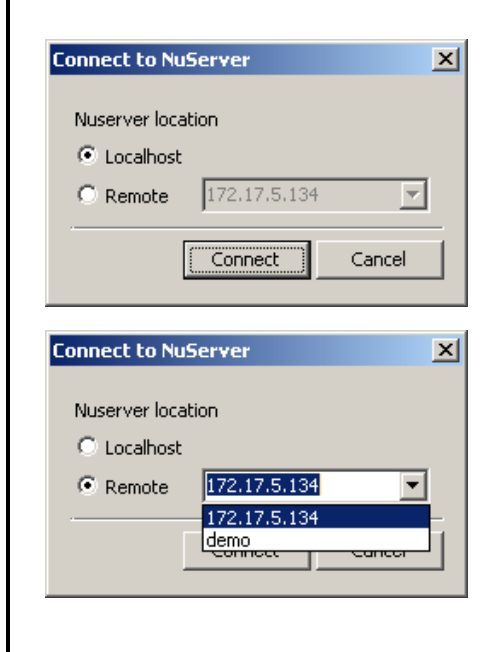

When starting NuApps-2889-RM, a "**Connect to NuServer**" window will pop up and asked how you are going to connect to NuServer.

- **Local Host:** Choose this option when you're running NuApps-2889-RM from NuStreams-2000i IPC module or a PC that's connected to NuStreams-2000i/600i via an RJ45 cable.
- **Remote:** Choose this option when you're running NuApps-2889-RM from other PC located on the network. Choose the IP address which is assigned from NuStreams-2000i/600i from the scroll-down menu, or choose **demo** to enter NuApps-2889-RM's Demo Mode.
- **Connect/Cancel:** Click the Connect/Cancel button to connect to NuStreams-2000i/600i or cancel starting NuApps-2889-RM.

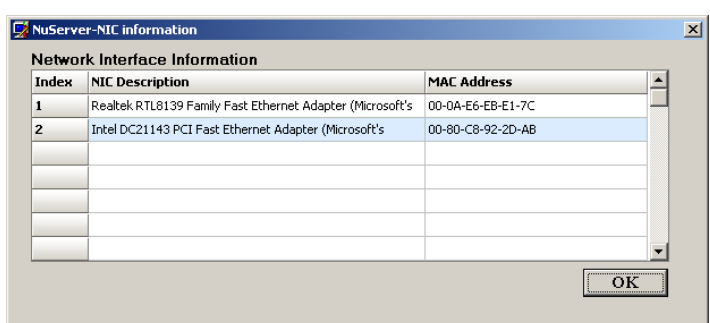

A "**NuServer-NIC Information**" window will pop up. Please select the NIC (Network Interface Card) which is connected to NuStreams -2000i/ 600i's from the **Network Interface Information** table, and click **OK**. If you're using NuStreams-2000i's IPC module, please choose "**Realtek RTL8139 Family Fast Ethernet**".

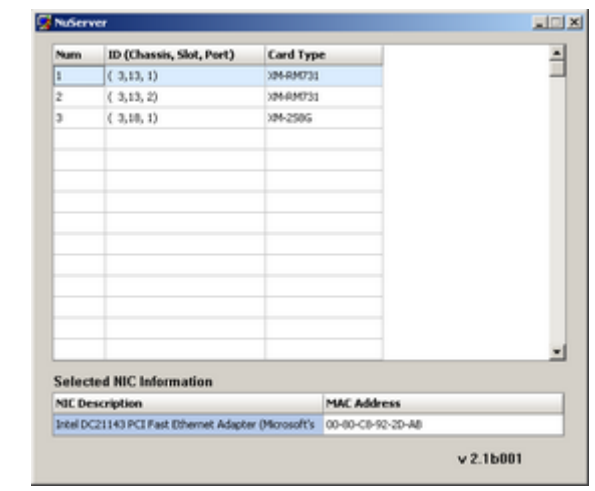

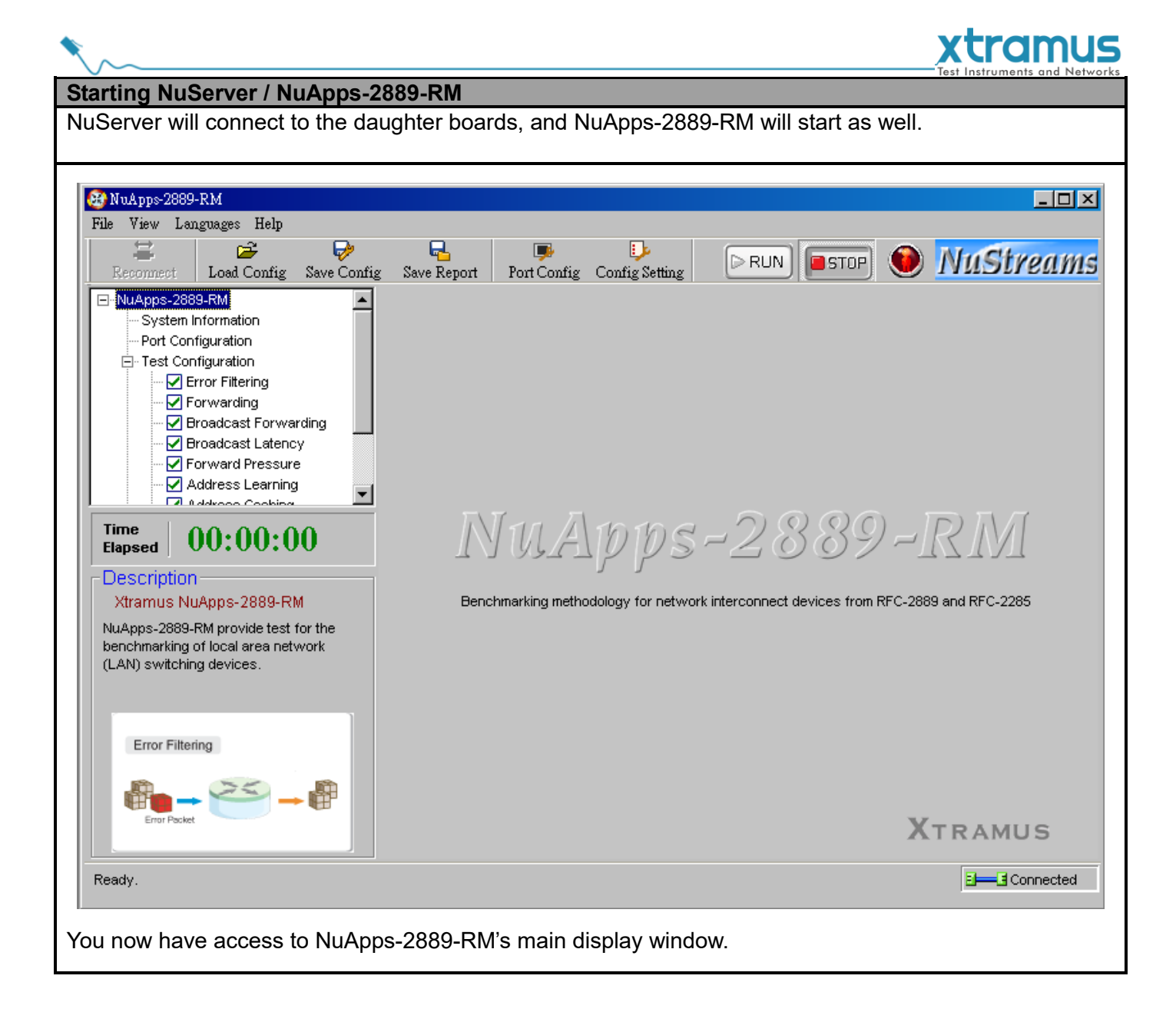

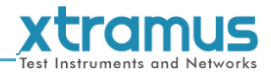

#### <span id="page-15-0"></span>**3.2. NuServer Window**

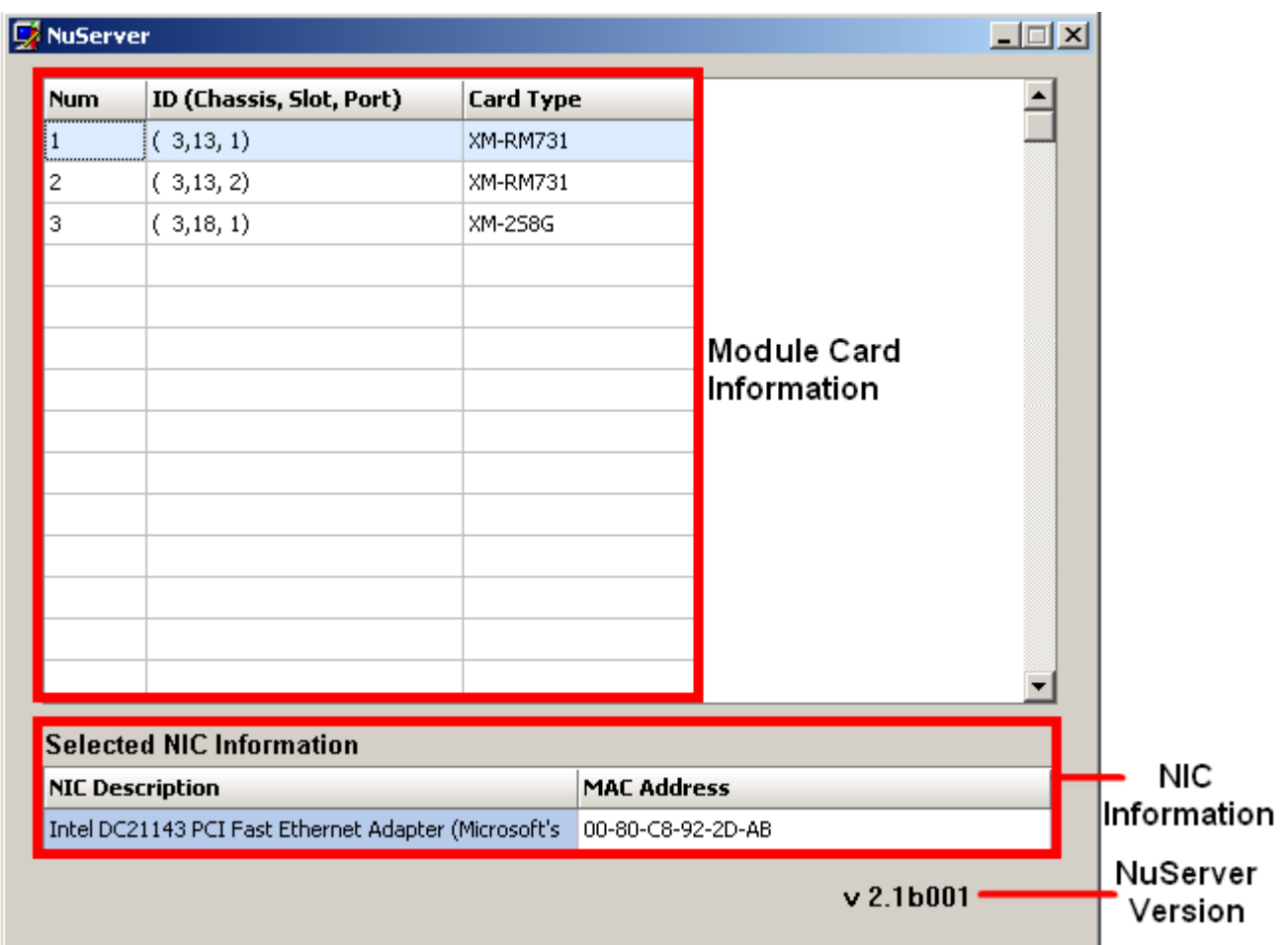

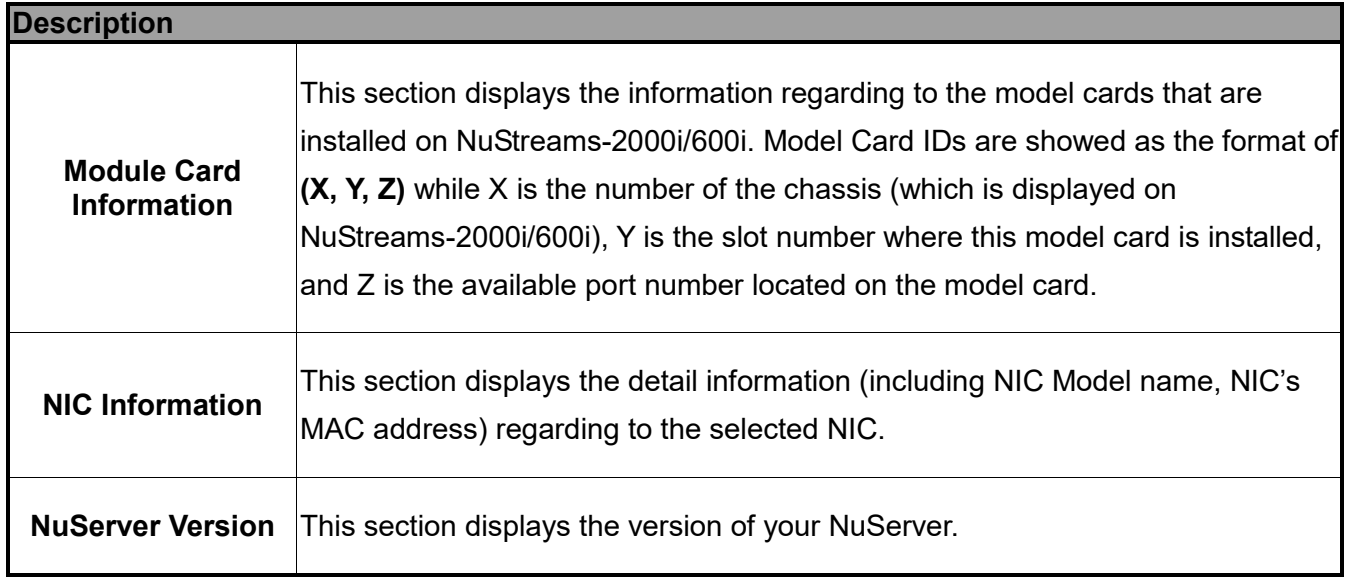

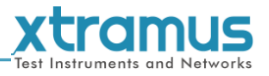

# <span id="page-16-0"></span>**3.3. NuApps-2889-RM Main Window**

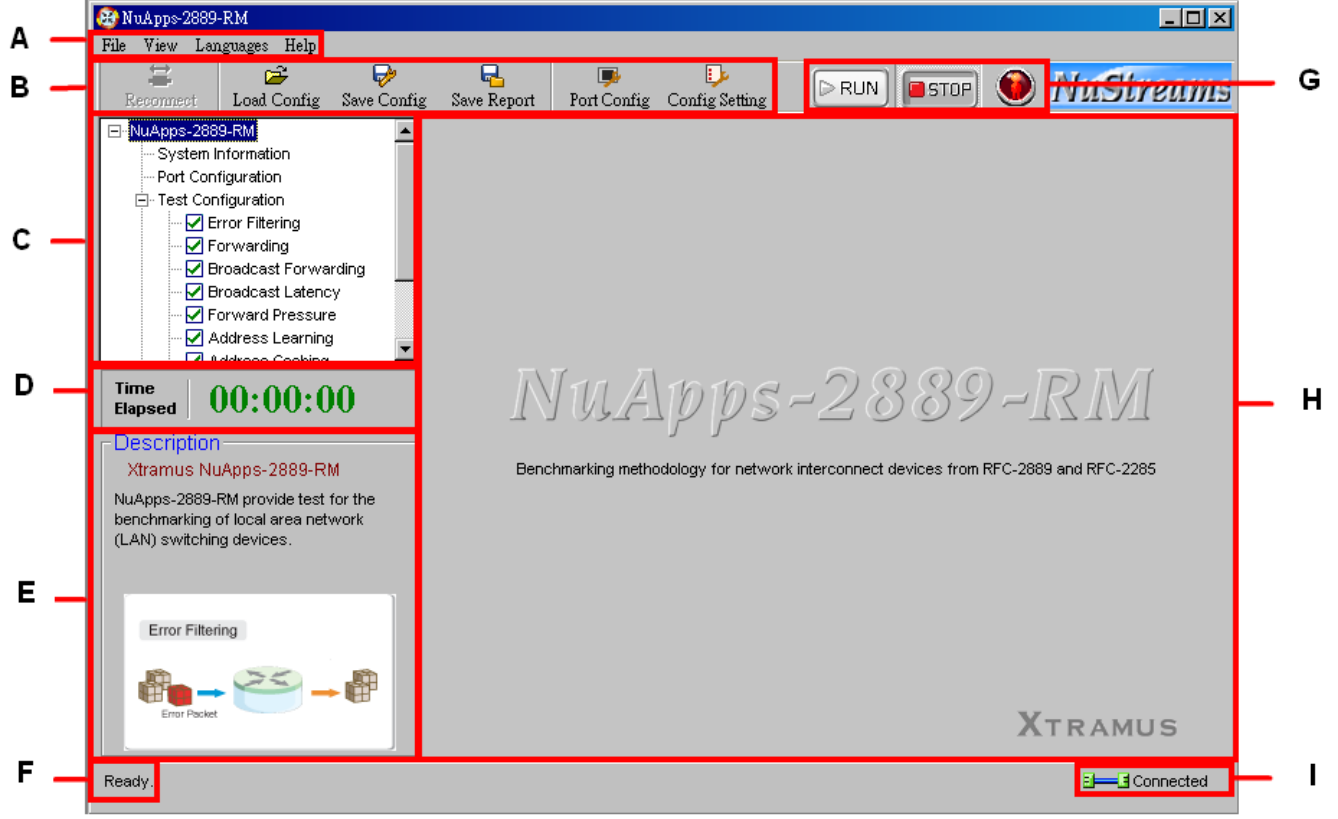

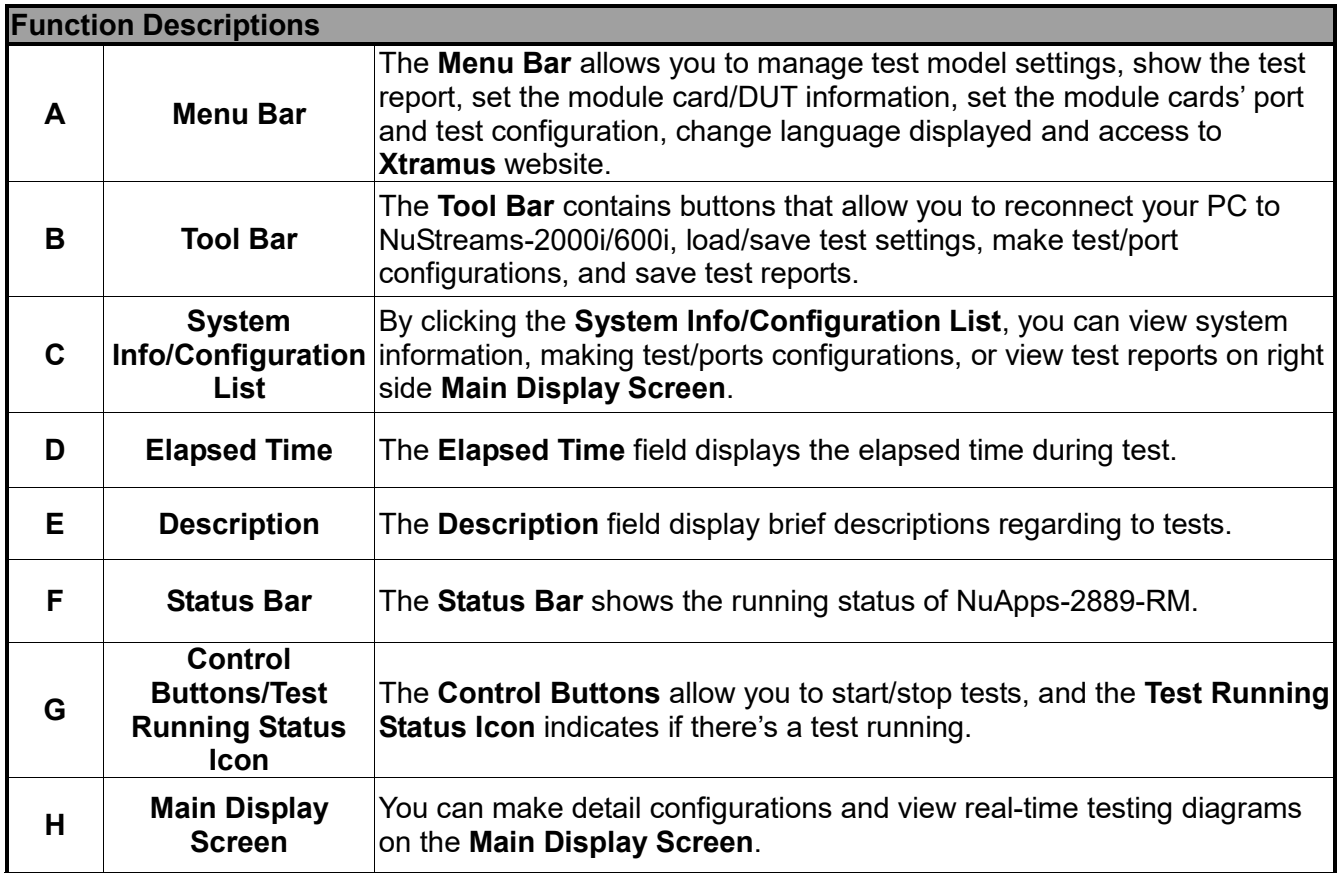

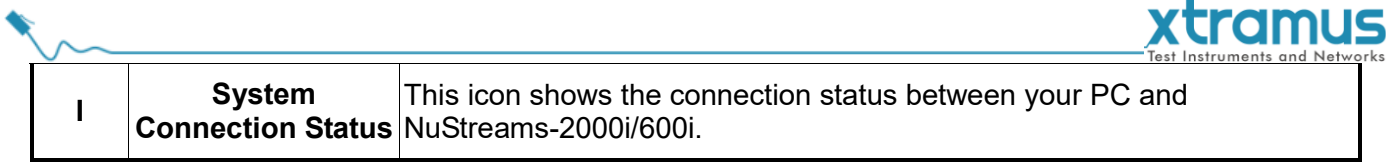

<span id="page-18-0"></span>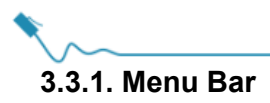

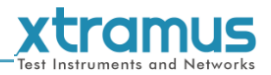

#### File View Languages Help

NuApps-2889-RM Menu Bar includes configuration options such as **File**, **View**, **Language**, and **Help**. Please refer to the sections down below for detail information regarding to each configuration option.

<span id="page-18-1"></span>**A. File**

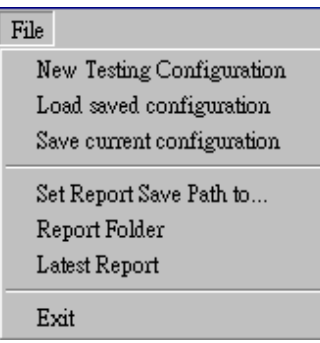

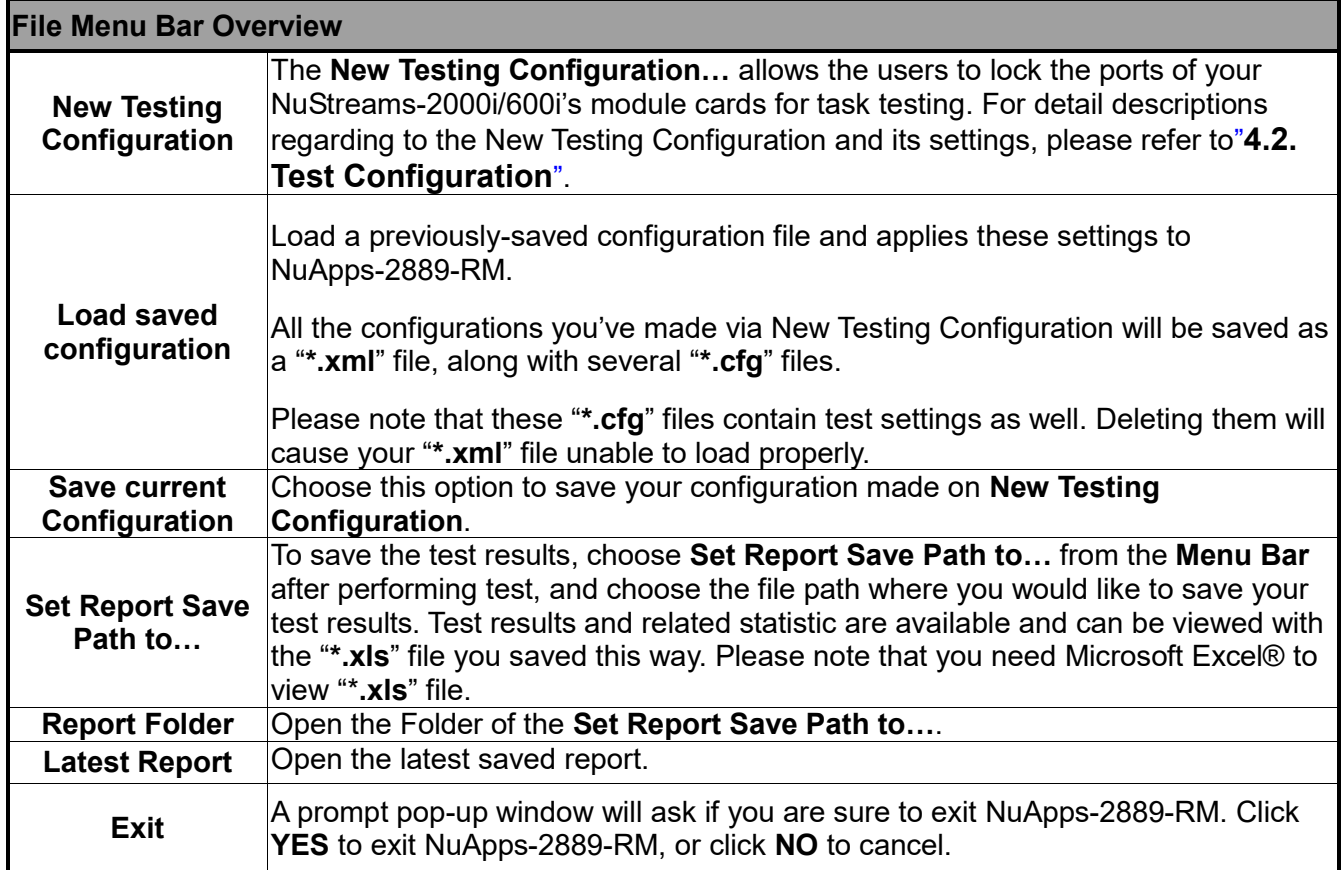

<span id="page-19-0"></span>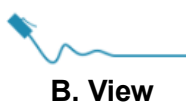

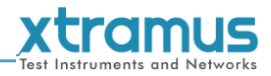

View Module Information DUT Information

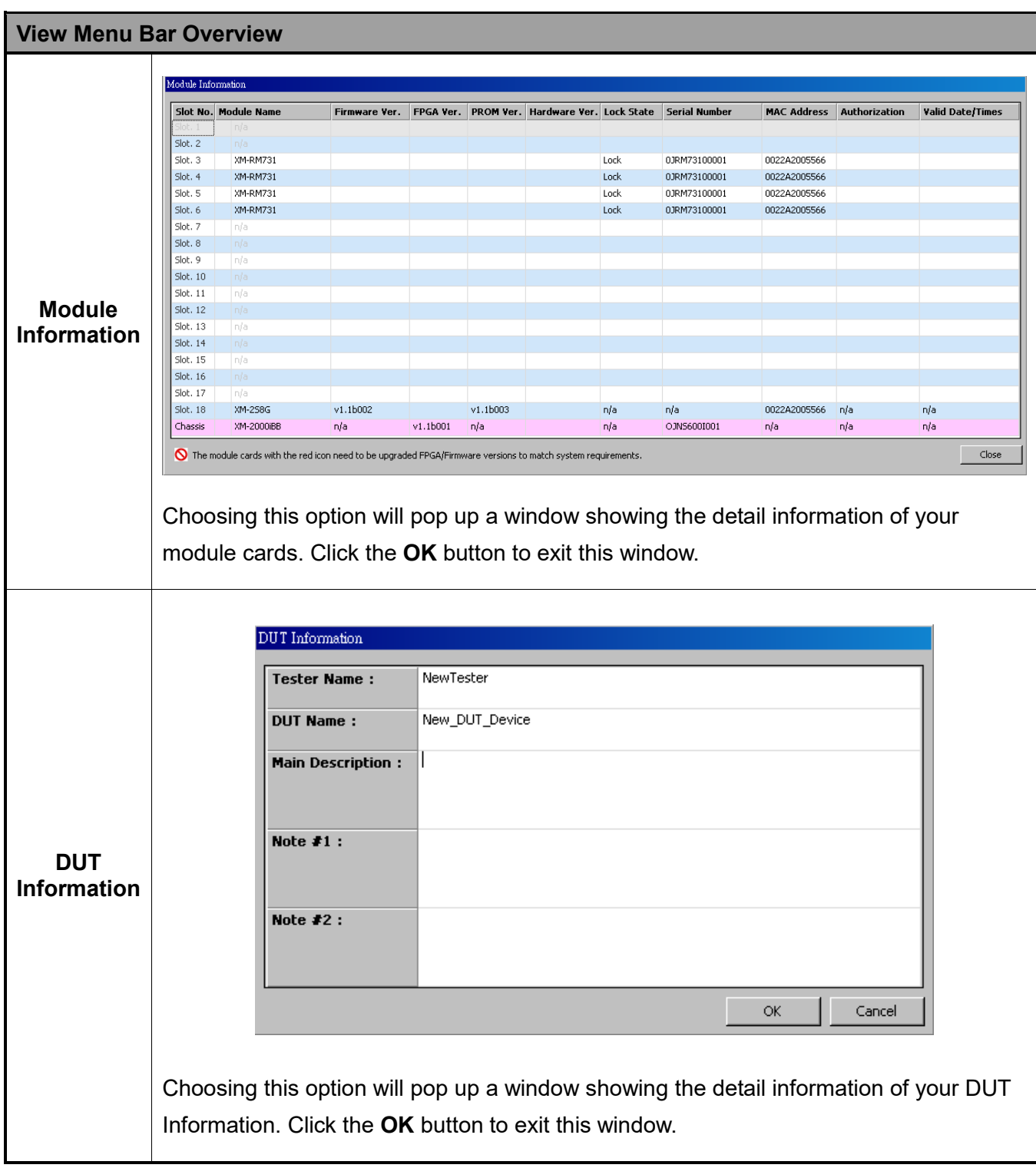

<span id="page-20-0"></span>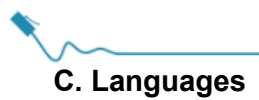

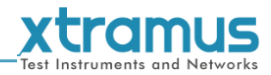

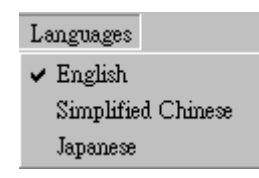

#### **Languages Menu Bar Overview**

**English/ Chinese Simplified** NuApps-2889-RM has **3** different languages for its UI available. You can set the language of UI to **English, Simplified Chinese or Japanese**.

<span id="page-20-1"></span>**D. Help**

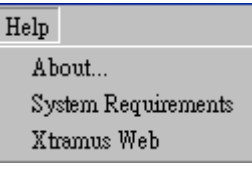

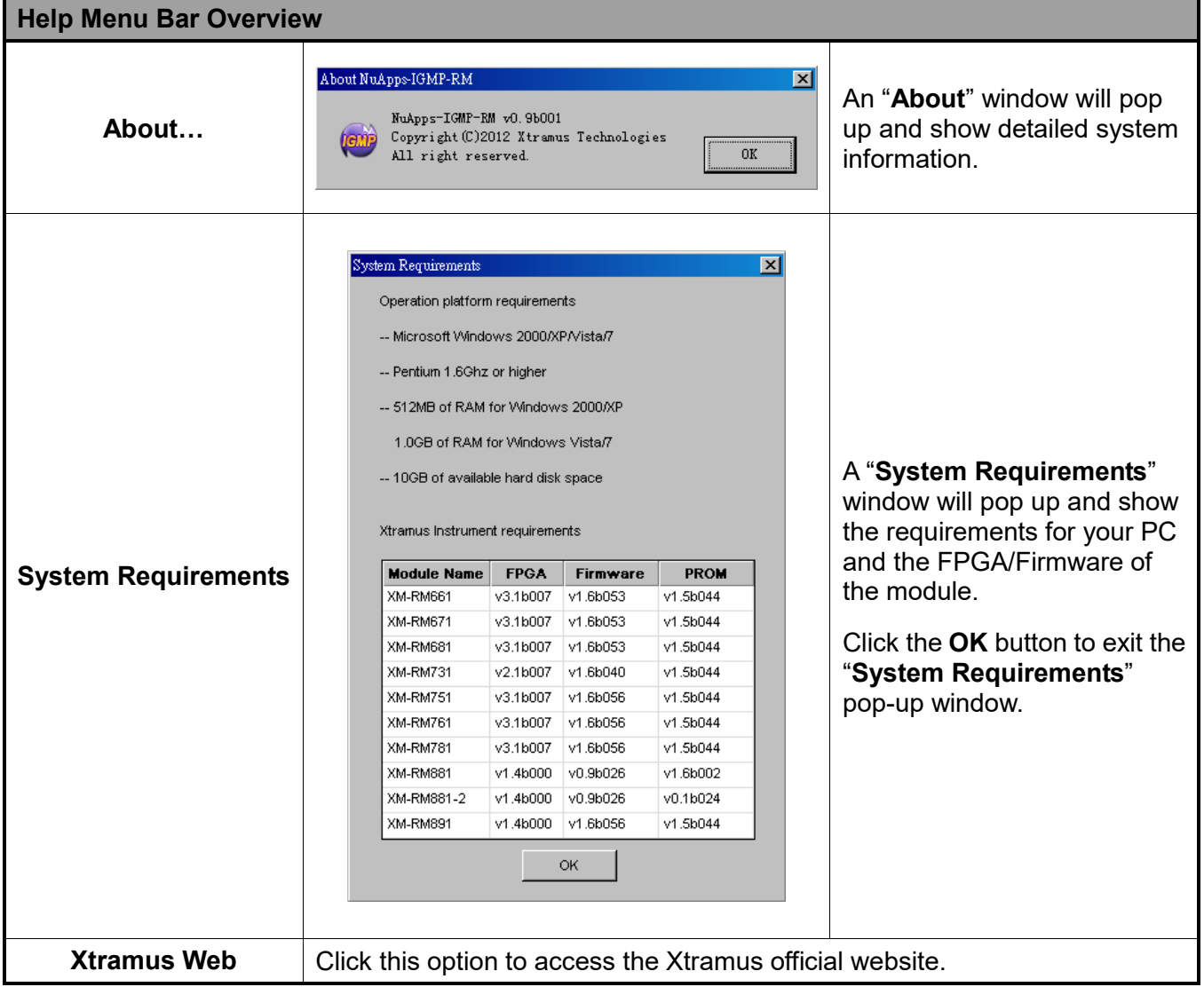

<span id="page-21-0"></span>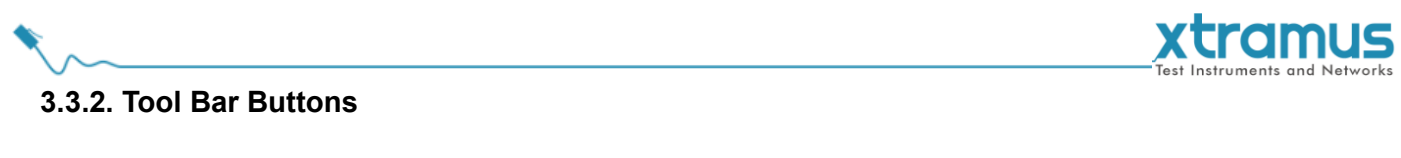

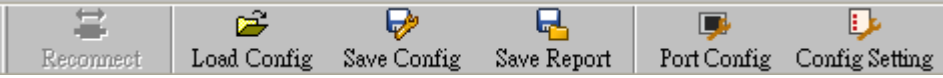

The Quick Launch Buttons allow you to reconnect your NuStreams-2000i/600i, Load/Save the current settings, save the test Report, and set the port/test configuration.

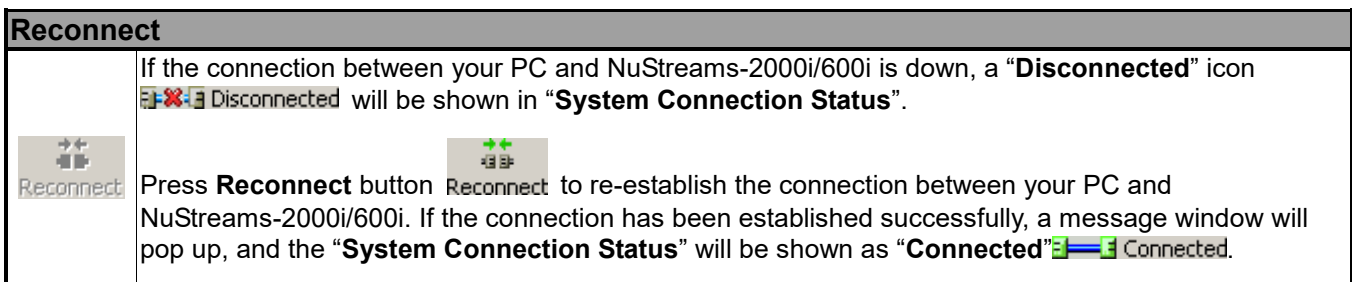

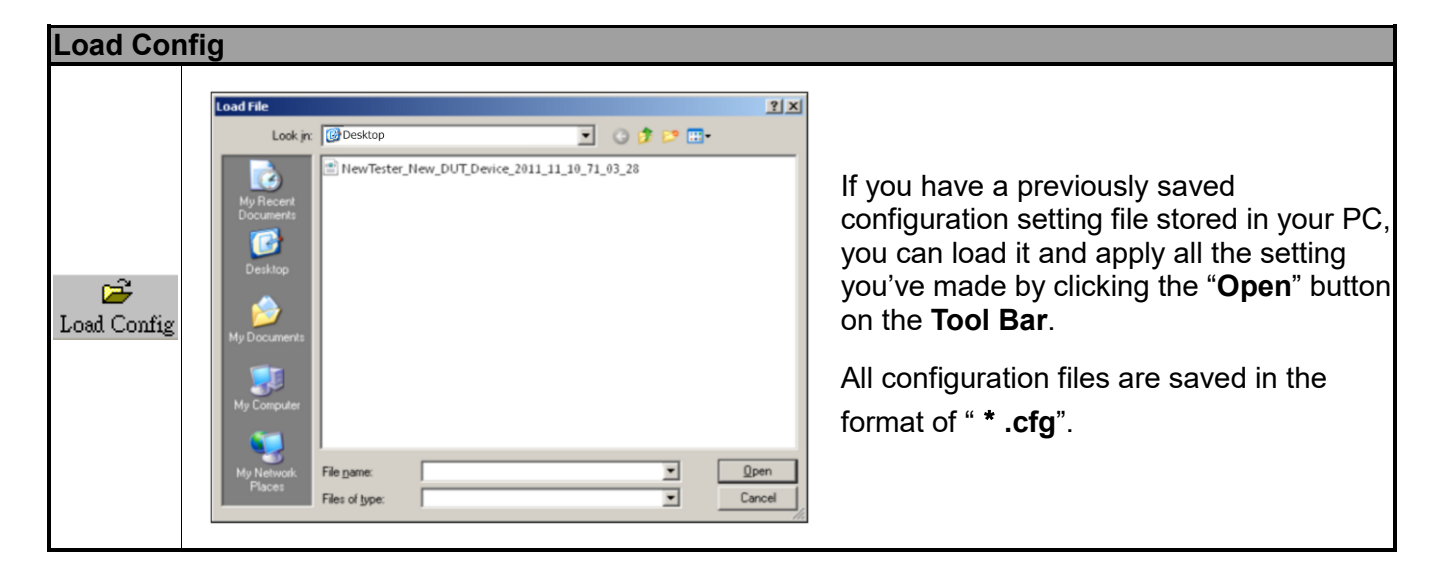

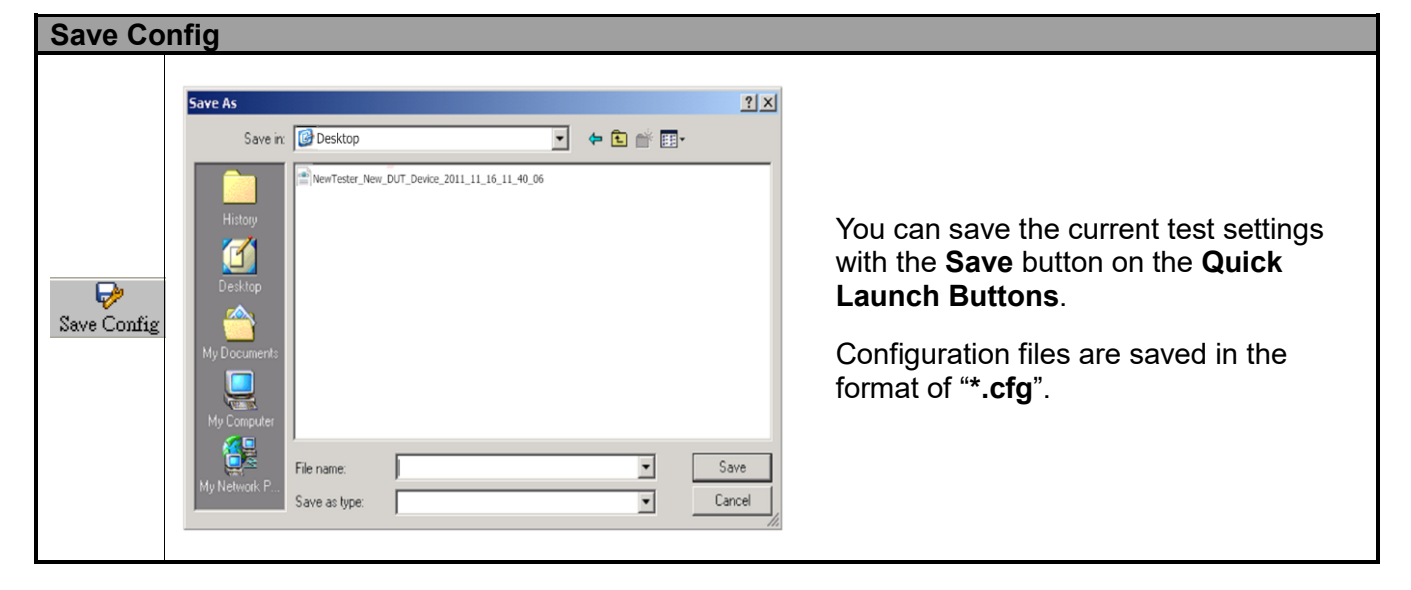

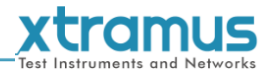

#### **Save Report**

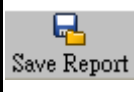

By clicking this button, you can save your current test report on your PC.

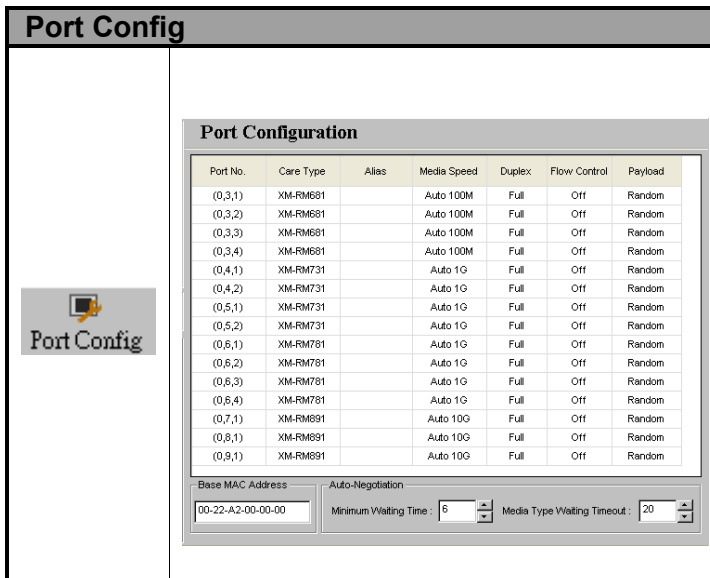

From this option, you can set the Media Speed, Duplex, Flow Control and Payload for each port.

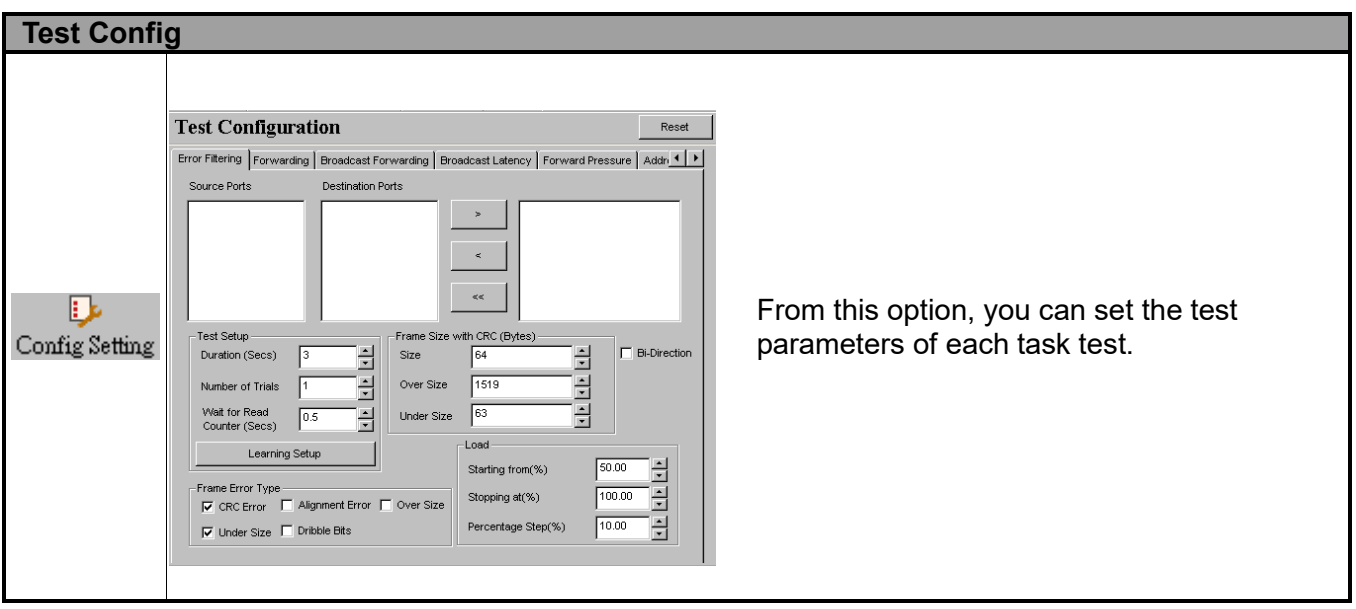

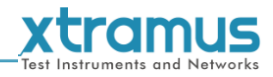

#### <span id="page-23-0"></span>**3.3.3. System Info/Configuration List**

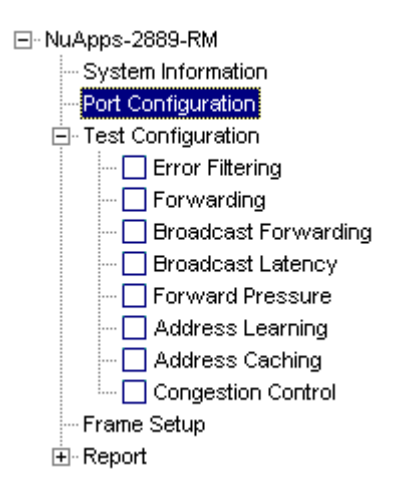

By clicking the **System Info/Configuration List**, you can view system information, making test/port configurations, or view test reports on right side **Main Display Screen**.

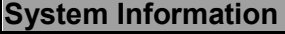

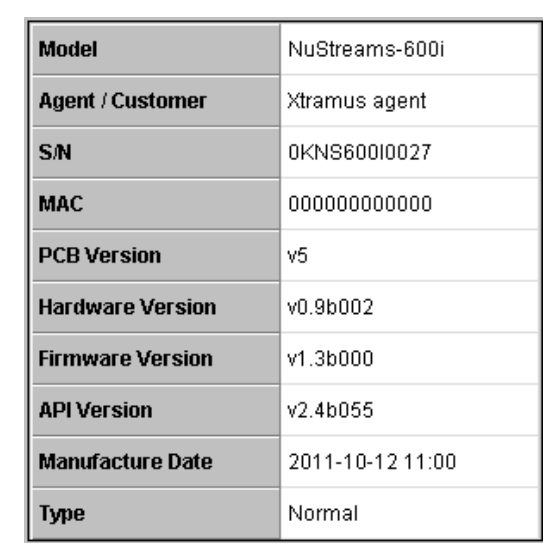

By clicking the **System Information** on the **System Info/Configuration List**, the **System Information** screen will be shown on the **Main Display Screen**  located on the right side of NuApps-2889-RM's main window.

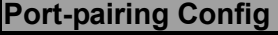

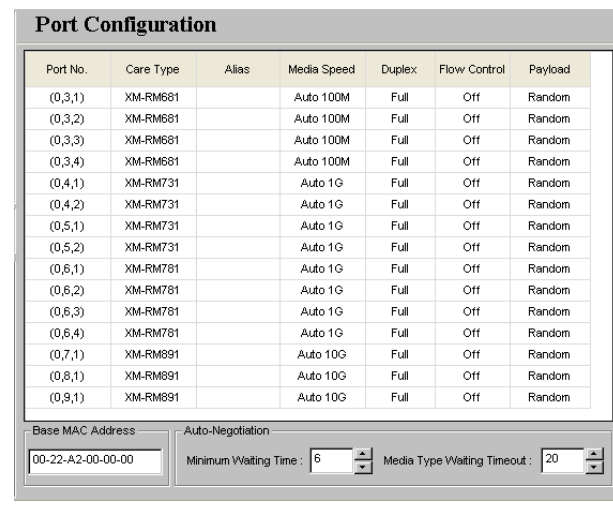

By clicking the **Port-pairing Config** on the **System Info/Configuration List**, the **Port-pairing Configuration** screen will be shown on the **Main Display Screen** located on the right side of NuApps-2889-RM's main window, allowing you to make settings for NuStreams-2000i/600i ports.

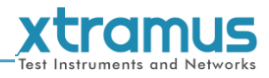

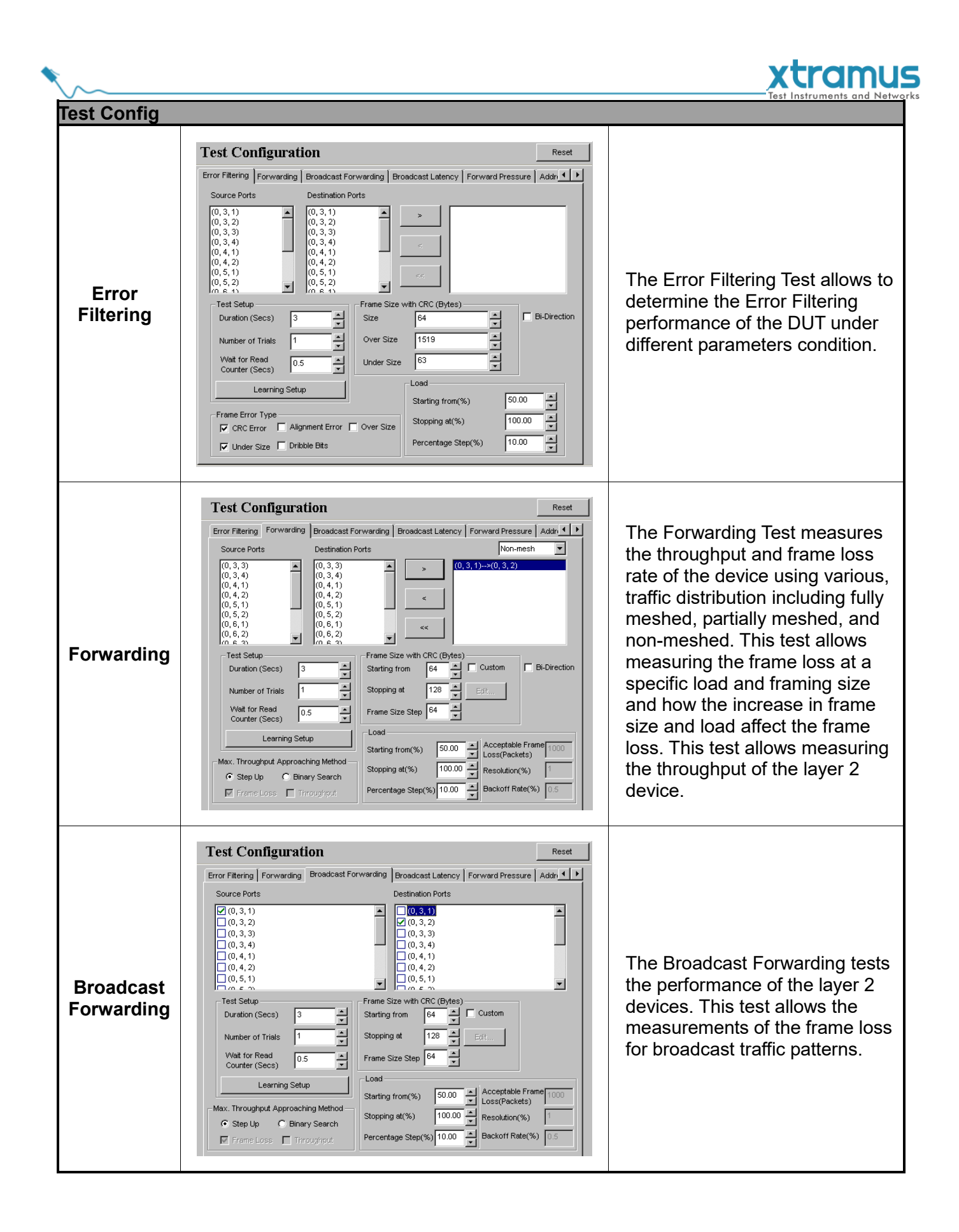

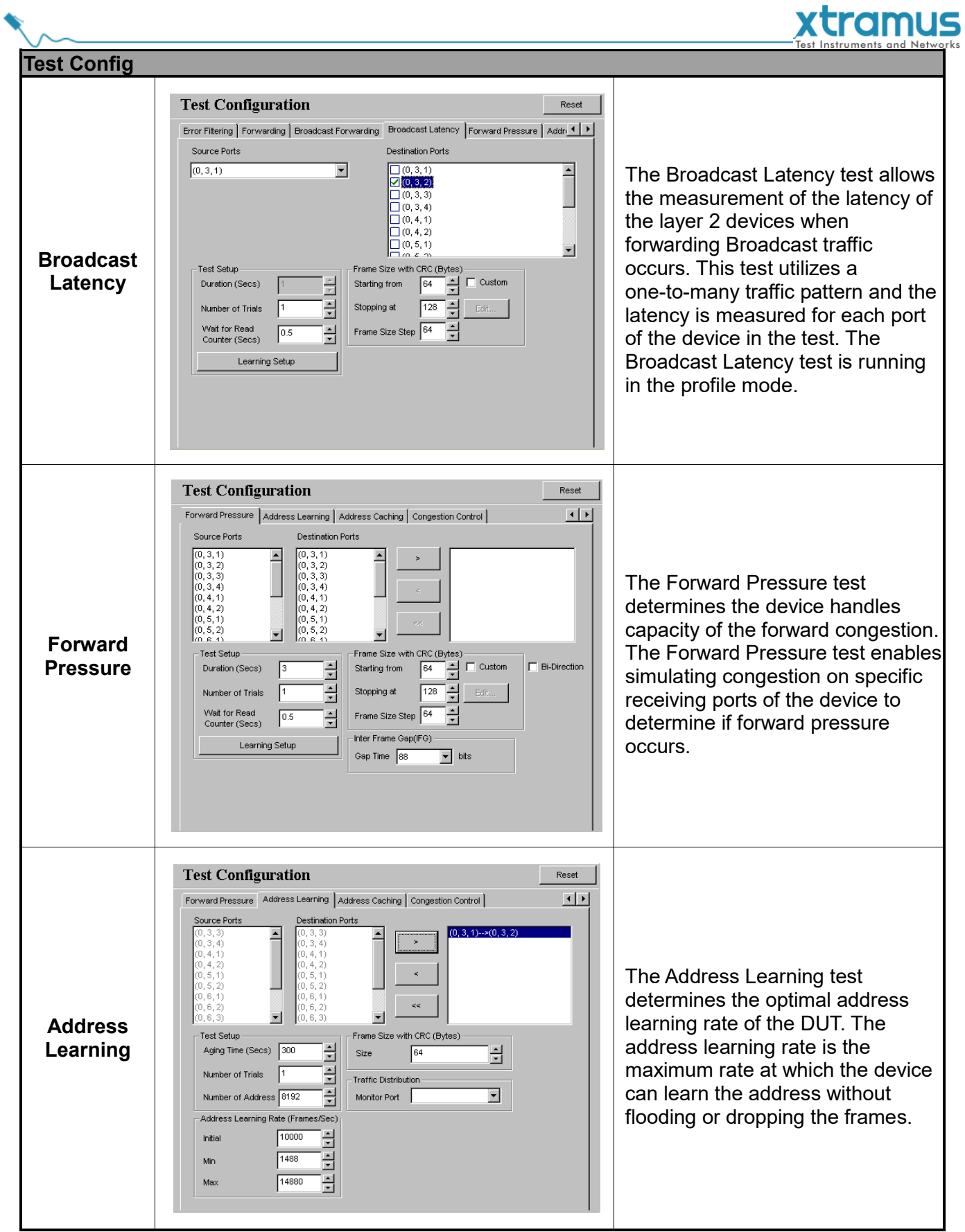

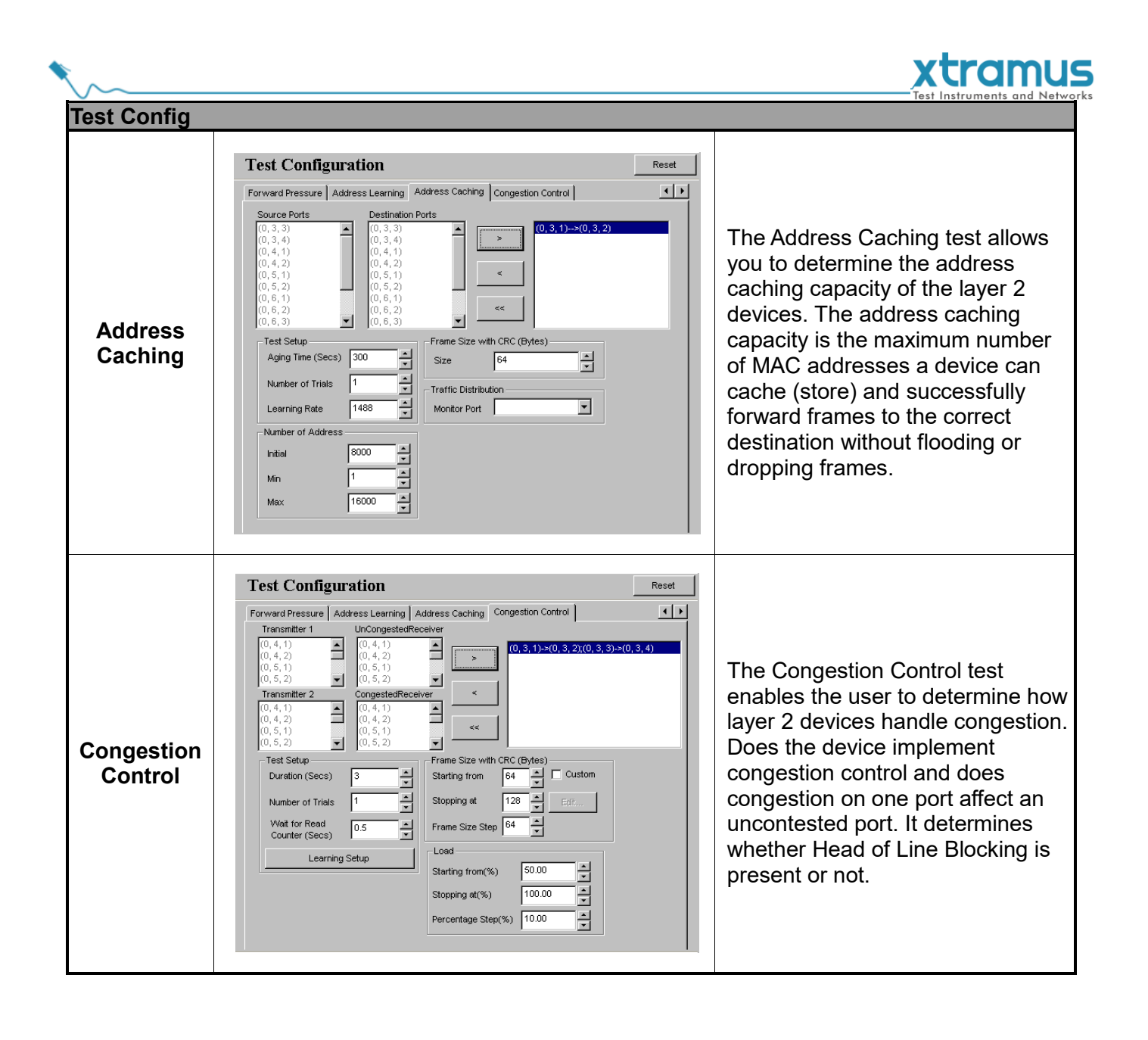

<span id="page-28-0"></span>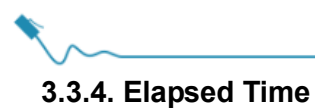

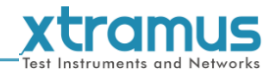

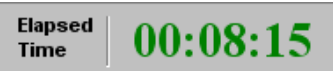

The Elapsed Time allows you to know the time spent during tests.

#### <span id="page-28-1"></span>**3.3.5. Description**

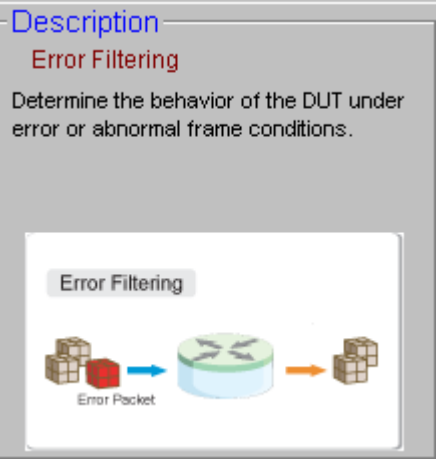

The Description displays brief descriptions of each task of NuApps-2889-RM. It includes Error Filtering, Forwarding, Broadcast Forwarding, Broadcast Latency, Forward Pressure, Address Learning, Address Caching and Congestion Control, which each task configuration options are showed on the **Main Display Screen** to the right.

#### <span id="page-28-2"></span>**3.3.6. Status Bar**

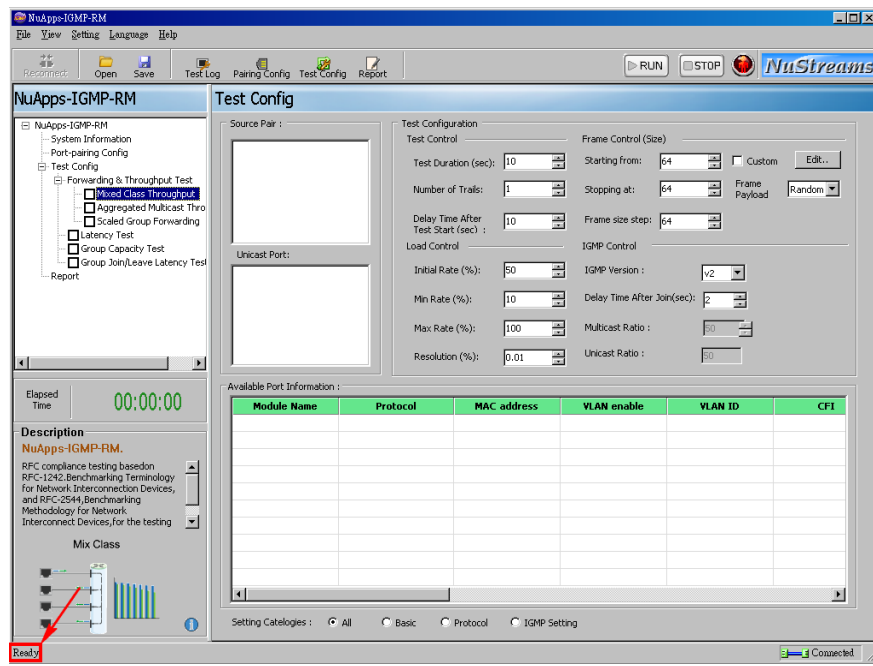

The **Status Bar** indicated by the arrow above shows the running status of NuApps-2889-RM. The running status includes: "**Testing**", "**Performing testing**", "**Ready**" and others.

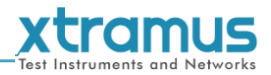

#### <span id="page-29-0"></span>**3.3.7. Control Buttons/Test Running Status Icon**

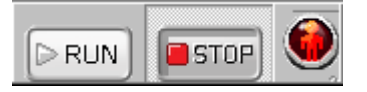

The **Control Buttons** allow you to start/stop tests, and the **Test Running Status Icon** indicates if there's a test running.

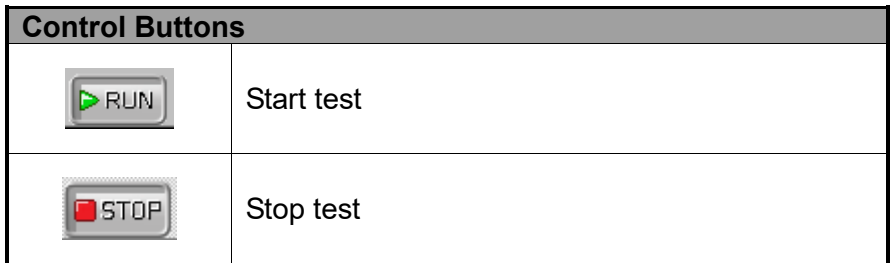

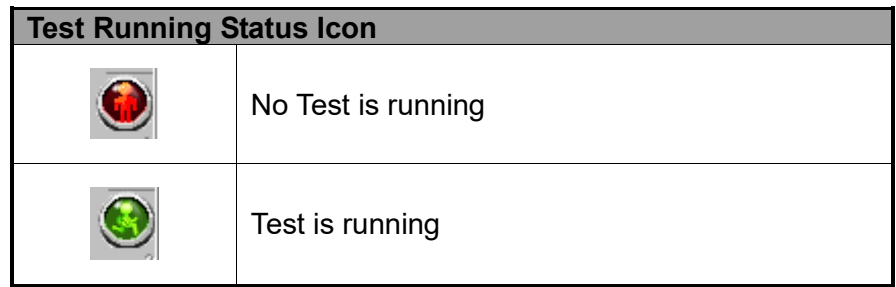

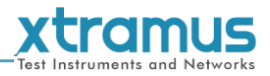

## <span id="page-30-0"></span>**4. Port Configuration and Test Configuration**

#### <span id="page-30-1"></span>**4.1. Port Configuration**

Settings such as auto-negotiation, base MAC address, media speed, duplex, flow control, payload are available and can be configured on the **Port Configuration** displayed on the **Main Display Screen**.

There are two ways to access **Port Config**:

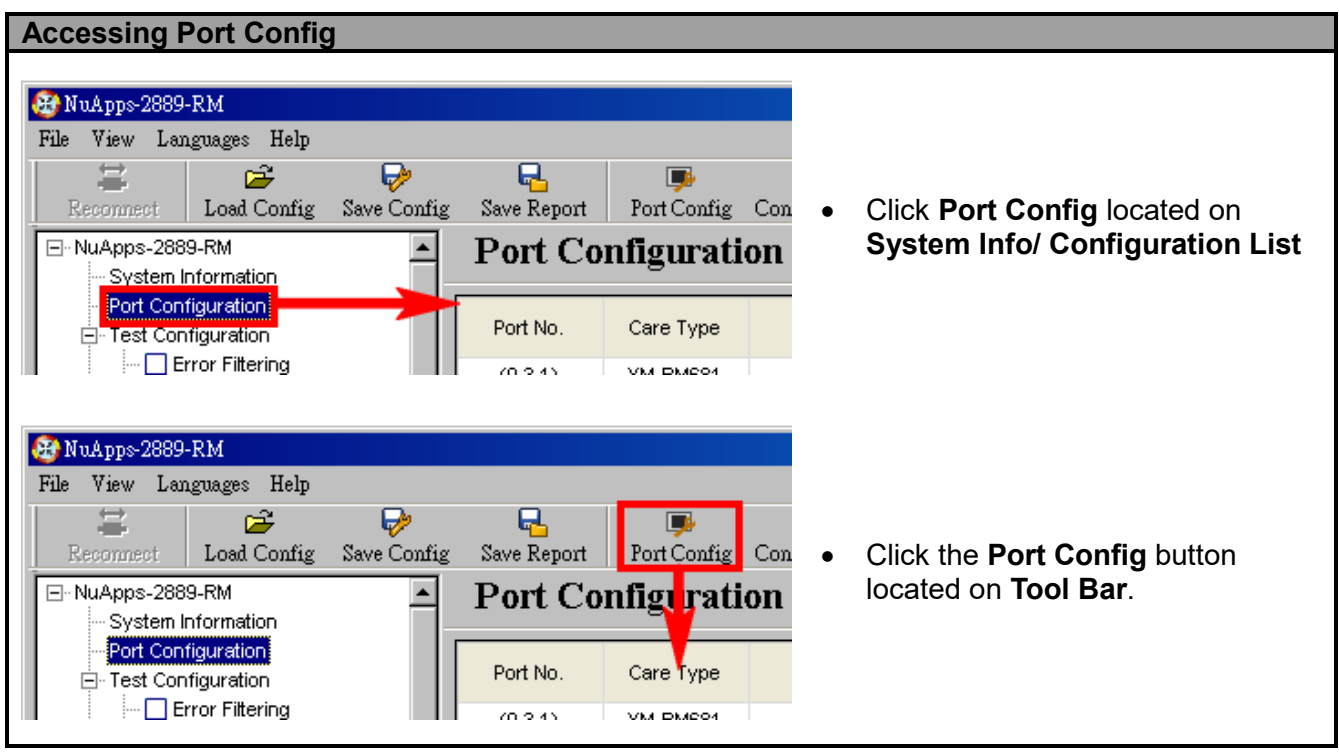

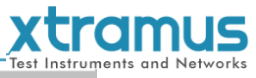

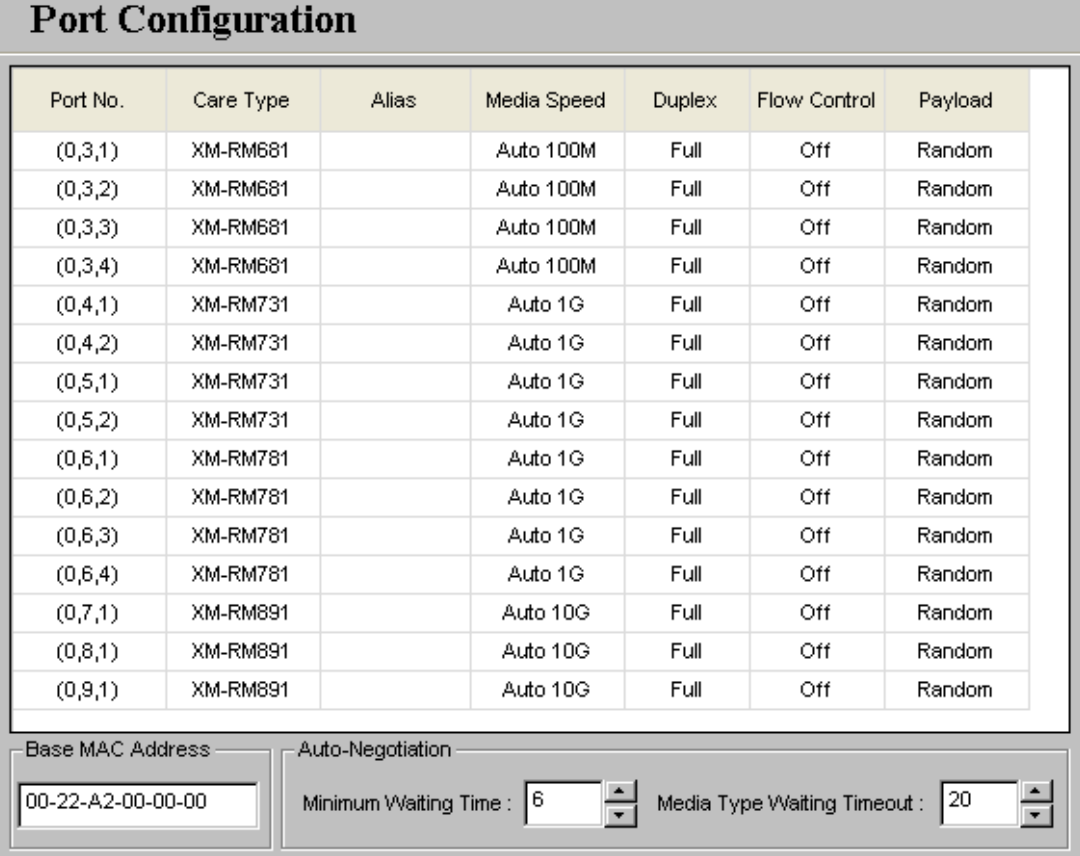

- **Port No./Card Type:** These two fields display each port's Port ID and the model name of this module card.
- **Alias:** You can input alias for identifying active ports here in these fields
- **Media Speed:** The Media Speed scroll-down menu allows you to set each port's transmitting/receiving rate.
- **Duplex:** You can set the port as Full-Duplex or Half-Duplex with the scroll-down menu.
- **Flow Control:** When enabling this function, the transmitting rate will drop if traffic overflow occurs.
- **Payload:** You can click and scroll down the field of Payload and select an option. It includes: Random, All Zeros, 0x55AA, FFFF or All Ones.
- **Base MAC Address:** You can modify your connected NuStreams-2000i/600i MAC Address here, but only during test running environment.
- **Auto-Negotiation: The Minimum Waiting Time** is the minimum waiting time (**in seconds**) for auto-negotiation in seconds. The Media Type Waiting Timeout is the time (**in seconds**) NuApps-2889-RM spent for auto-negotiation exceeds the time you set here, the test will stop.

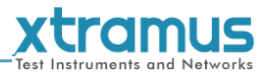

#### <span id="page-32-0"></span>**4.2. Test Configuration**

8 different test modes, including **Error Filtering**, **Forwarding**, **Broadcast Forwarding**, **Broadcast Latency**, **Forward Pressure**, **Address Learning**, **Address Caching** and **Congestion Control**, in which can be configured on the **Test Configuration** displayed on the **Main Display Screen**.

There are two ways to access to the **Test Configuration**:

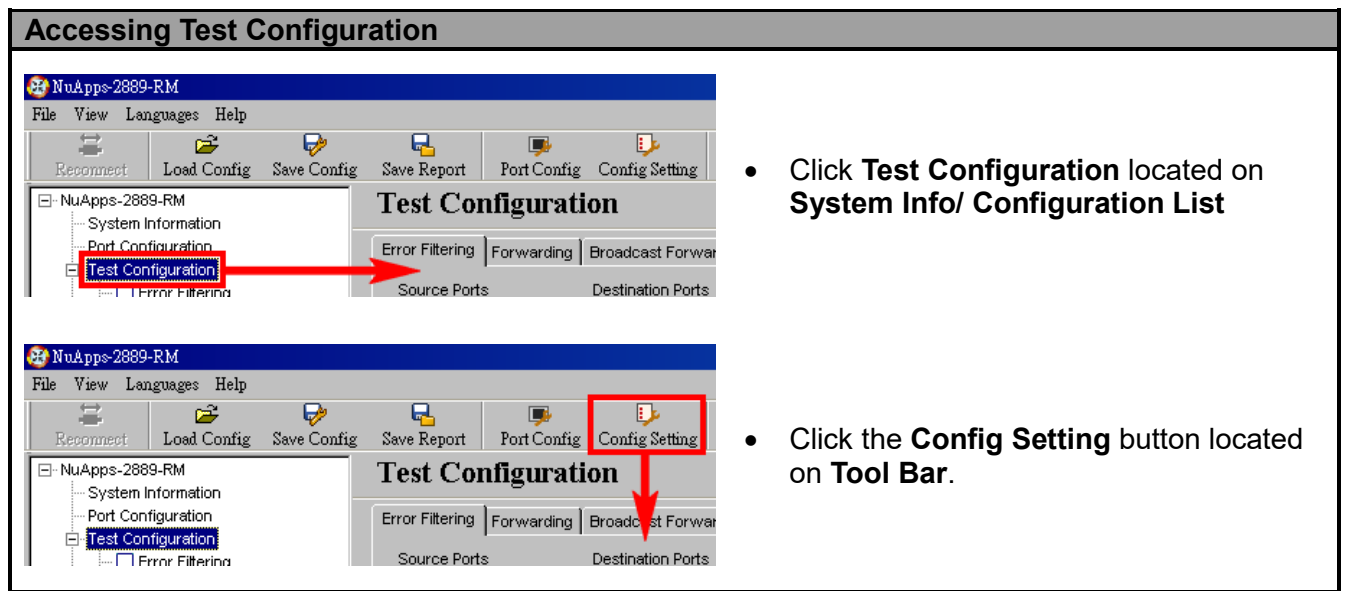

Please see the sections down below for more information regarding to **Test Configuration**.

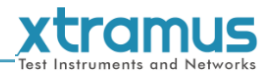

NuApps-2889-RM supports eight different tests including:

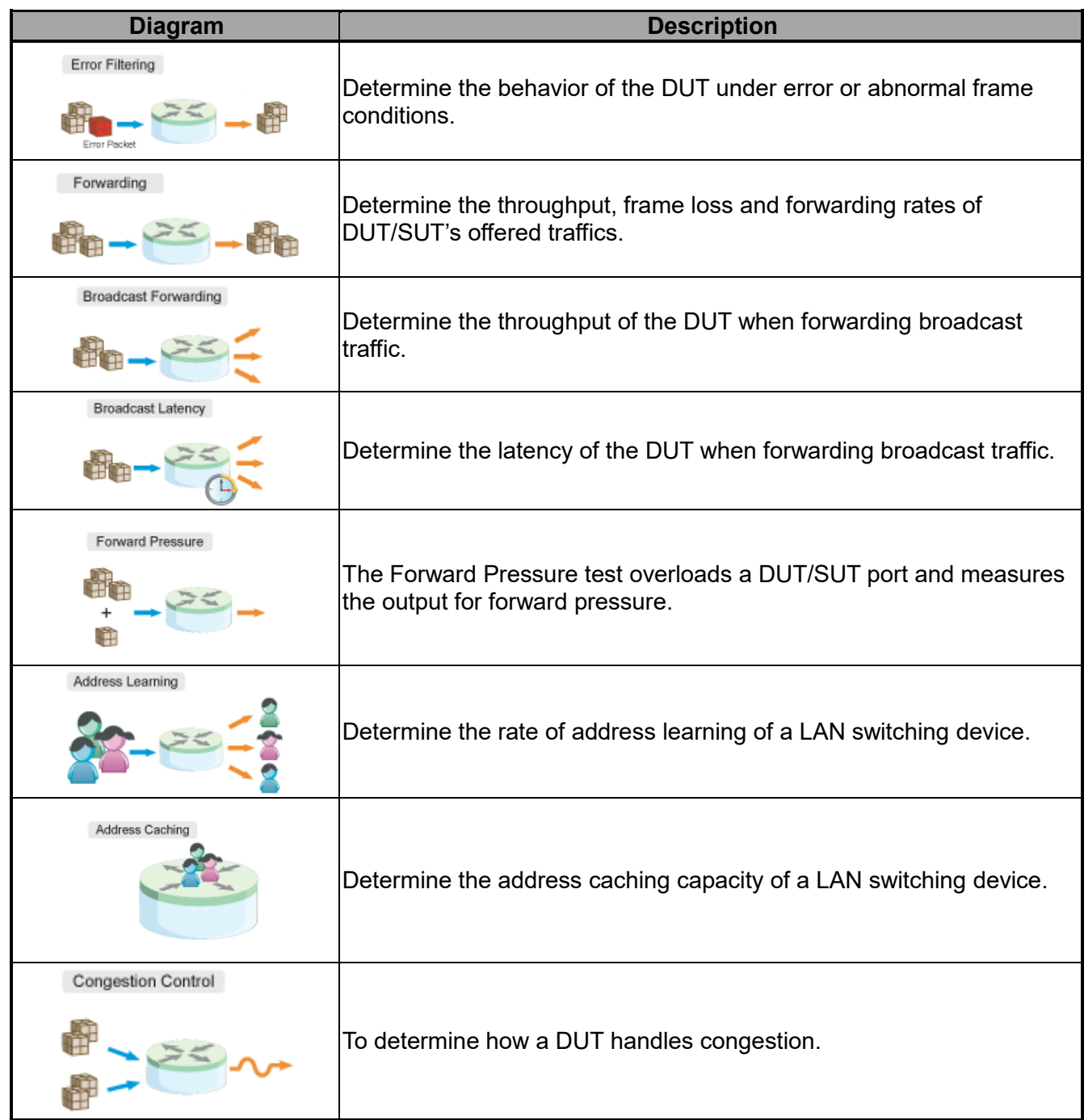

To start performing tests with NuApps-2889-RM, please check the check box  $\boxtimes$  in front of the test you would like to perform first. Unchecked tests will not be performed, and you cannot access their reports as well during or after the tests.

For more detailed setting options regarding to **Error Filtering, Forwarding, Broadcast Forwarding, Broadcast Latency, Forward Pressure, Address Learning, Address Caching and Congestion Control**, please refer to the sections down below.

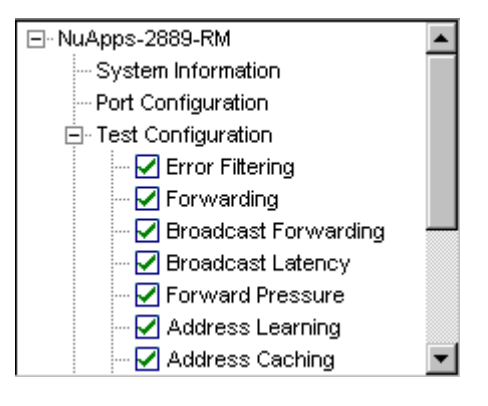

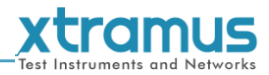

#### <span id="page-34-0"></span>**4.2.1. Error Filtering**

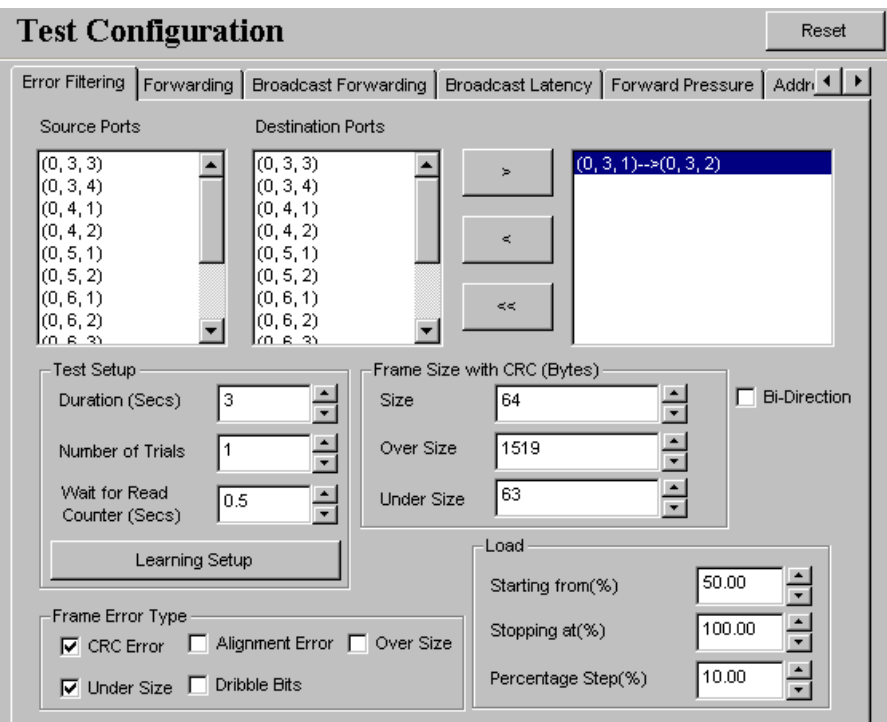

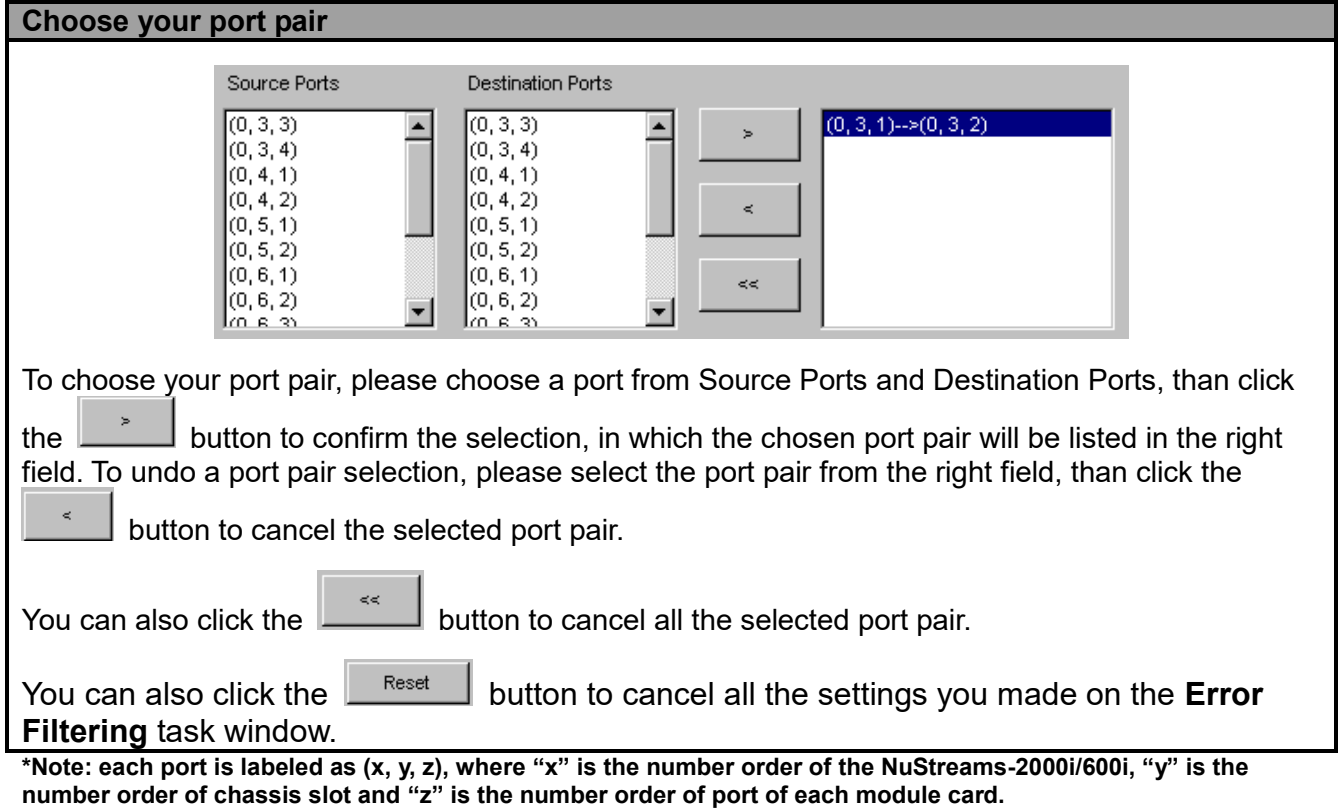

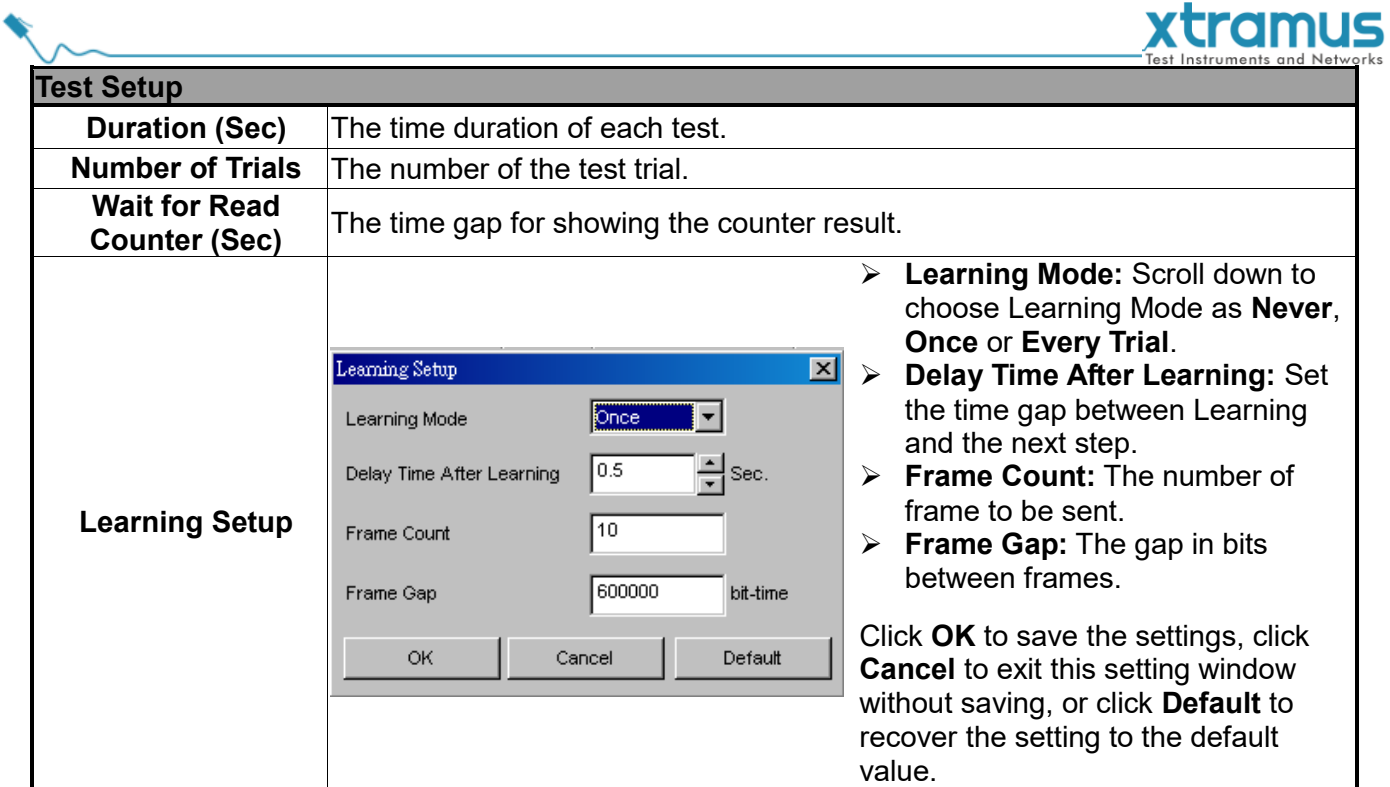

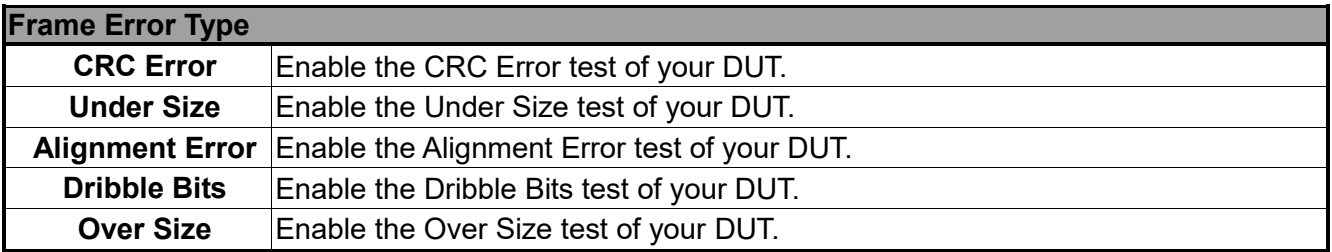

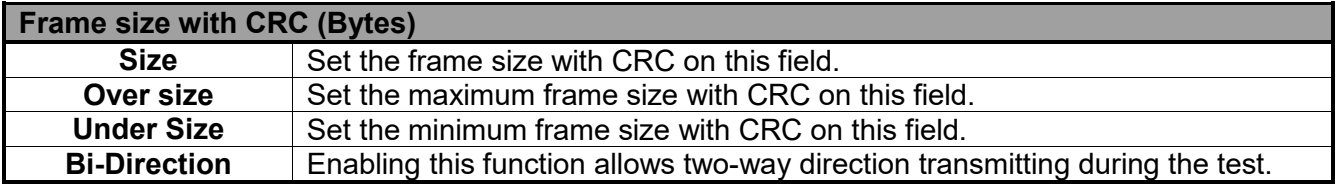

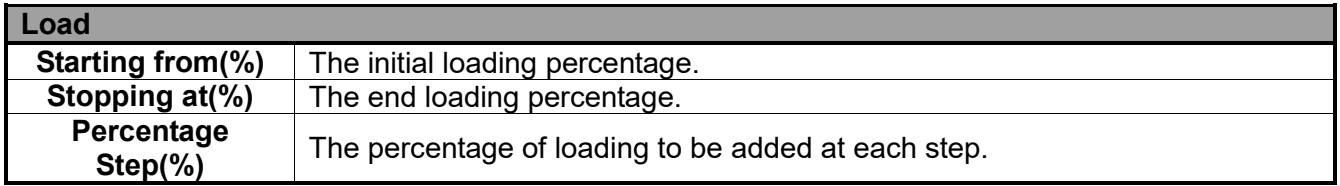

<span id="page-36-0"></span>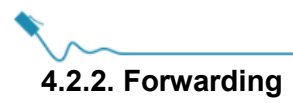

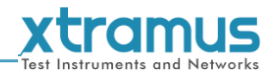

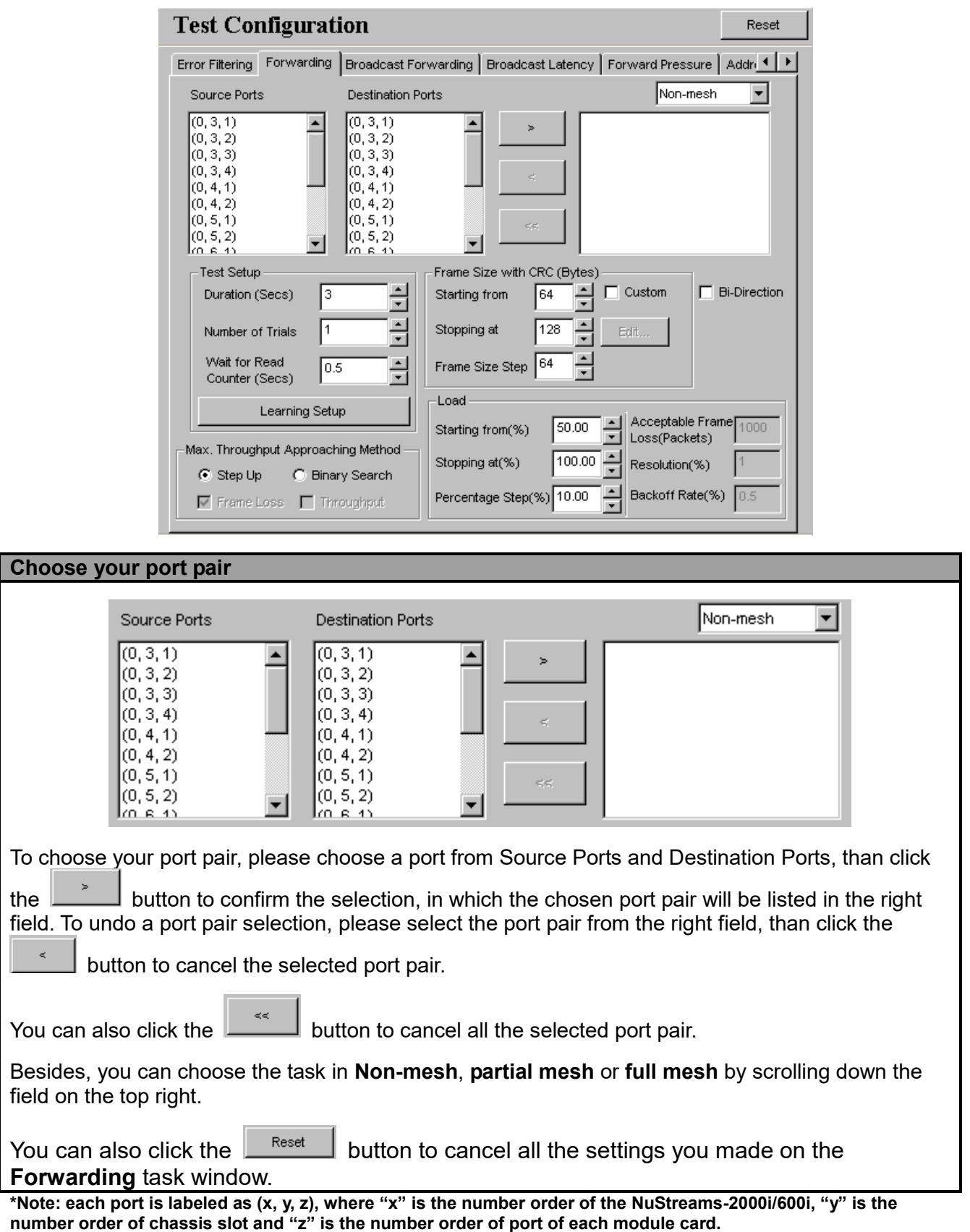

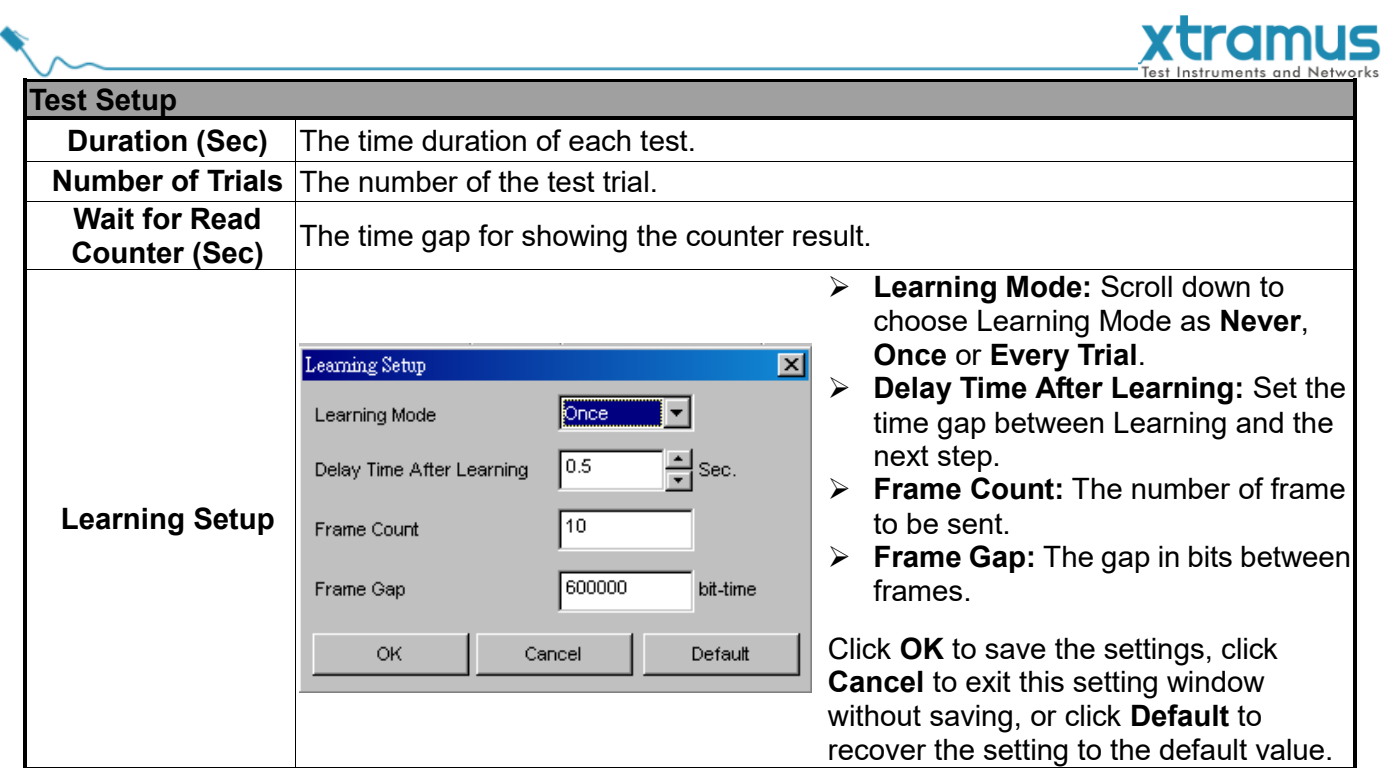

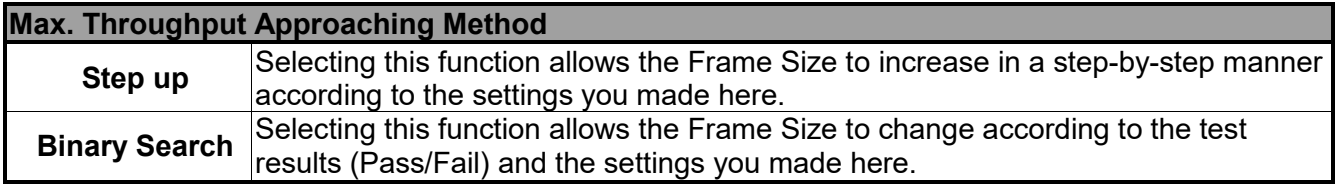

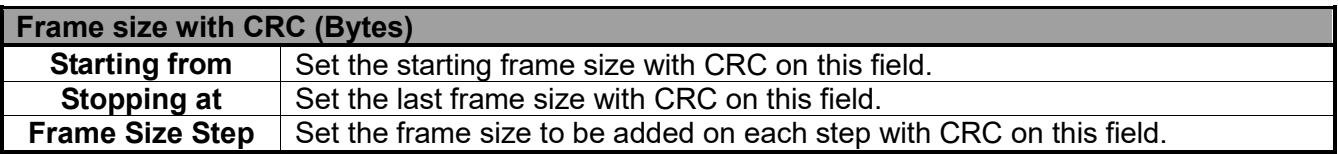

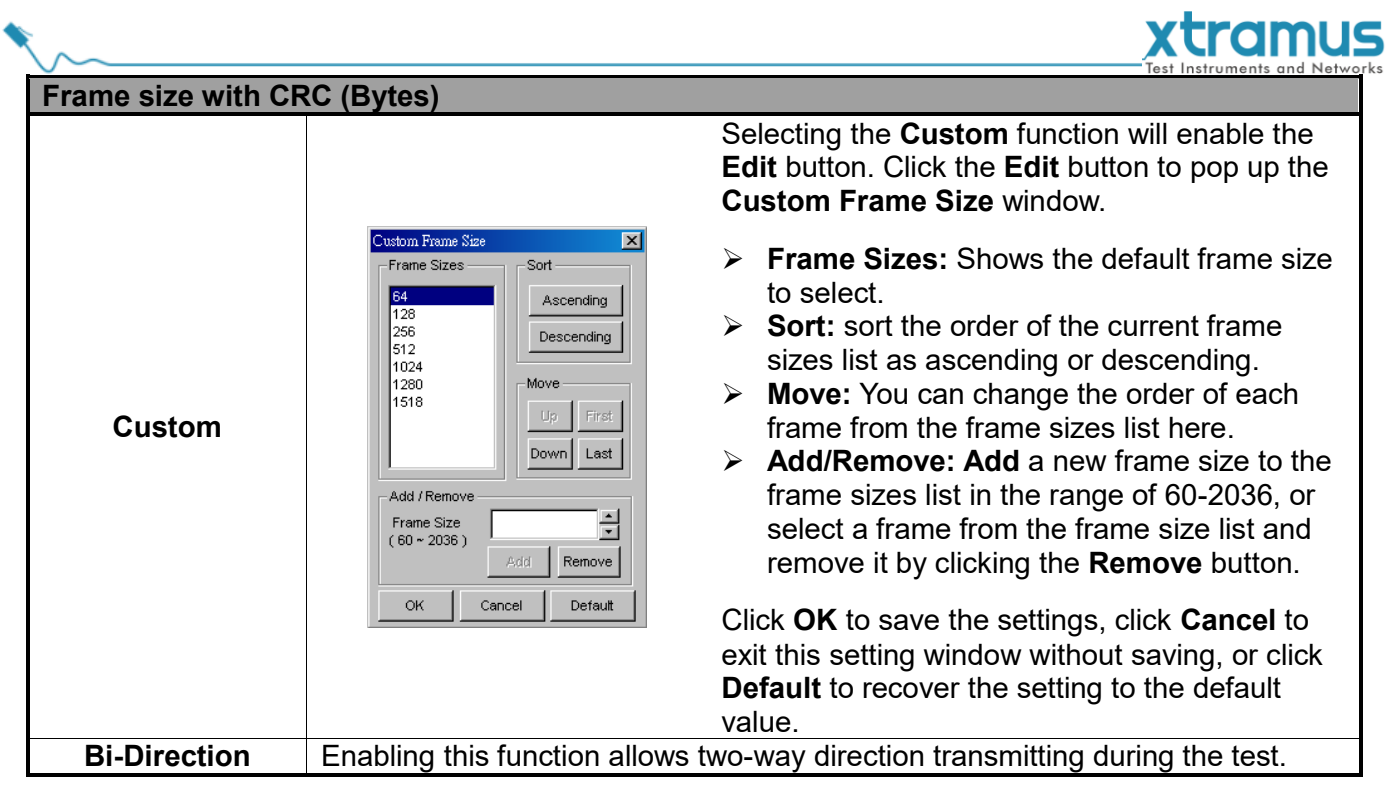

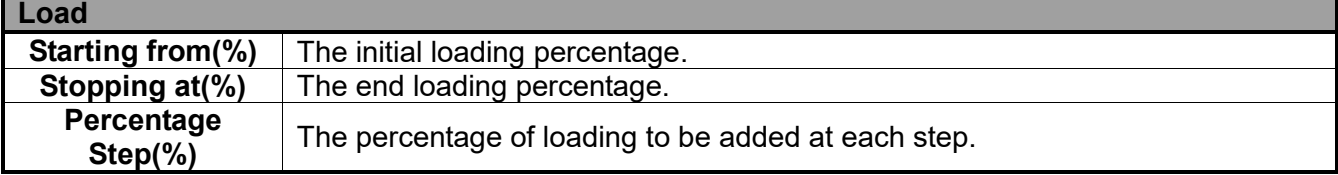

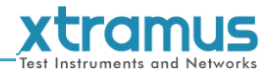

#### <span id="page-39-0"></span>**4.2.3. Broadcast Forwarding**

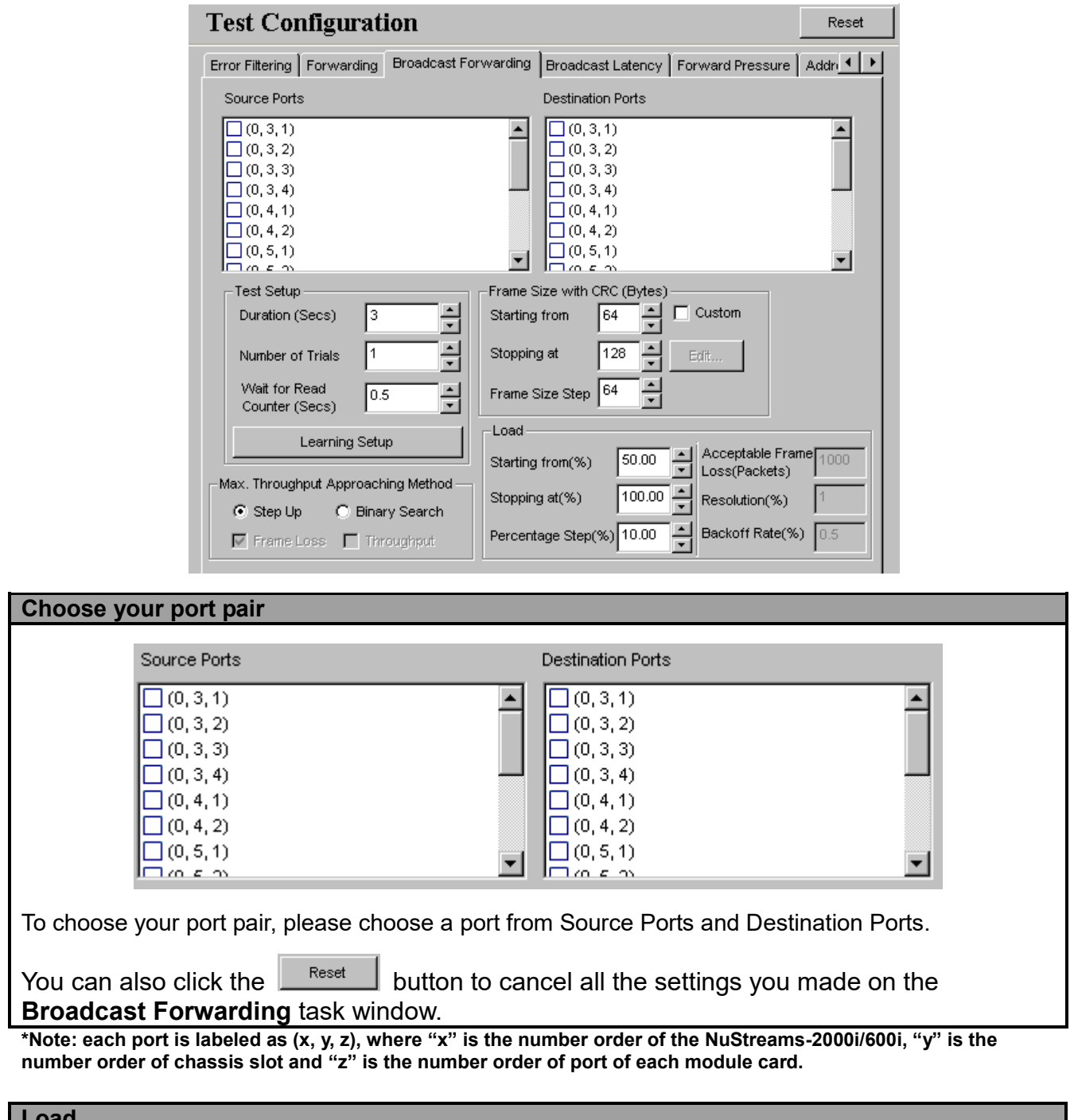

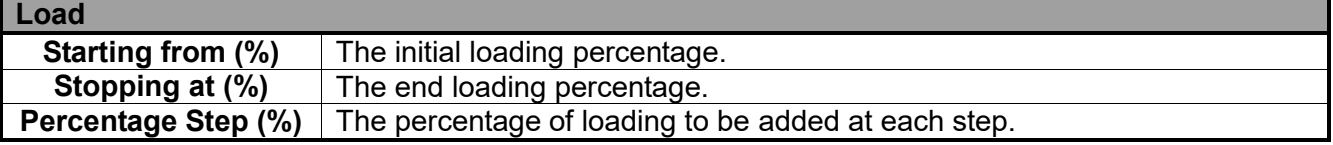

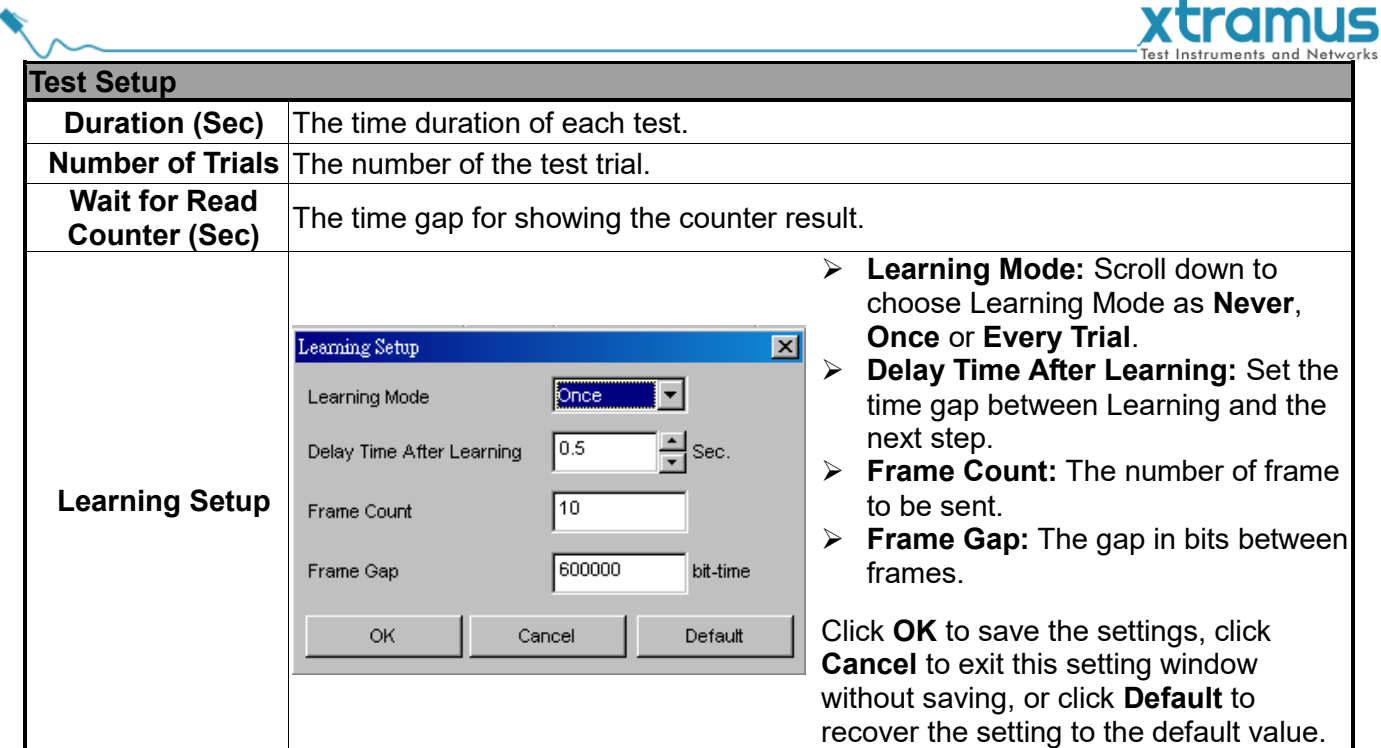

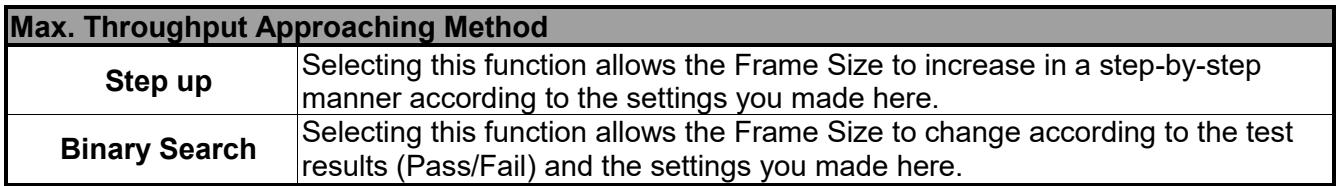

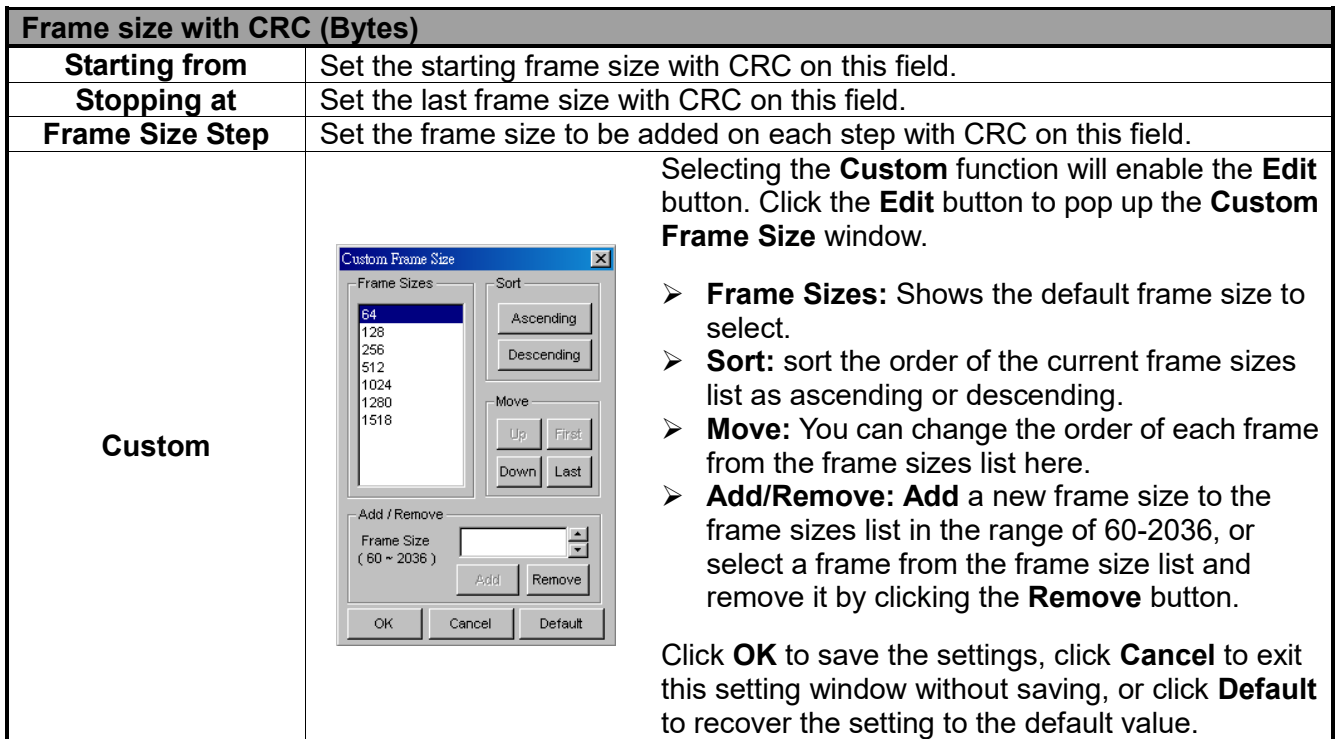

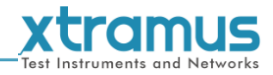

#### <span id="page-41-0"></span>**4.2.4. Broadcast Latency**

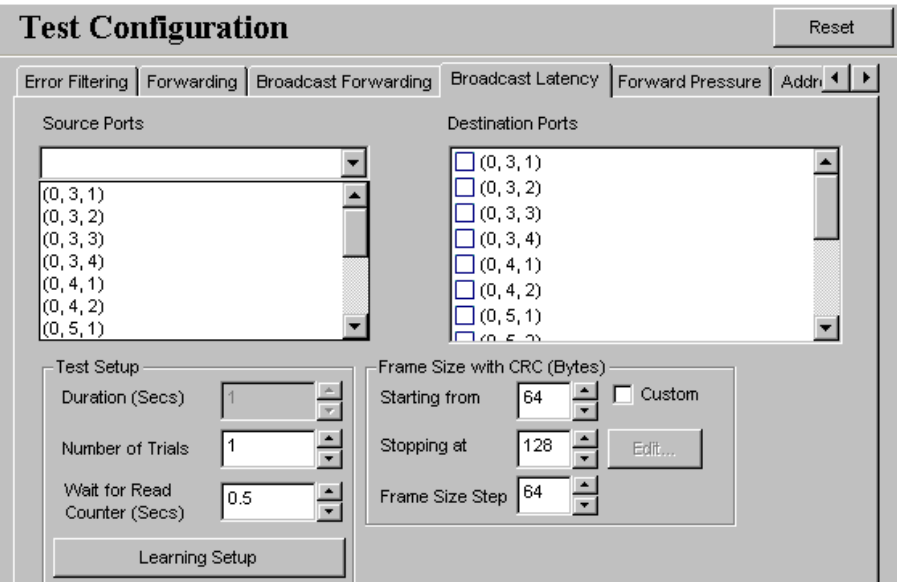

#### **Choose your port pair** Source Ports **Destination Ports**  $\Box$  (0, 3, 1)  $\Box$  (0, 3, 2)  $(0, 3, 1)$  $\Box$  (0, 3, 3)  $(0, 3, 2)$  $(0, 3, 3)$  $\Box$  (0, 3, 4)  $(0, 3, 4)$  $\Box$  (0, 4, 1)  $(0, 4, 1)$  $\Box$  (0, 4, 2)  $(0, 4, 2)$  $\Box$  (0, 5, 1)  $(0, 5, 1)$ فغمط To choose your port pair, please choose a Source Ports by scrolling down the left field and a Destination Ports on the right field.

You can also click the  $\mathbb{L}^{\mathsf{Reset}}$  button to cancel all the settings you made on the **Broadcast Latency** task window.

**\*Note: each port is labeled as (x, y, z), where "x" is the number order of the NuStreams-2000i/600i, "y" is the number order of chassis slot and "z" is the number order of port of each module card.**

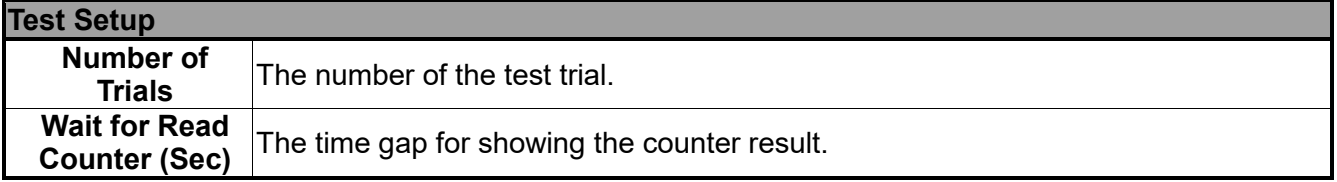

#### xtramus **Test Setup Learning Mode:** Scroll down to choose Learning Mode as **Never**, **Once** or **Every Trial**. Learning Setup  $\overline{\mathbf{z}}$  **Delay Time After Learning:** Set the **Once** ▮−∣ Learning Mode time gap between Learning and the next step. 圖<sub>sec.</sub>  $\boxed{0.5}$ Delay Time After Learning **Learning Setup**

╔

Cancel

600000

Frame Count

Frame Gap

ОK

- **Frame Count:** The number of frame to be sent.
- **Frame Gap:** The gap in bits between frames.

Click **OK** to save the settings, click **Cancel** to exit this setting window without saving, or click **Default** to recover the setting to the default value.

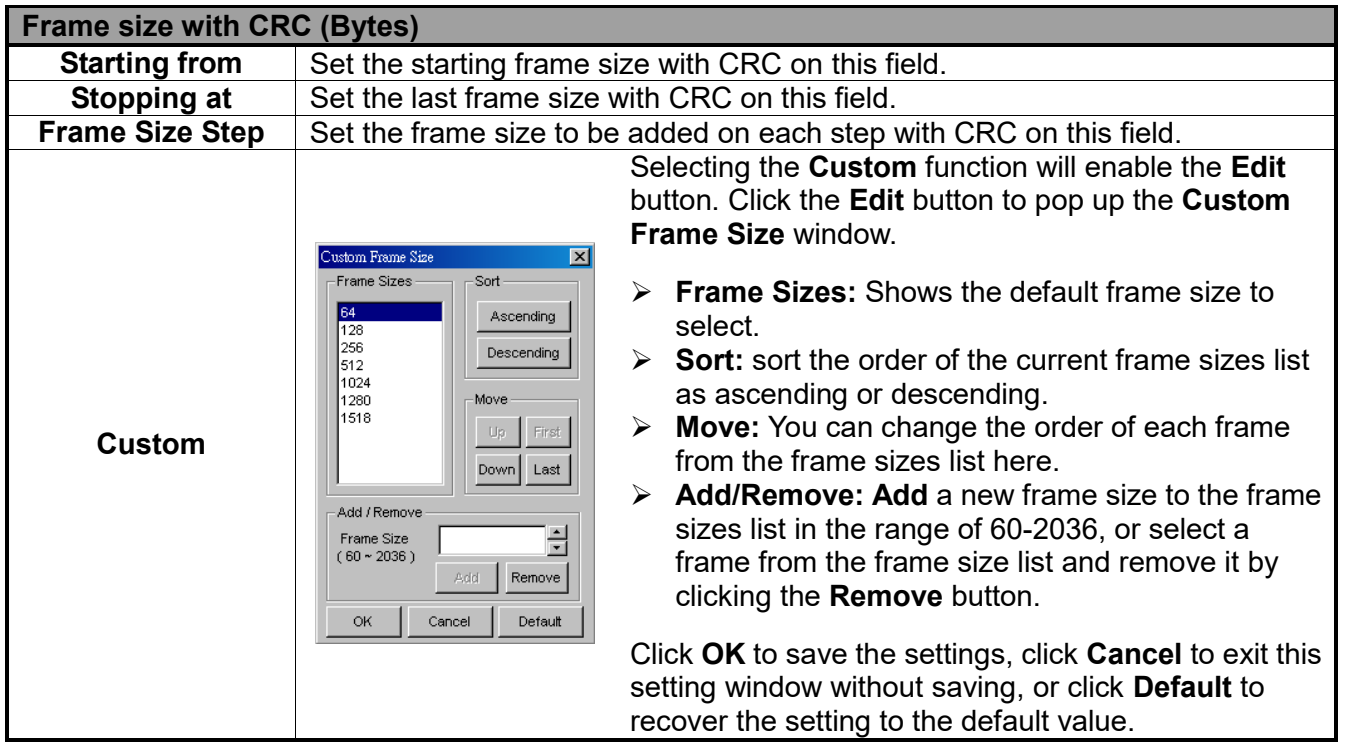

bit-time

Default

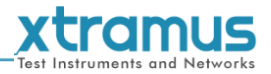

#### <span id="page-43-0"></span>**4.2.5. Forward Pressure**

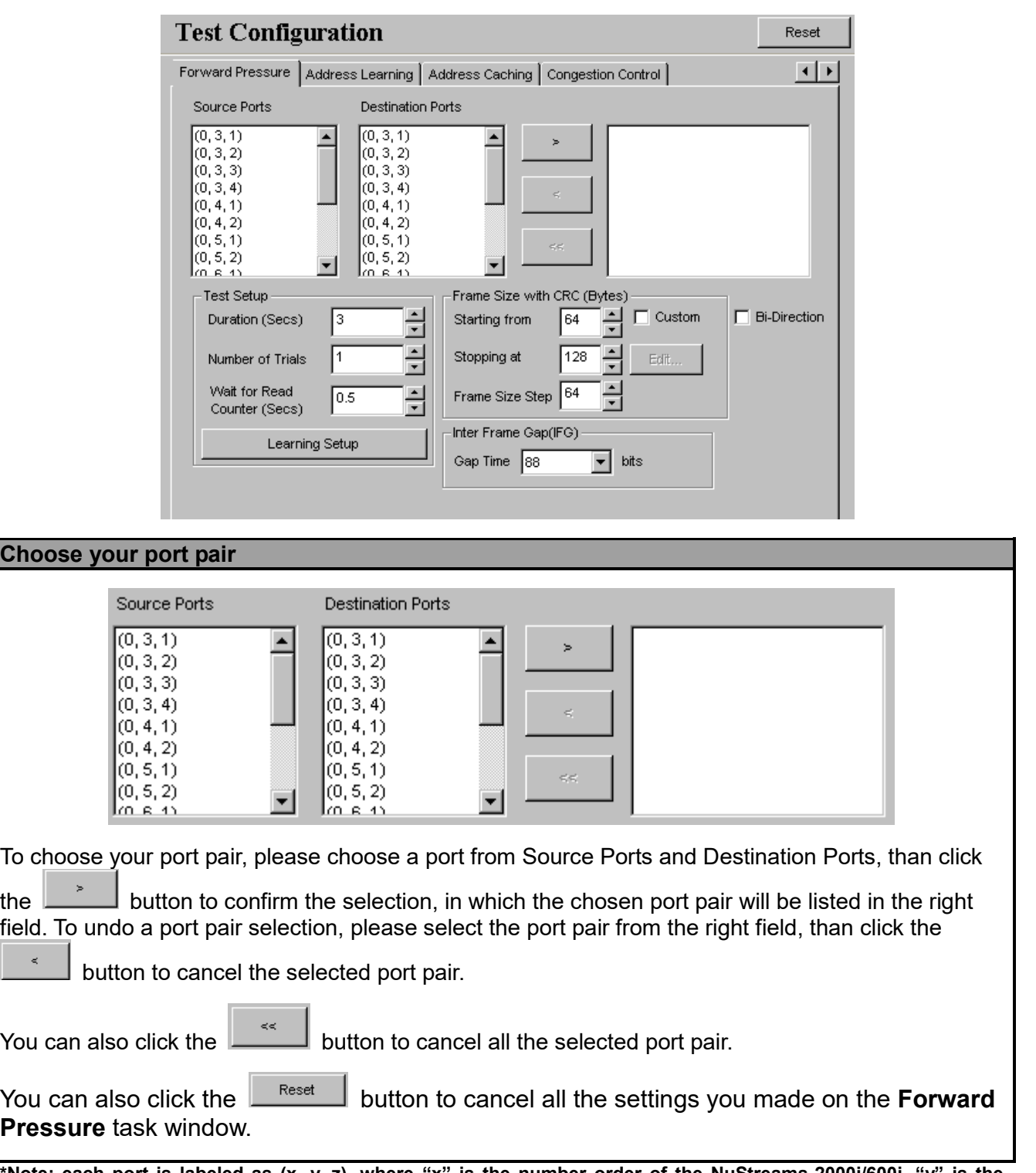

**\*Note: each port is labeled as (x, y, z), where "x" is the number order of the NuStreams-2000i/600i, "y" is the number order of chassis slot and "z" is the number order of port of each module card.**

٠

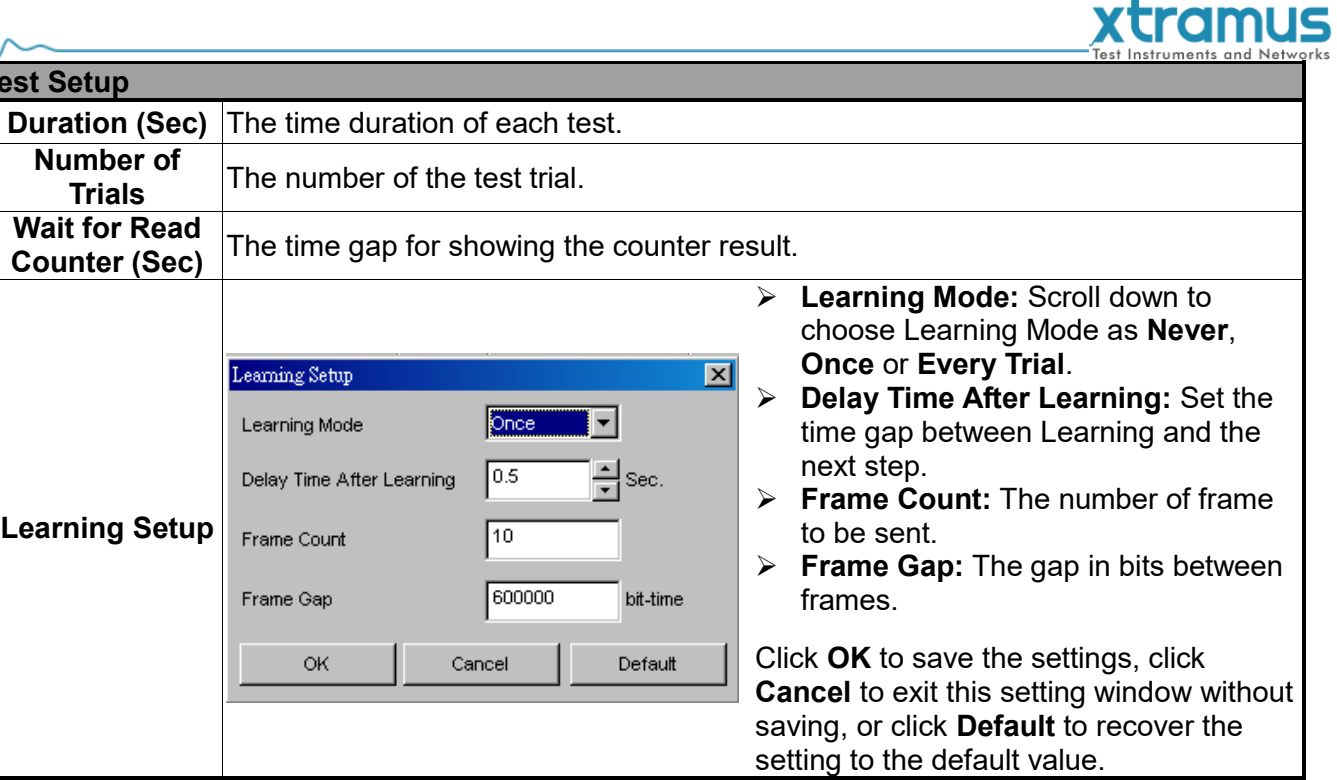

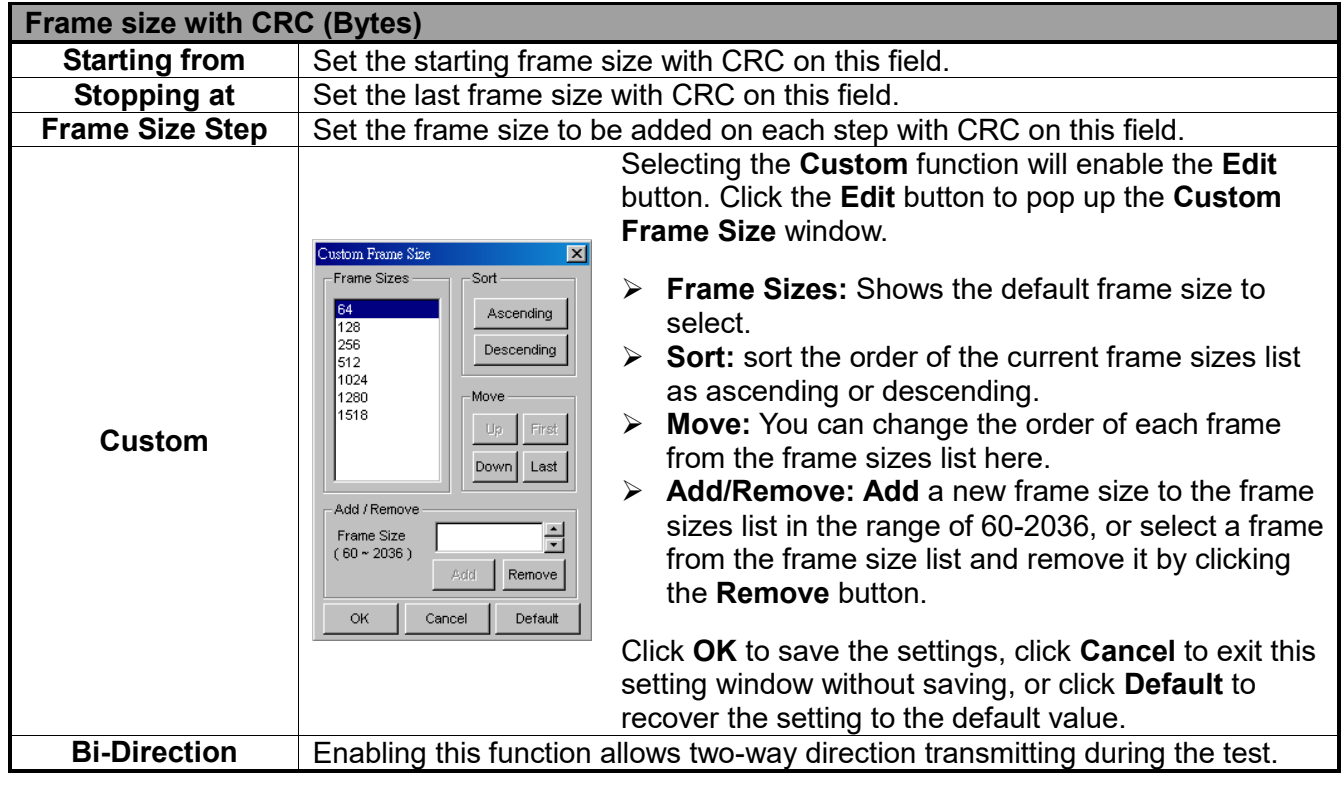

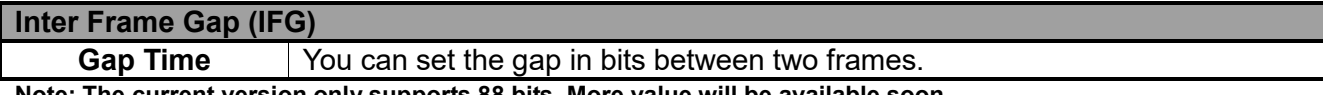

**Note: The current version only supports 88 bits. More value will be available soon.**

**Test Setup**

÷.

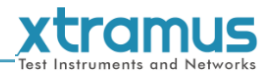

#### <span id="page-45-0"></span>**4.2.6. Address Learning**

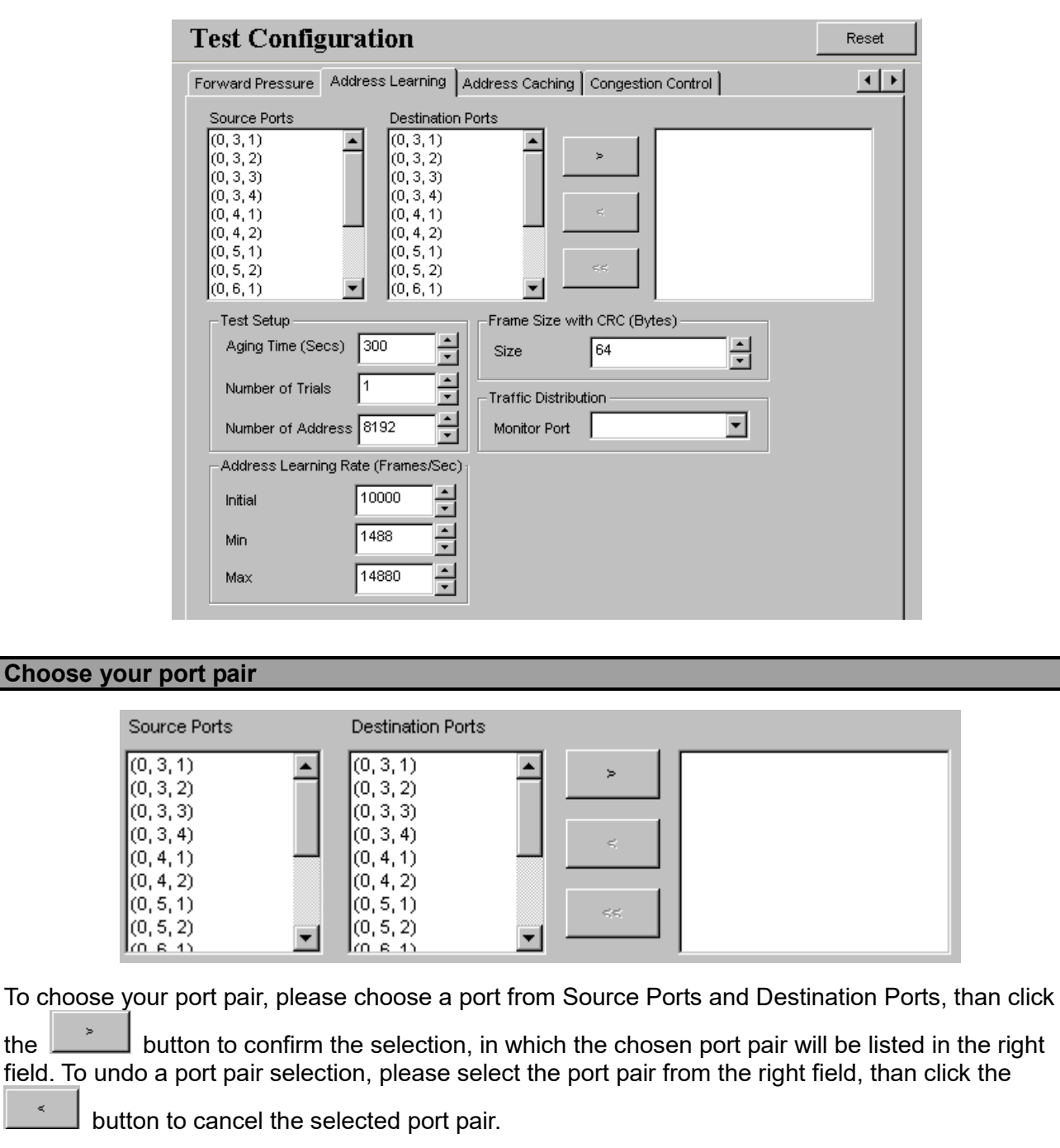

You can also click the button to cancel all the selected port pair.

You can also click the  $\frac{\text{Reset}}{\text{Reset}}$  button to cancel all the settings you made on the **Address Learning** task window.

**\*Note: each port is labeled as (x, y, z), where "x" is the number order of the NuStreams-2000i/600i, "y" is the number order of chassis slot and "z" is the number order of port of each module card.**

 $\epsilon$ 

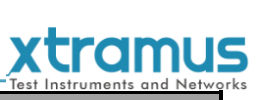

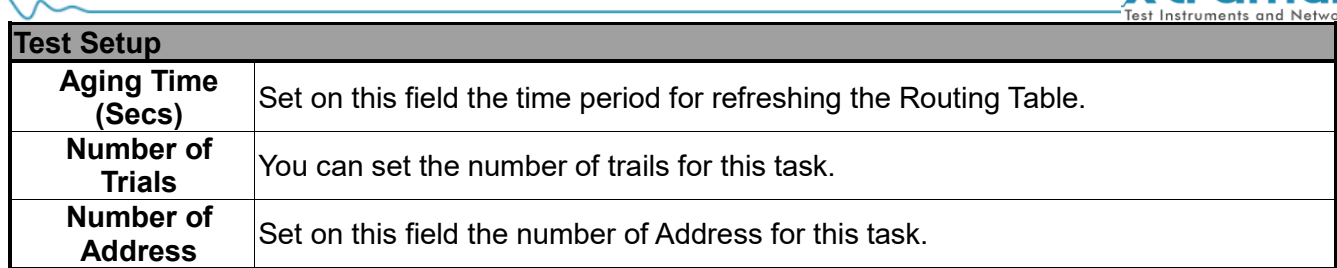

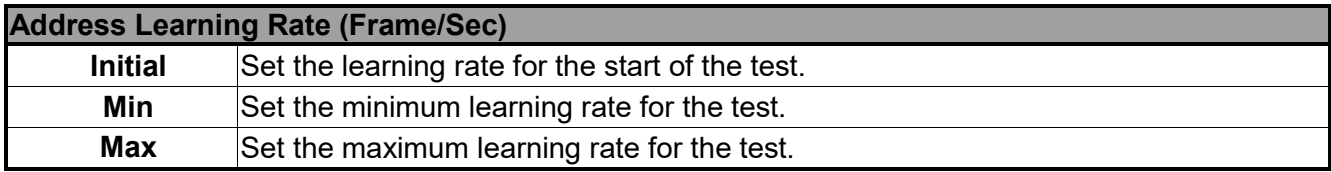

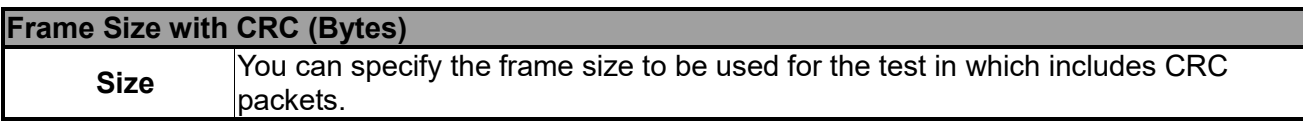

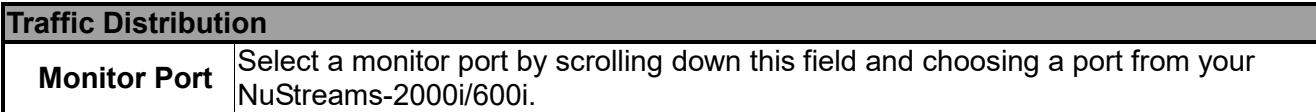

₩

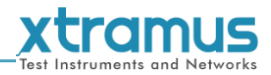

### <span id="page-47-0"></span>**4.2.7. Address Caching**

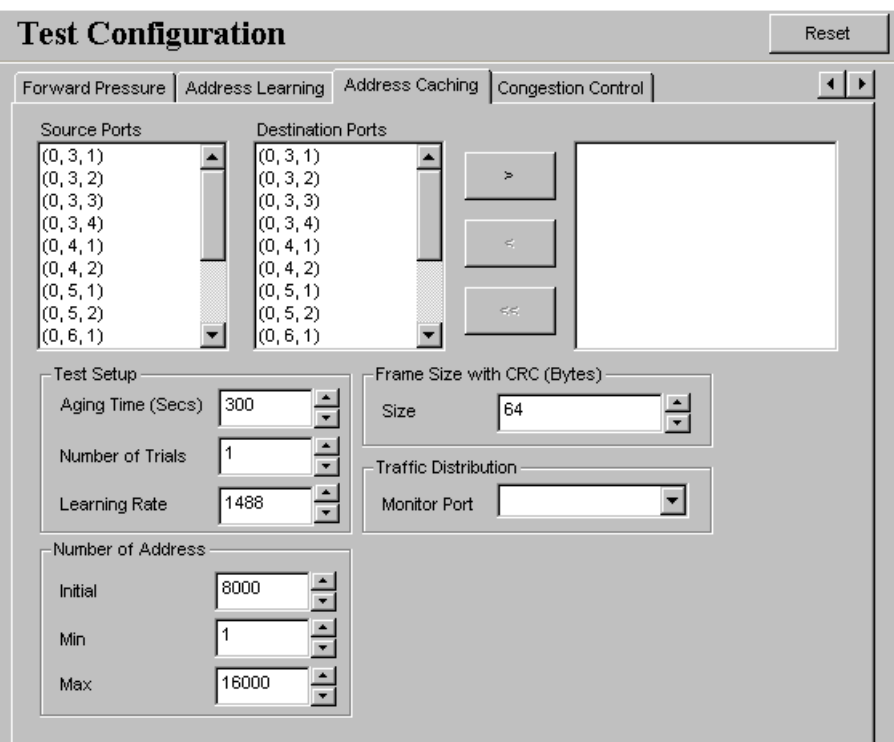

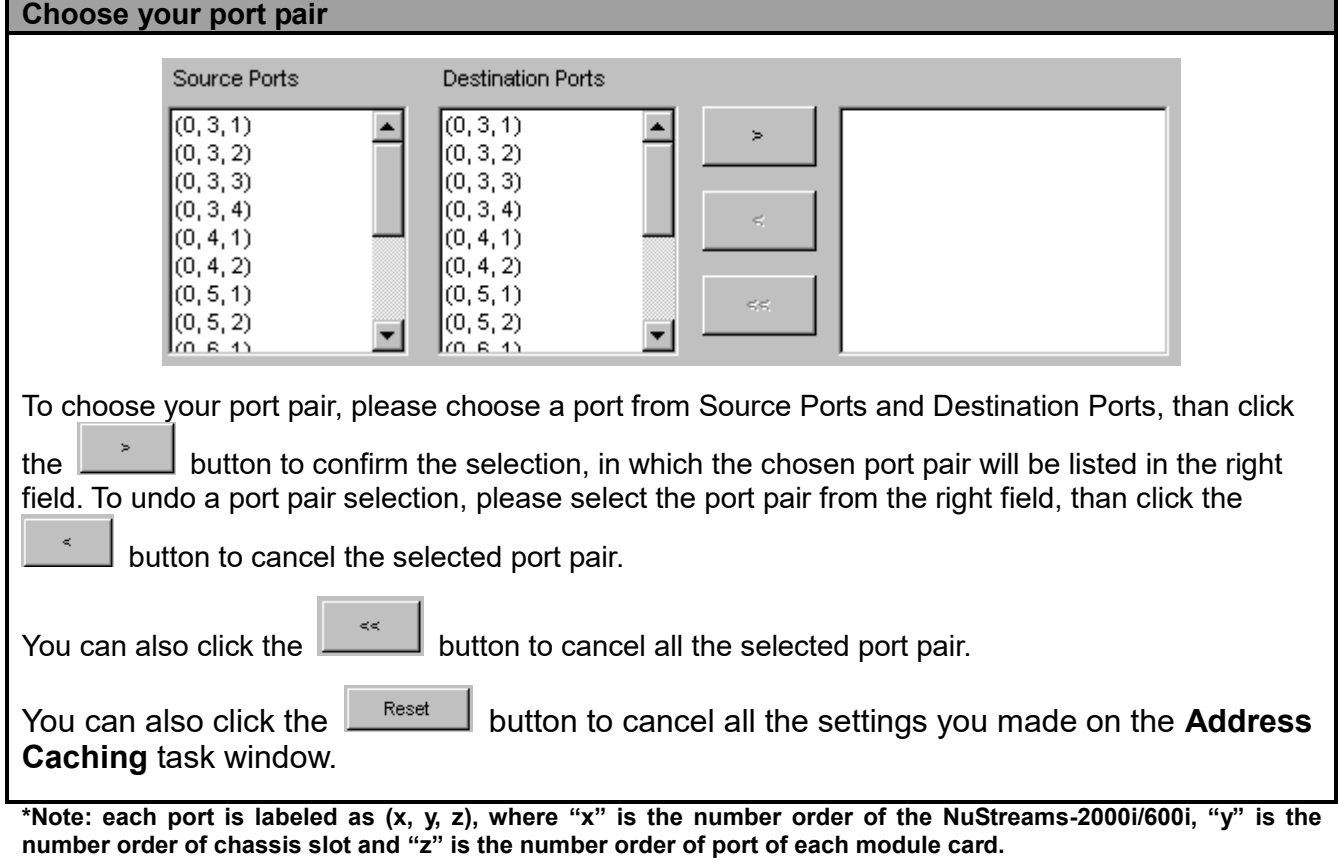

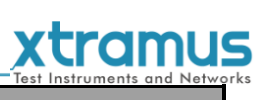

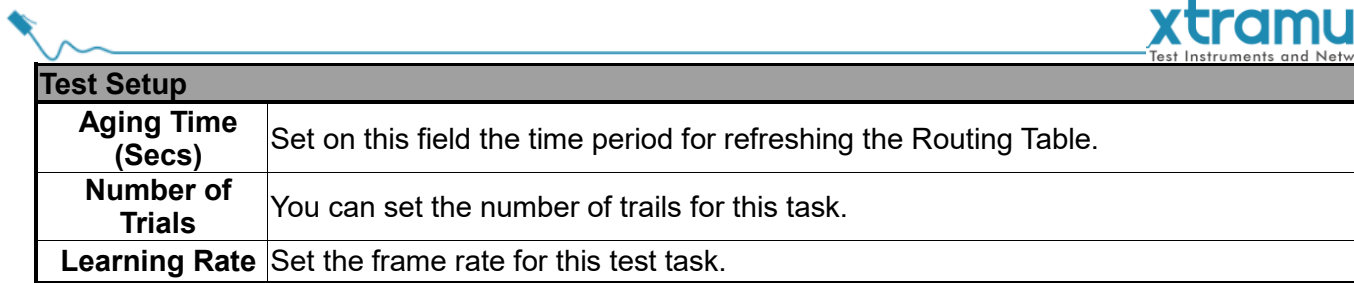

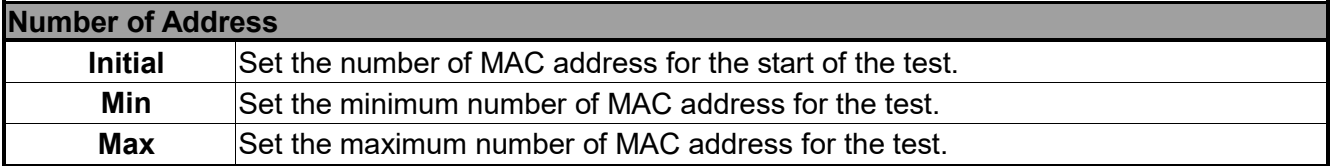

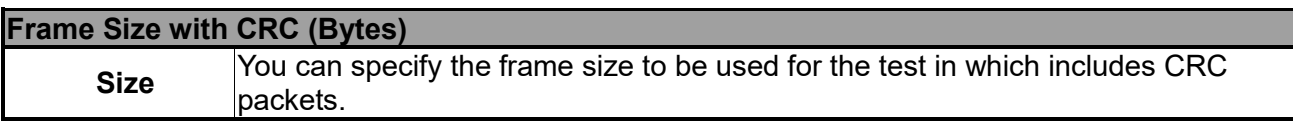

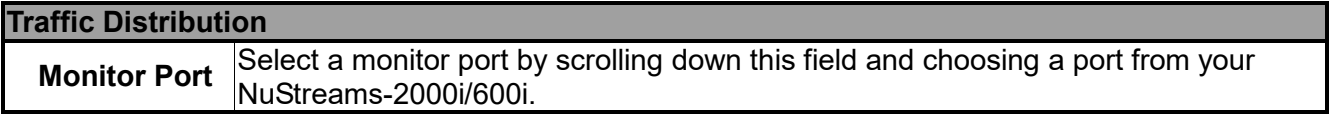

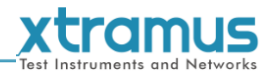

### <span id="page-49-0"></span>**4.2.8. Congestion Control**

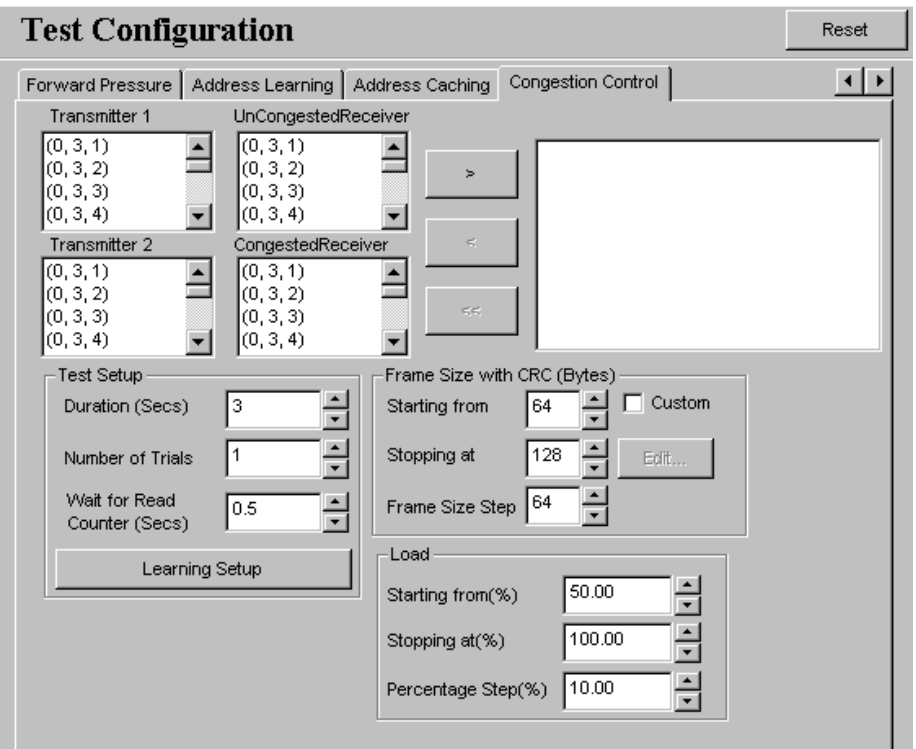

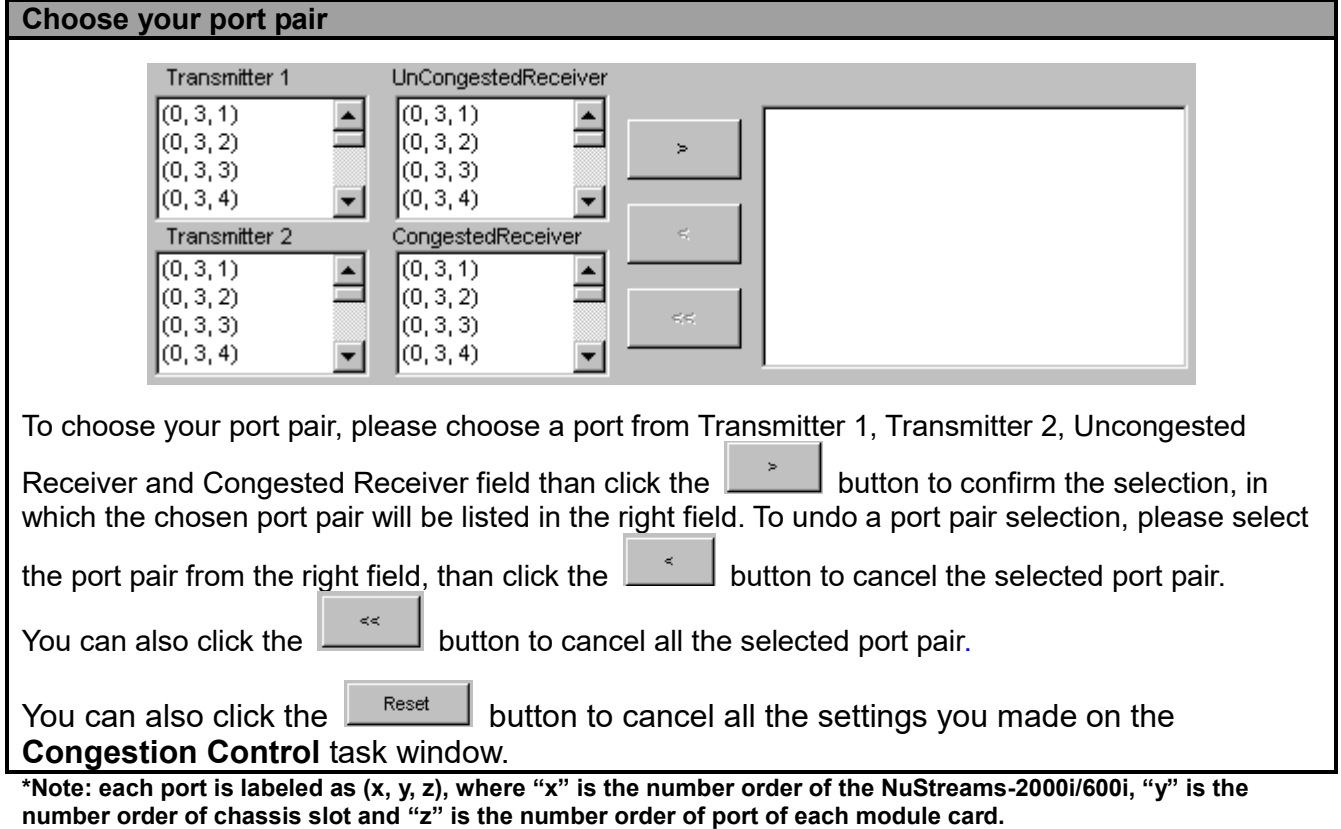

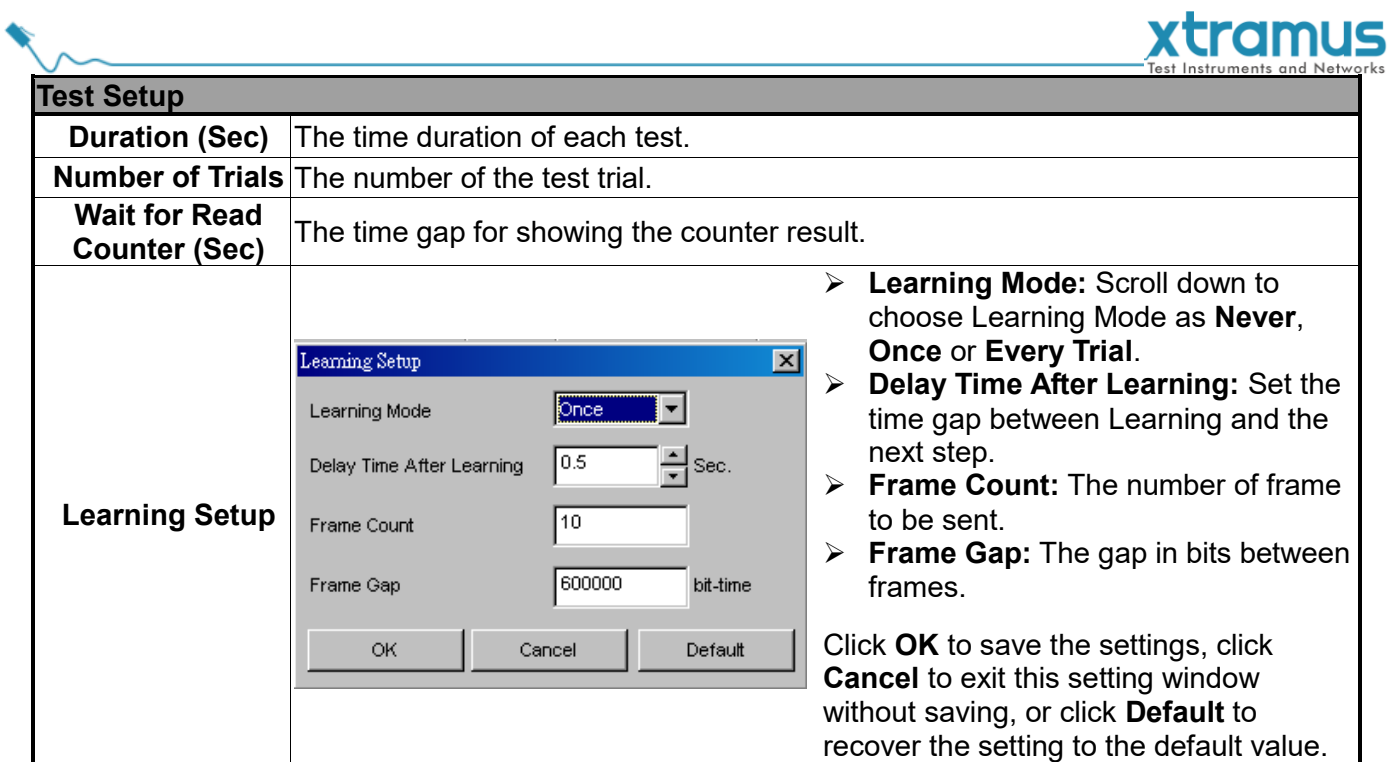

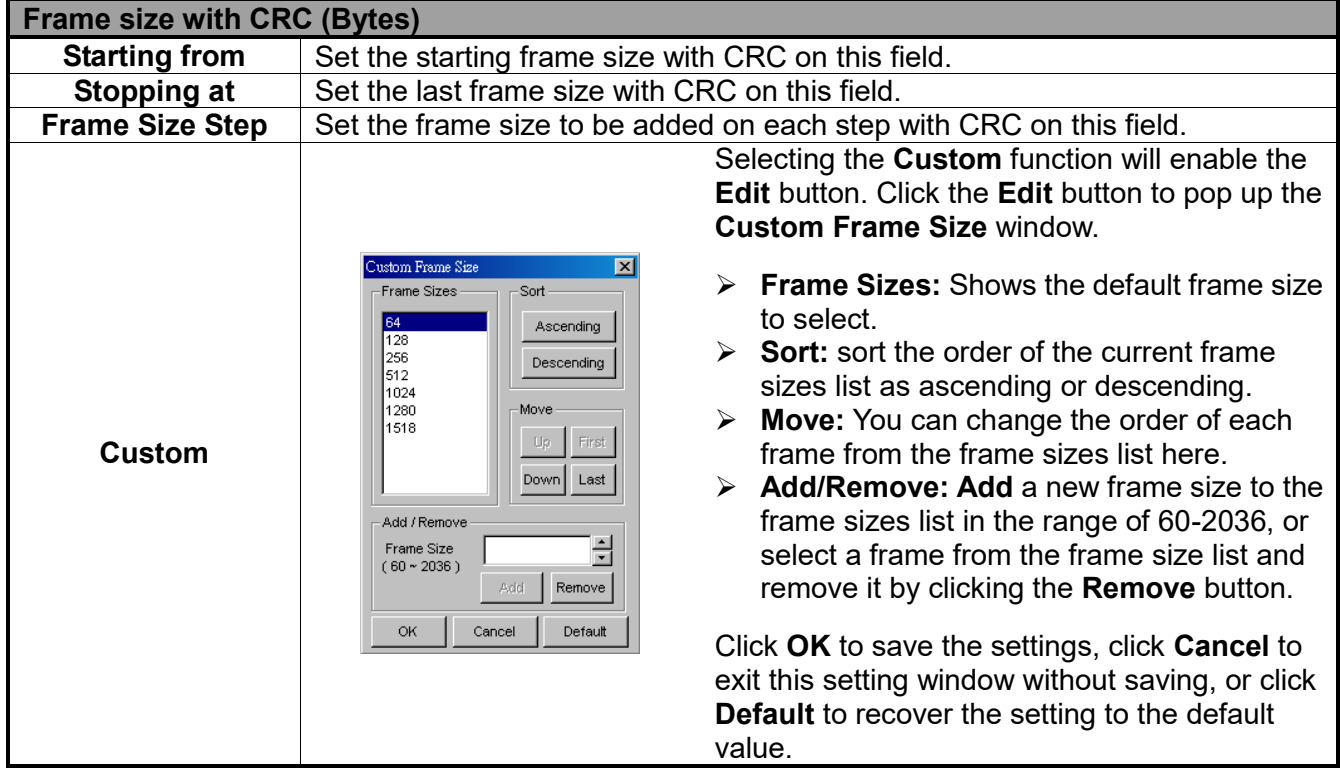

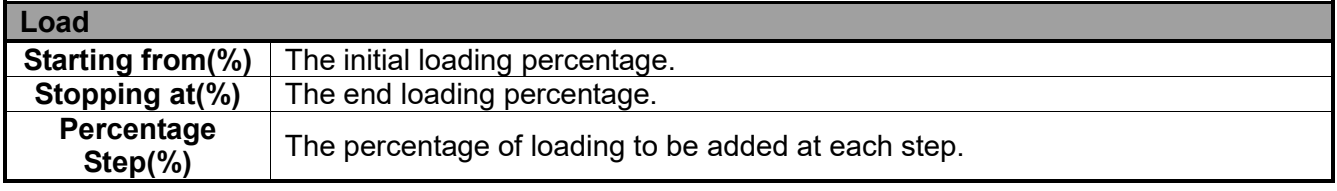

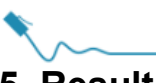

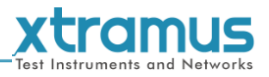

#### <span id="page-51-0"></span>**5. Result**

Test results, counter and charts are displayed and can be checked on the **Main Display Screen.** There are two ways to view **Report** :

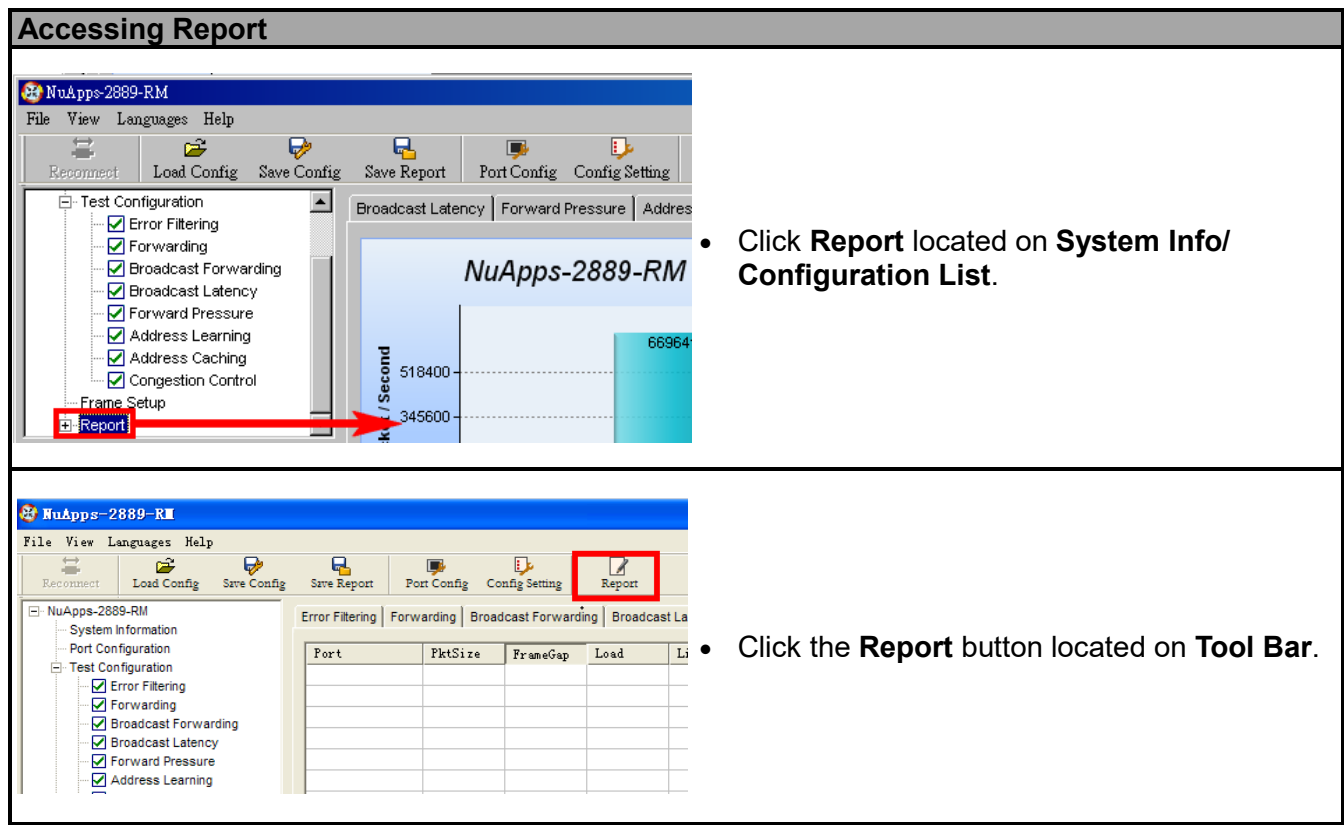

During the tests, charts for the results of each test (**Error Filtering**, **Forwarding**, **Broadcast Forwarding**, **Broadcast Latency, Forward Pressure, Address Learning, Address Caching and Congestion Control**) will be displayed on the **Main Display Screen**. NuApps-2889-RM will switch charts of each test automatically when finishing the current test and starting the next test as shown in the figures. Please note that you can only access charts of the tests you've performed.

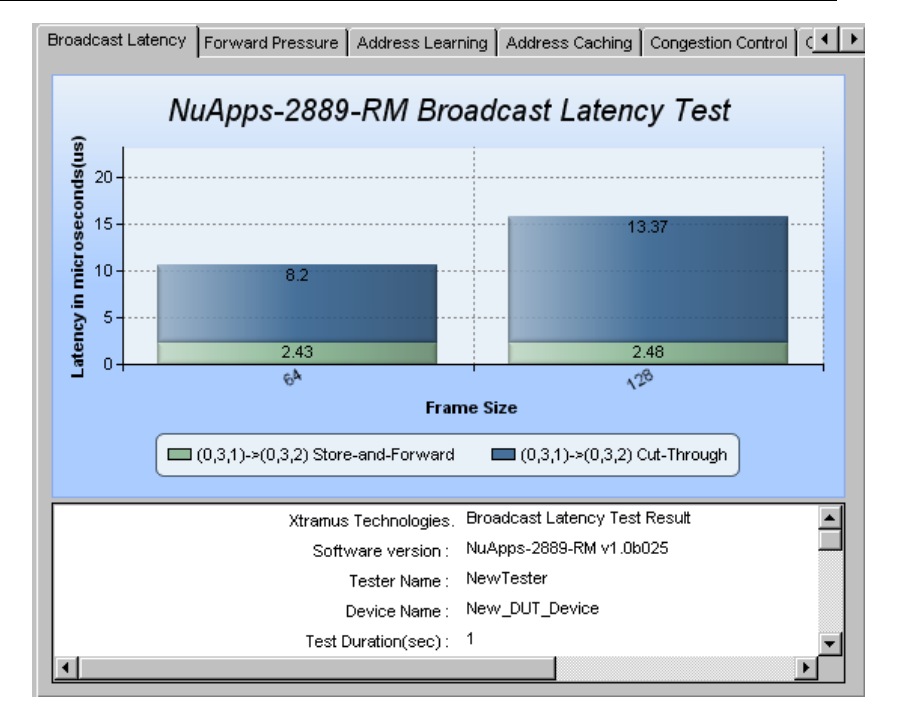

## tramus

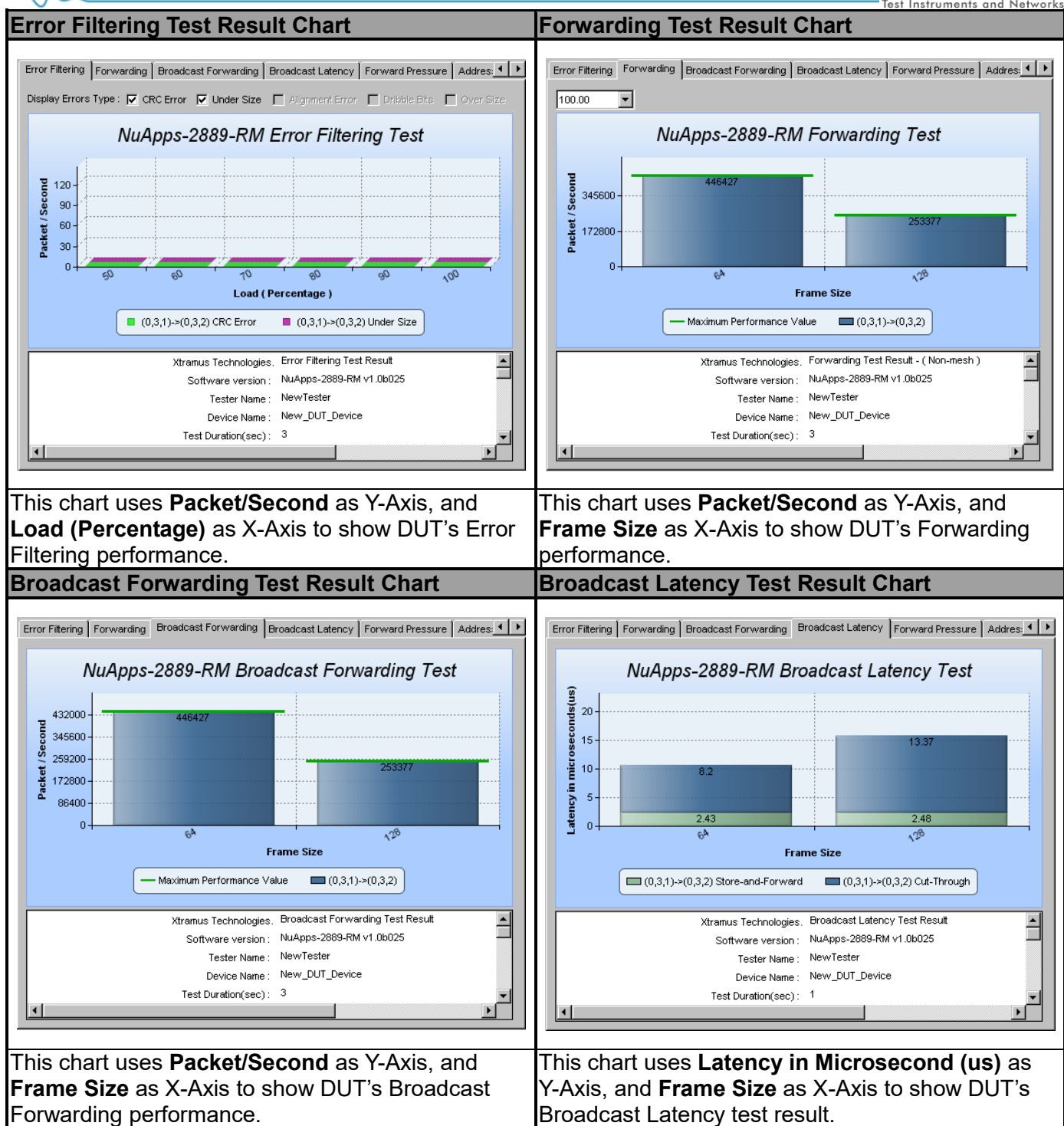

## tramus

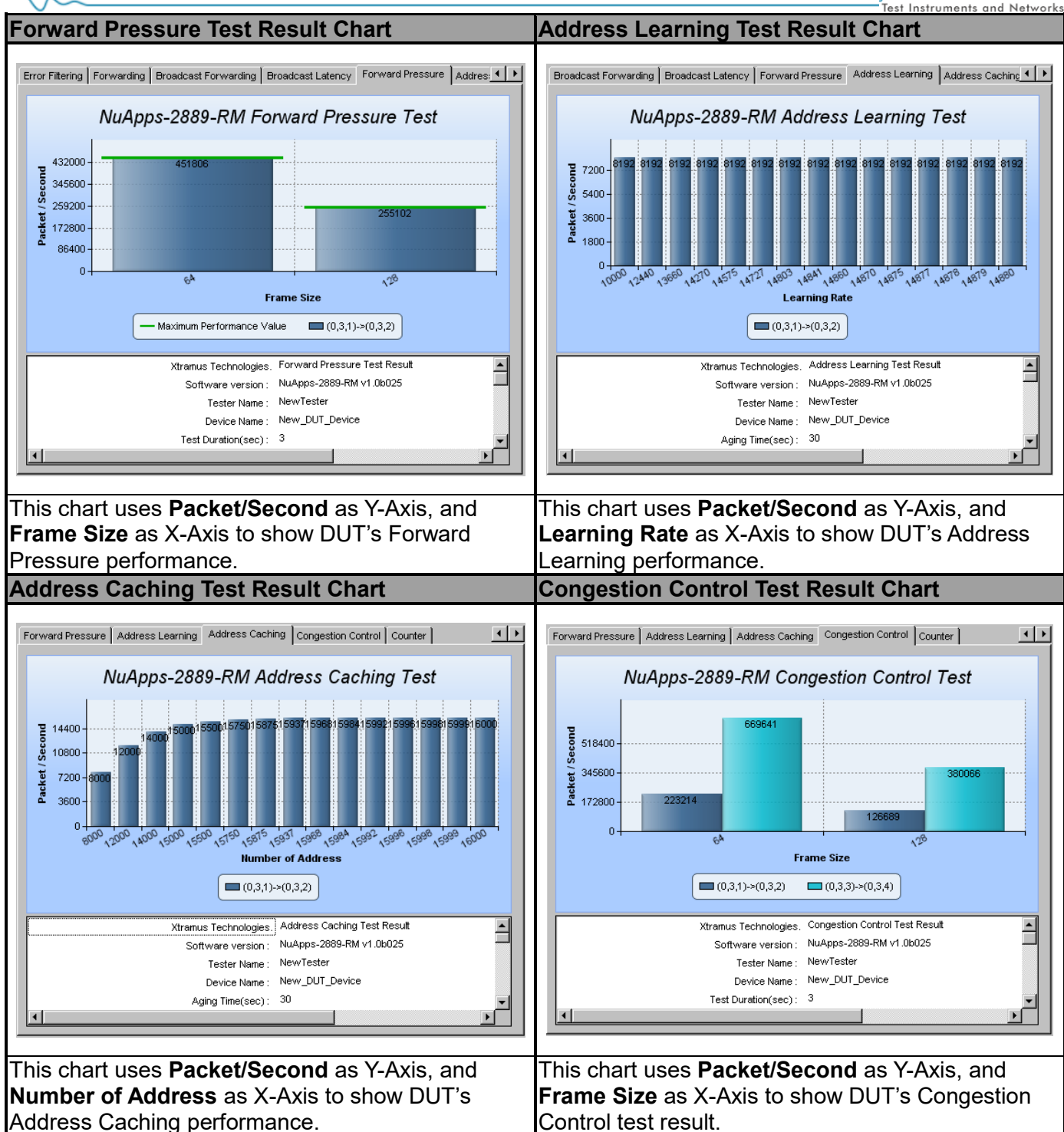

To view detail statistics on the chart, please move the mouse cursor to the part you would like to know more, as shown in the figure on the right.

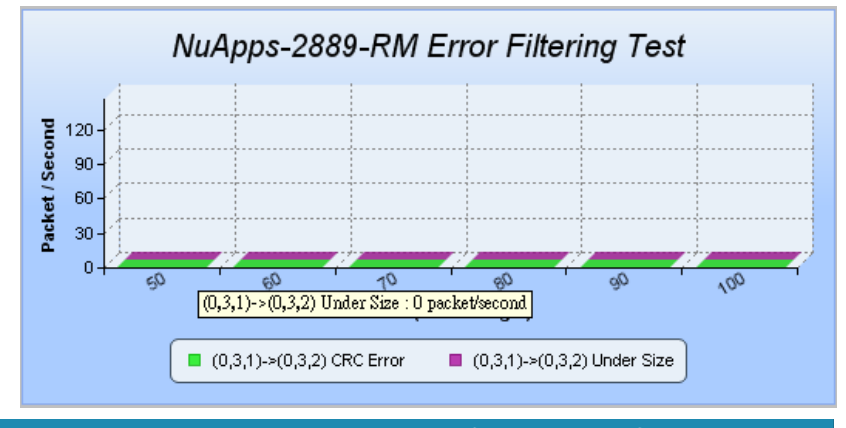

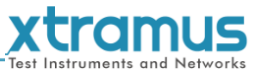

Also, you can view test results counter by clicking the **Counter** tab menu. All statistics will be displayed in this table in great detail for test result analysis.

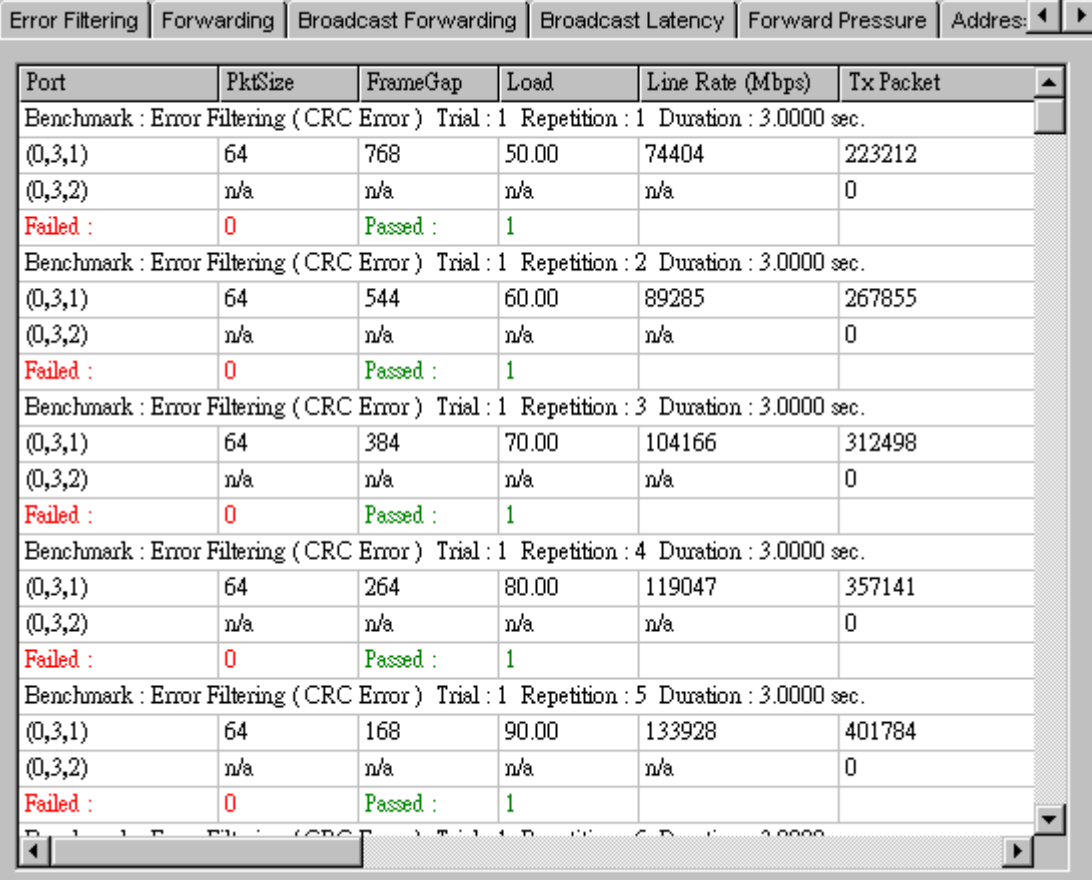

You can save the test results by:

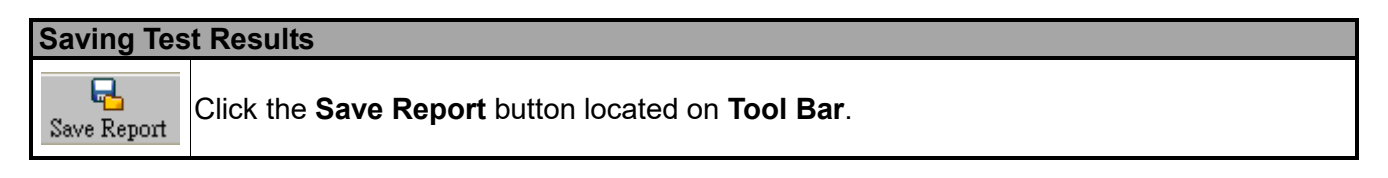

Test results and related statistic are available and can be viewed with the "\***.xls**" file you saved this way.

You need Microsoft Excel® to view "\***.xls**" file.

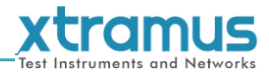

Note: Information and specifications contained in this document are subject to change without notice.

All products and company names are trademarks of their respective corporations.

Copyright © 2018 Xtramus Technologies, all rights reserved. Do not reproduce, redistribute or repost without written permission from Xtramus. Doc # USM\_NuApps-2889-RM\_V1.1\_ENG\_Preliminary\_20180525